# **Kennismodule Visualiseren & Renderen**

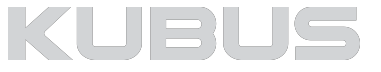

## **Inhoud kennismodule**

## **Visualiseren en Renderen**

- **• 3D Presentatiemogelijkheden ARCHICAD**  3D Document, BIMx (Pro), Film, Sunstudy
- **• Introductie Visualiseren**  Voorwoord, Houd rekening met…, RenderEngines, Workflow

#### **• Surfaces**

Algemeen, CineRender Channels, CineRender Shaders

#### **• Verlichting**

Lampen, Lichtbronnen, Mogelijkheden

#### **• PhotoRenderingSettings**

Algemeen, Basic Settings, Detailed Settings

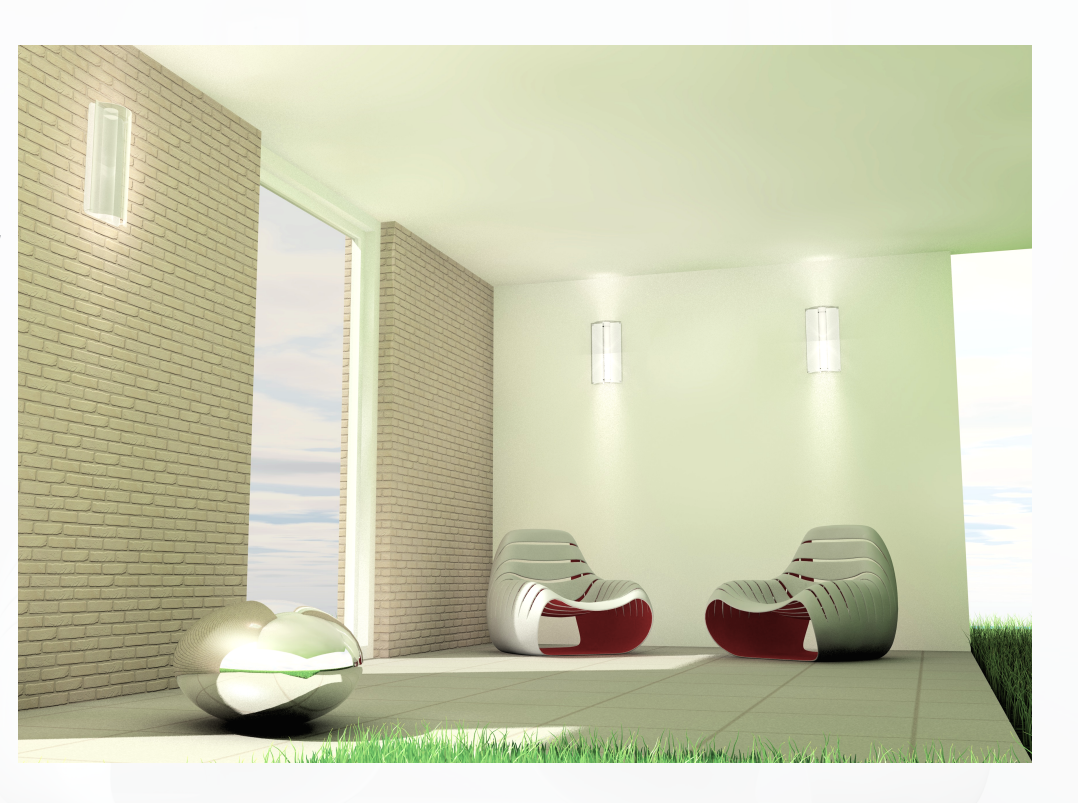

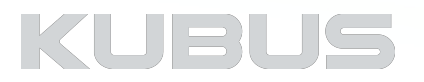

# **Kennismodule Visualiseren & Renderen**

## **01: 3D Presentatiemogelijkheden**

#### **Bijbehorende Tip & Trucs:**

- 067: Voorbeelden van kant-en-klare Sketch Renderinstellingen
- 074: Hoe maak je een film in ARCHICAD?
- 079: Het delen van een BIMx Hyper-model
- 085: Maken van BIMx Hyper-modellen
- 086: Een Graphisoft ID aanmaken en beheren

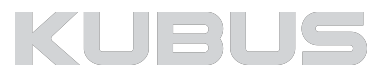

## **3D Document**

#### **Eigenschappen 3D Document**

- •Een 3D Document is een 3D weergave van het model waaraan 2D informatie (tekst, maatvoering, afbeeldingen) toegevoegd kan worden.
- •Een 3D document blijft gekoppeld aan het 3D model: Wijzigingen in het model worden doorgevoerd in het 3D Document en andersom.
- •Associatieve 3D maatvoeringen wijzigen automatisch mee als het model verandert.

#### **Instellingen 3D Document**

- Vooraf in te stellen via het menu Document > 3D Document > Documenting Tools > 3D Document Settings...
- Aanpassen bestaand 3D Document: Selecteer de betreffende 3D document(en) in de Navigator/ Projectmap en kies Settings of gebruik het contextmenu (werkt ook in Viewmap)

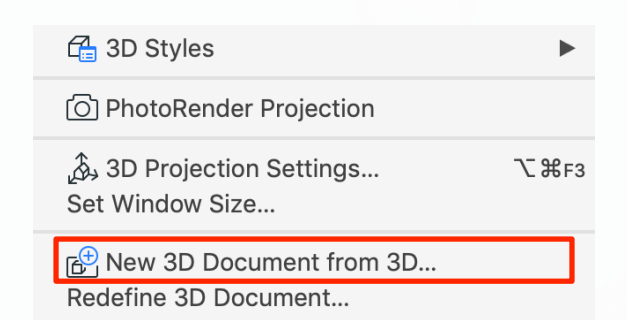

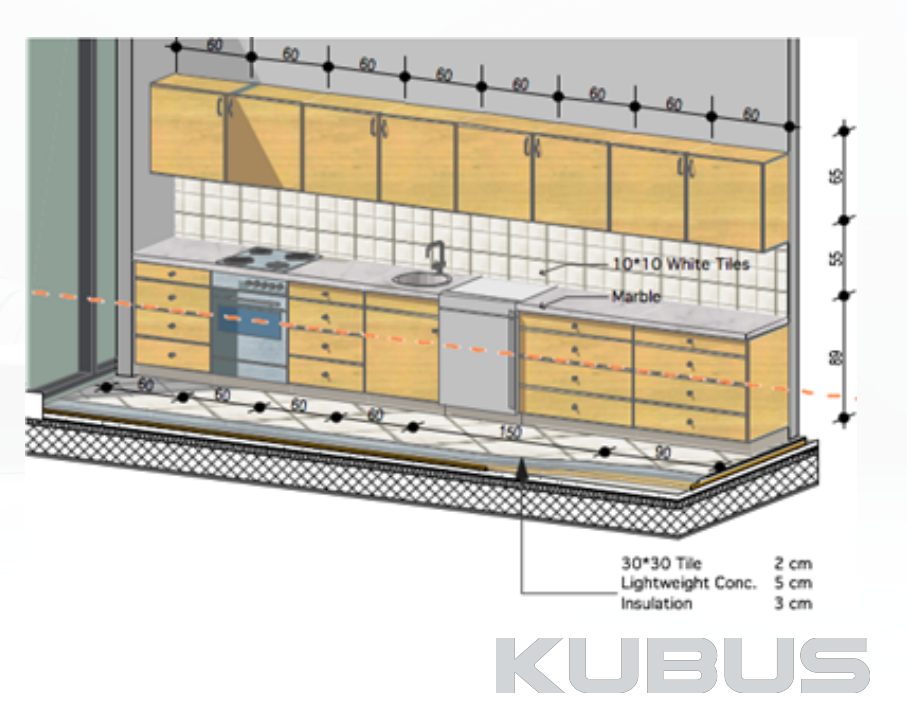

## **Een 3D document maken**

#### **Vanuit een 3D venster**

- Rechtsklik in een 3D venster Kies *New 3D Document from 3D...*
- 

Van elk 3D beeld kan een 3D document gemaakt worden:<br>• Perspectief<br>• Axonometrie<br>• 3D Cutaway<br>• Selectie met marquee<br>• Views met filter

- 
- 
- 
- 
- 

#### **Van plattegronden**

- 
- Open het gewenste plattegrondvenster Stel eventueel het horizontale snijvlak op de juiste hoogte in Klik met de rechtermuisknop in het venster Kies '*New 3D Document from Floor Plan...'*
- 
- 
- Geef het document een ID en een naam

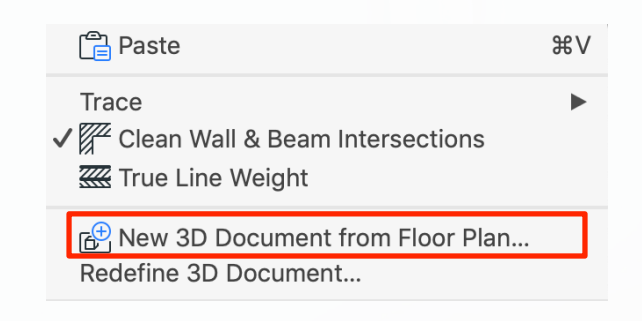

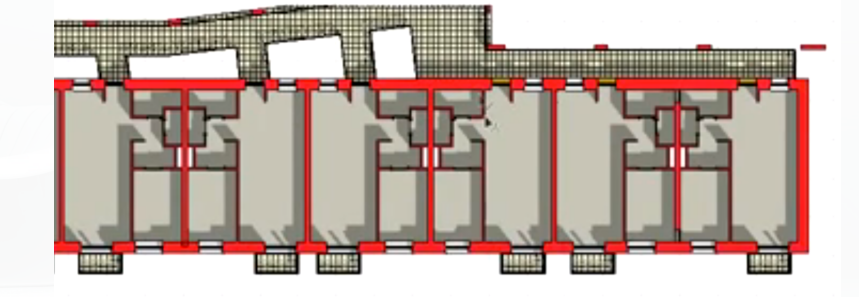

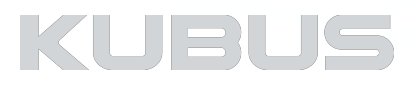

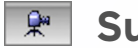

## **Sunstudy**

De verschillende Render Engines in ARCHICAD kunnen ook zonstudies en films van een model berekenen.

#### **Zonstudie**

• Kies een camerapositie in het 3D venster en sla deze als view op

- Ga naar *Document > Creative Imaging > Create Sun Study*
- Kies de gewenste instellingen en klik op *Save…*

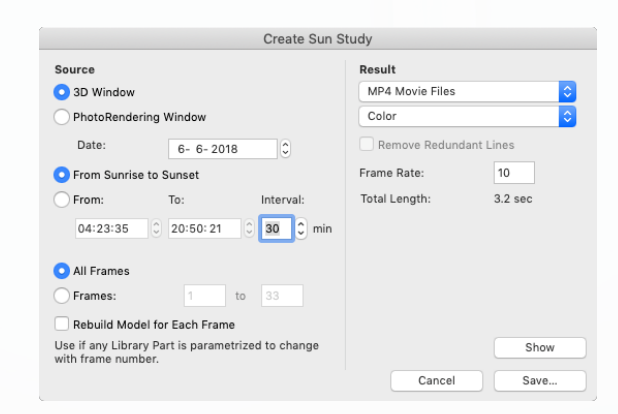

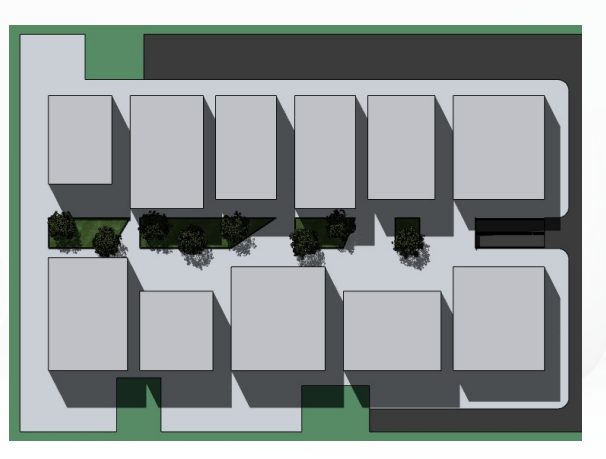

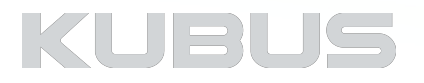

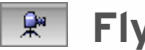

## **Flythrough**

De verschillende Render Engines in ARCHICAD kunnen ook zonstudies en films van een model berekenen.

#### **Film**

- •Plaats met het cameragereedschap meerdere camera's om een animatiepad te definiëren.
- •Kies de gewenste instellingen voor het animatiepad in de '*Camera Settings'*  onder het knopje '*Path'*
- •Ga naar *Document > Creative Imaging > Create Fly-Through*
- •Kies de gewenste instellingen en klik op *Save…*

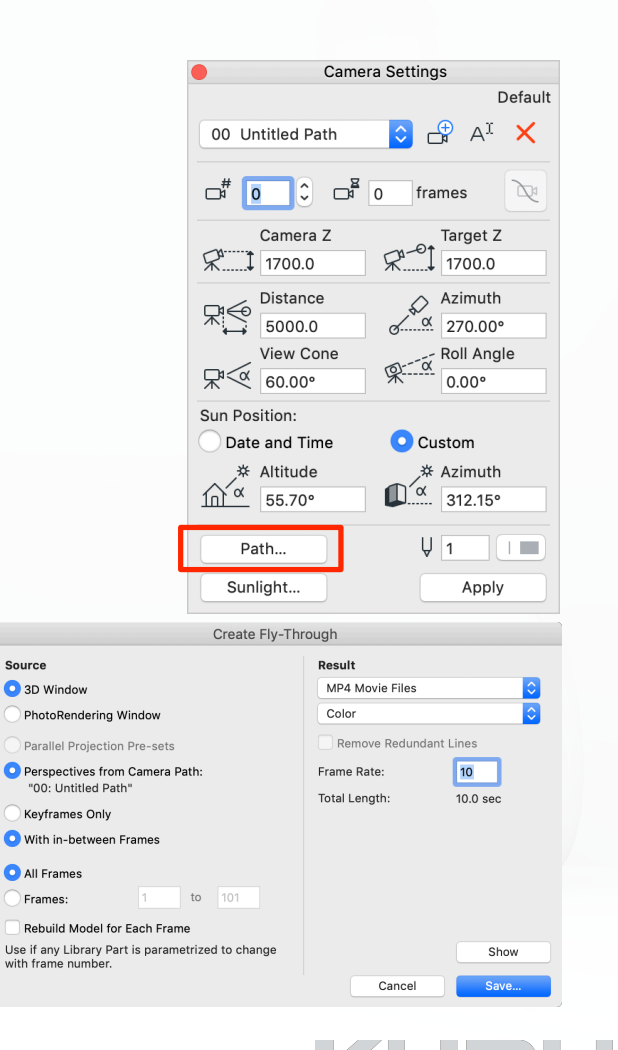

## **BIMx Hyper-model**

Met BIMx kan een volledig gebouwmodel geëxporteerd worden waarin bijvoorbeeld een opdrachtgever zoals in ARCHICAD zelf kan navigeren. Daarnaast kan gebouwinformatie opgevraagd worden en kunnen films afgespeeld worden. Tevens kan een project met behulp van een rood-groen bril in 3D worden bekeken.

#### **BIMx bekijken**

De ontvanger van dit bestand moet een afzonderlijke applicatie installeren om het project te kunnen bekijken.

#### **Computer**

Het 3D model is te bekijken in de (gratis) Desktop Viewer. Het programma is gratis te downloaden van de Graphisoft website: http://www.graphisoft.com/downloads/bimx/ bimx\_desktop.html

#### **Tablet / Phone**

Het BIMx Hyper-model (met tekeningen) is alleen te bekijken op smartphones en tablets met de bijbehorende *BIMx App* verkrijgbaar in de Apple Appstore/Google Play Store.

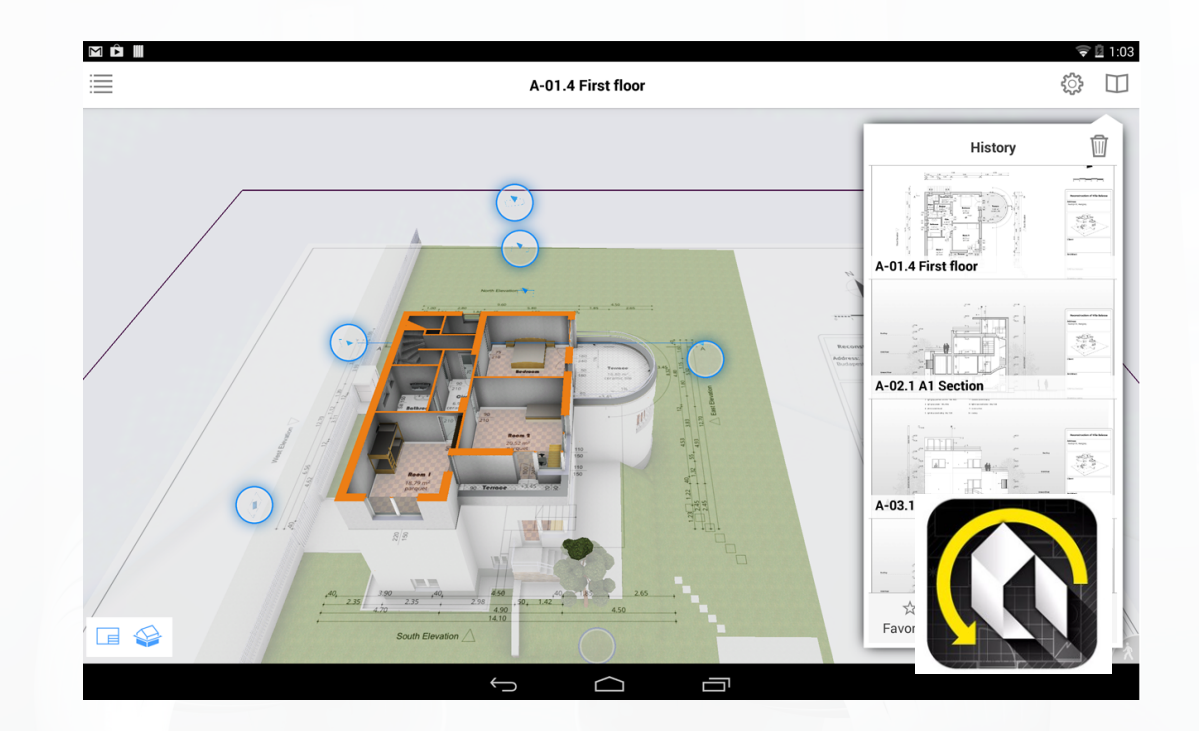

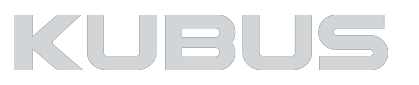

## **Kennismodule Visualiseren & Renderen**

## **02: Introductie Visualiseren**

#### **Bijbehorende Tip & Trucs:**

• 064: Kwaliteit en grootte van het 3D beeld en de renderings

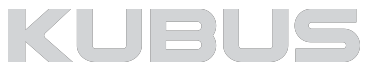

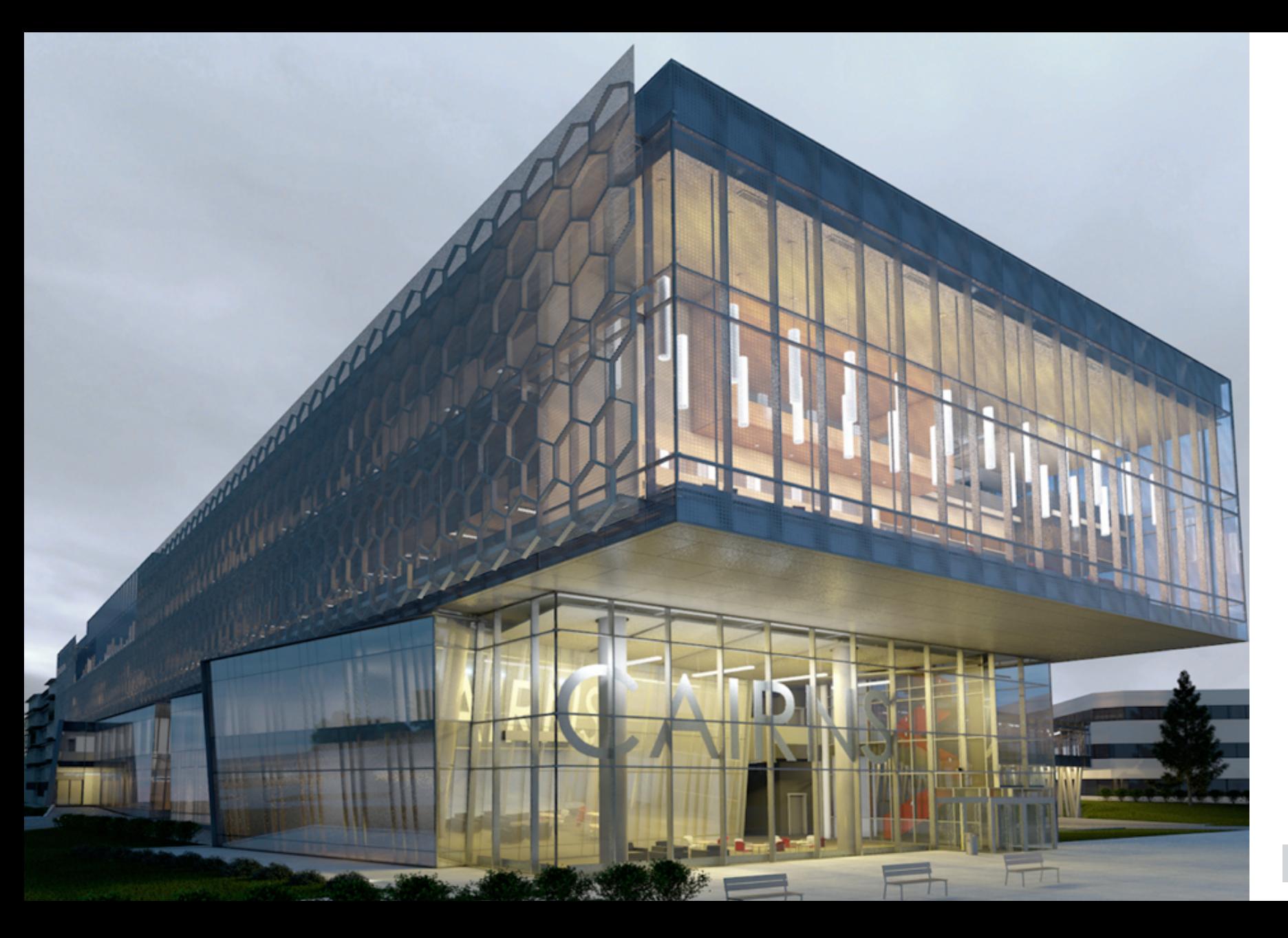

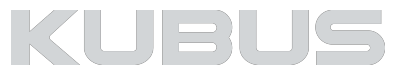

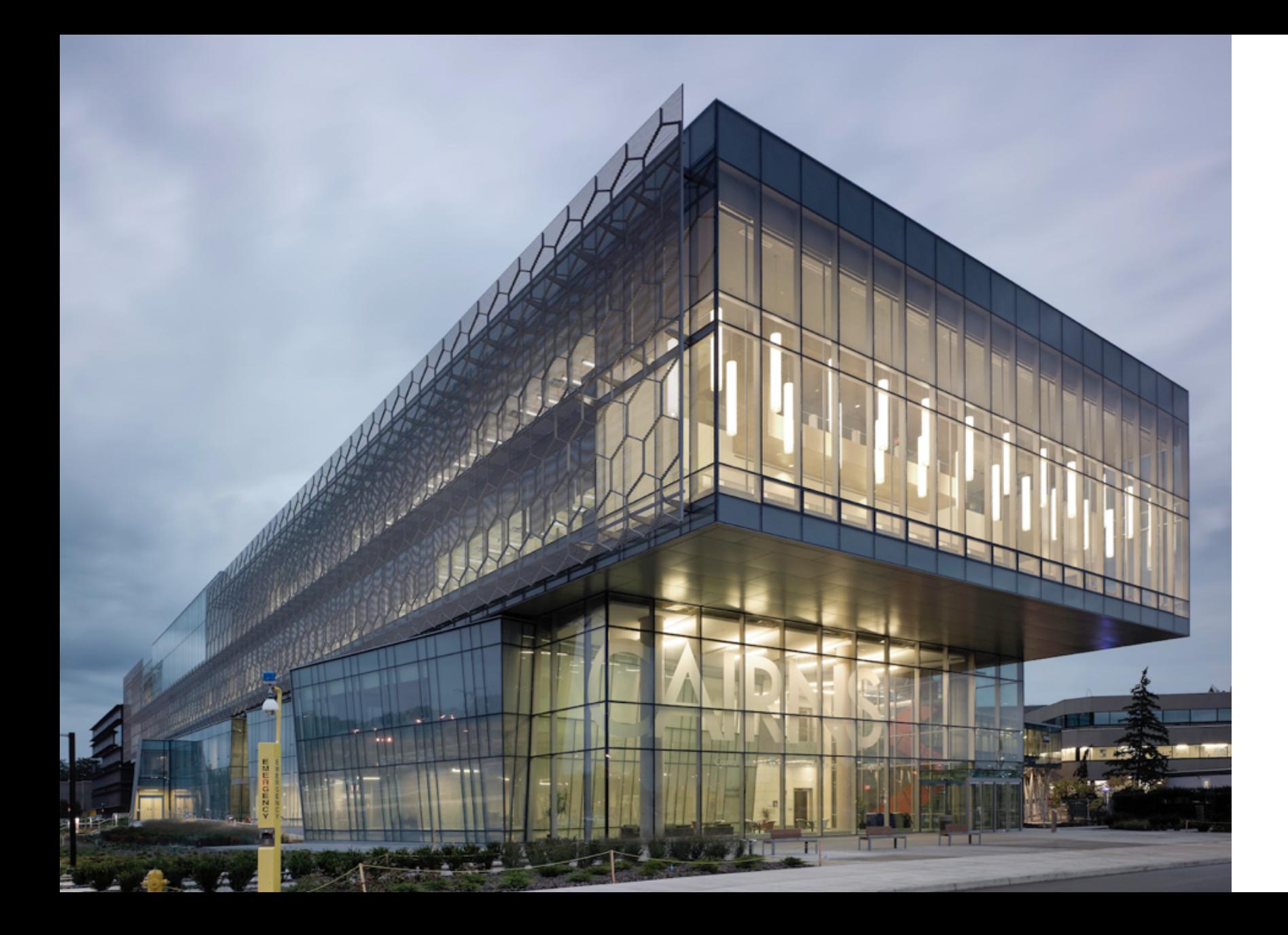

![](_page_10_Picture_1.jpeg)

### **Introductie Visualiseren - Voorwoord**

## **Renderen**

Elke rendering is weer een apart in te stellen eindproduct. Pas het aan volgens je eigen smaak.

Zie renderen als een fase apart, afhankelijk van het gewenste eindproduct kan dit minuten maar ook uren of zelfs dagen duren. Hoe realistischer alles gewenst is, hoe meer tijd hiervoor gereserveerd moet worden. De CineRenderEngine is een professionele Render Engine, hoge fotorealistische kwaliteit is een kwestie van ervaring.

#### **Er zijn een paar regels om het plezier er in te houden:**

- Maak geen gebruik van de 'Medium' of Final' instellingen, de tijd gaat exponentieel omhoog (2 minuten naar 20 minuten naar 20uur rendertijd of zelfs langer). Het kwaliteitsverschil is soms niet eens echt te zien.
- Houd de rendertijd laag, hiervoor reiken wij de tools aan
- Kies een realistisch einddoel
- Kies een HDRi sky en een SunObject
- Oefen tijdens het modelleren om alvast grip te krijgen op Surfaces, belichting en rendertijd

![](_page_11_Picture_10.jpeg)

#### **Introductie Visualiseren - Houd rekening met…**

## **Instellingen beïnvloeden elkaar**

#### **De relatie Surface - Licht**

- Surfaces worden sterk beïnvloed door verlichting. Schaduweffecten kunnen verdwijnen door verkeerd ingestelde lampen.
- Elk rendering is een apart 'project', met eigen instellingen voor Surfaces en verlichting.

#### **De kwaliteit van de gebruikte afbeeldingen**

- Echte foto's van materialen leveren het beste effect, maar 10MB per plaatje is snel bereikt
- Let op het 'Tile-effect'
	- Onzuiverheden, donkere randen of uitspringende kleuren herhalen zich en worden herkenbaar (Tegel-effect)

#### **De afstand tot de camera**

- Maak gebruik van twee verschillende Surfaces voor hetzelfde materiaal:
	- Een Surface van hoge kwaliteit vol detail, effecten, HR images, etc.
	- Een Surface van lager(e) kwaliteit zonder de rekenintensieve effecten, procedural of images
- De hoge kwaliteit Surfaces zijn alleen goed herkenbaar in de voorgrond van een visualisatie, op een paar meter afstand zijn de effecten bijna niet meer zichtbaar.

#### **De mogelijkheden**

- Maak gebruik van effecten voor kleurcorrecties
- Gebruik bijvoorbeeld Photoshop om laatste details, aankleding (staffageobjecten) en kleurcorrecties door te voeren.

![](_page_12_Picture_17.jpeg)

## **Introductie Visualiseren - Houd rekening met…**

## **Aandachtspunten voor een geslaagde rendering**

#### **• Model**

Details maken het verschil

#### **• Omgeving**

Vulling, Reflectie en Referentiekader

## **• Standpunt / Perspectief**

Spanning vs Realisme

#### **• Materiaal**

Realisme

## **• Belichting**

Sfeer bepalen

#### **• Render Settings**  Kwaliteit vs Tijd

![](_page_13_Picture_13.jpeg)

![](_page_13_Picture_14.jpeg)

## **Introductie Visualiseren - RenderEngines**

## **Doel vastleggen & Engine kiezen**

#### **Wat is het doel van de rendering?**

- 
- 
- Het geven van een algemene indruk Een artistieke indruk geven Een zo realistisch mogelijk een beeld geven van wat de klant kan verwachten?

Kies op basis daarvan een van onderstaande 'Engines':

#### **Basic Renderer**

Kwaliteit vergelijkbaar met het 3D venster in ARCHICAD

#### **SketchRender Engine**

Schetsstijlen

#### **CineRender Engine**

Renderings in fotorealistische kwaliteit

#### *Tip:*

*Begin al in een vroege fase met testrenders. Leg tussendoor camerastandpunten vast en kijk naar de effecten.* 

*Test de rendertijden en instellingen en vul het model met benodigde Staffageobjecten aan om het resultaat interessant te maken.*

![](_page_14_Picture_16.jpeg)

![](_page_14_Picture_17.jpeg)

![](_page_14_Picture_18.jpeg)

![](_page_14_Picture_19.jpeg)

#### **Een camera plaatsen**

Een camera is een fysiek object dat standpunten en instellingen van één projectbestand naar het andere kan 'transporteren'.

Gebruik de camera's voor een filmpad, voor tests om kijkhoeken te bepalen en neem instellingen voor de zon over van de ene camera naar de andere.

Navigeer in het 3D venster naar de gewenste camerapositie, klik op een camera en neem deze instellingen over, de camera wordt in het model geplaatst op deze positie.

Controleer het 'Focuspunt'. Met behulp van de Physical Renderer is hiermee net als bij een fysieke camera met sluitertijden, diafragma een scherptediepte effect te bereiken.

![](_page_15_Figure_6.jpeg)

![](_page_15_Picture_7.jpeg)

## **Focuspunt als Effect**

De scherptediepte is ook als algemeen effect in te stellen. In de CineRender instellingen is het effect onder 'Depth of Field' in te stellen.

Dit is alleen beschikbaar als **niet** met de Physical Renderer gerenderd wordt (Hier is de optie al gegeven). Het focuspunt van de camera is hiervoor uitgangspunt en er kunnen de waarden (mm afstand) tot het focuspunt ingesteld worden.

#### **Front Blur**

= Vanaf het Focuspunt naar voren

#### **Rear Blur**

= Vanaf het Focuspunt naar achteren

![](_page_16_Picture_56.jpeg)

![](_page_16_Picture_9.jpeg)

## **Een 3D view opslaan vanuit een camera**

Sla eenvoudig het beeld op als view. Bij het opslaan van een view vanuit een camera worden naast de afmetingen (Size) uiteraard ook alle gekozen Renderinstellingen opgeslagen.

Open

New Folder...

Rename.

**X** Delete

\* Sunlight... 4 3D Styles...

3D Cutaway

Place on Layout  $\mathbb{C}_{\mathbb{H}}$  View Settings...

3D Projection Settings...

Vergeet niet bij wijzigingen de Views te updaten!

![](_page_17_Figure_4.jpeg)

## KUBL

## **Batchrenderen**

Maak gebruik van een Publisher Set om de Renderings achter elkaar te laten berekenen op een moment dat de computer niet gebruikt wordt.

- Open de Organizer
- Stel in de View Settings in dat de 3D Views als PhotoRendering berekend moeten worden.
	- Ga hiervoor naar View Settings.
		- 3D only
			- Generate in: PhotoRendering Window
			- Rendering Scene: kies de gewenste scene
- Maak een Publisher Set van de gekozen Views.

![](_page_18_Picture_100.jpeg)

![](_page_18_Picture_11.jpeg)

KUBU

## **Batchrenderen**

Maak een PublisherSet aan en plaats hier alle benodigde te renderen views in. Kies voor het opslaan van de views het juiste bestandsformaat. Hier is het doel van de presentatie leidend. Maak zo nodig gebruik van een Alpha Channel.

Een beeld wordt gerenderd in de ingesteld kwaliteit. Voor het bewaren oftewel opslaan van deze render dienen aparte instellingen vastgelegd te worden!

- Format
	- kies tussen JPEG, PNG, GIF, TIFF, Bitmap
- Options
	- Kies voor beste kwaliteit!

*Tip:* 

*Probeer ook eens de instelling Best Depth!* 

![](_page_19_Picture_132.jpeg)

KUBL

**Best Depth** Black & White Grayscale  $\sqrt{\phantom{a}}$  Color

 $DXF$  DXF  $\overline{D}$  DWG  $\overline{2}$  IFC file 园 IFC XML file IFC compressed file

**D** РМК ● **@** JPEG-afbeelding **Red** PNG-afbeelding GIF (Graphics Interchar TIFF-afbeelding

**A** PDF

Color Ouality:  $\overline{1}$ Least

Image Sa

Cance

## **Tips & Trucs**

- Maak gebruik van camera's
	- Standpunten zijn goed en zichtbaar vast te leggen.
- Bereid projecten goed voor en bewaar de instellingen.
	- Bewaar RenderSettings in de Scene Manager.
	- Scenes worden bewaard per View.
- Maak gebruik van Hotlink Modules.
	- Voor lampen en aankleding (staffageobjecten).
- Maak gebruik van Batchrenderen
	- Maak een Publisher Set van de Render Views.
	- Laat de computer renderen als ie niet gebruikt wordt.
- Maak gebruik van andere computers (Teamwork)
	- Van collega's die niet aanwezig zijn.
	- Werk zelf door terwijl andere computers renderen
	- Voor TestRenders tussendoor.
	- Voor FinalRenders als de computer langer niet gebruikt wordt.

![](_page_20_Figure_17.jpeg)

![](_page_20_Picture_18.jpeg)

# **Kennismodule Visualiseren & Renderen**

## **03: Surfaces**

#### **Onderdelen:**

- Algemeen
- CineRender Channels
- CinerRender Shaders
- Oefeningen

#### **Bijbehorende bestand:**

• AC22-KM-V&R\_Project\_Visualiseren\_KUBUS

![](_page_21_Picture_9.jpeg)

## **Kennismodule Visualiseren & Renderen**

**Surfaces - Algemeen**

![](_page_22_Picture_2.jpeg)

## **Introductie**

Een Surface is een rekenkundige simulatie van de realiteit. Elk oppervlak kan uit elkaar gehaald worden in heel veel verschillende eigenschappen, hier Channels genoemd. Een oppervlak kan gedefinieerd worden aan de hand van kleur, reflectie, transparantie, ruwheid, vervuiling etc etc etc..

Een heel belangrijk onderdeel van een geslaagde render is de graad van realisme van de Surfaces. Een instelling hiervoor is een kwestie van ervaring. Maak zo veel mogelijk gebruik van vooringestelde Surfaces en verander waar nodig de bijbehorende Channels.

![](_page_23_Picture_4.jpeg)

![](_page_23_Picture_5.jpeg)

## **Overzicht**

- 
- 
- 
- 
- 
- 
- 
- 
- 

![](_page_24_Picture_51.jpeg)

![](_page_24_Picture_15.jpeg)

## **1 Surface - 3 Engine Settings**

Iedere Surface heeft specifieke instellingen voor de verschillende Engines: Internal, OpenGL en Cinerender. De instellingen kunnen voor een groot deel gesynchroniseerd worden tussen de engines met 'Match Settings… .

![](_page_25_Picture_119.jpeg)

 $C<sub>1</sub>$ No: Baksteen - rood visoraa Pename **Share** Delete. Now **Ingine Setting** sic Engine **EXPOSURE TO LIGHT** Reflectio Surface Colo  $1 - 1 - 1$ Transparence Transmittance Diffuse  $\sqrt{a}$ Attenuatio Emission Element Per 970 Bestrating 45gr 1:3 135 ٠. Note:<br>3D Vectorial Hatching is visible in Sections, Elevations, 3D Do ments and the 3D Vectorial Eng  $T$  TEXTURE Baksteen Visgraatverb..  $(128 \times 128)$ Alpha Channel Effect  $406.0$ Surface DZ 1 406.0 Ambient Specula Keep Origina<br>Proportion Diffuse Bump Mapping  $\frac{1}{2}$  0.00 Transparency  $\bullet$ Random Origin - 55 Remove Te Cancel

![](_page_25_Picture_120.jpeg)

Open GL: 17 Parameters **Basic Engine : 23 Parameters** CineRender: 1024 Parameters

![](_page_25_Picture_8.jpeg)

## **Weergave van de eigenschappen**

Een Surface bevat diverse eigenschappen, die niet altijd tegelijkertijd zichtbaar zijn!

- Exposure to light / Surface Color
- Vectorial Hatching
- Texture
- CineRender instellingen

#### **Gevels en Doorsneden**

(Indien deze opties aanstaan in de Elevation/Section Settings)

- Surface color
- Vectorial Hatching (Indien deze opties aanstaan in de Elevation/Section Settings)

#### **3D venster (OpenGL):**

• Surface Color + textuur daar bovenop

#### **3D venster (Basic Render):**

- Surface Color zonder textuur!
- 3D Hatching indien het aan staat
- (3D Styles)

#### **Gerenderde plaatjes:**

• CineRender instellingen

![](_page_26_Picture_19.jpeg)

![](_page_26_Picture_20.jpeg)

![](_page_26_Picture_24.jpeg)

## **Basic Engine & OpenGL**

#### **Exposure to Light**

- Hoe gaat het oppervlak met Licht om?
- Ontvangend, reflecterend of uitstralend? (Zie volgende sheet voor meer uitleg)
- De InternalEngine houdt ook rekening met de kijkhoek (Attenuation)

#### **Texture**

- koppel elk willekeurige textuur
- bepaal de afmeting, hoek, rotatie
- bepaal de herhaling

#### *Tip:*

*gebruik 'hoek' liever niet, dit is een extra berekening binnen de Engine… en de Surface is niet zichtbaar in de Preview.* 

![](_page_27_Picture_116.jpeg)

#### **Vectorial Hatching**

• Cover Fills (let op Elevation/Section Settings)

#### **Alpha Channels Effects (Internal Engine)**

In 32 -bits kleurenafbeeldingen, de Alpha Channel is een extra kanaal (naast RGB componenten) die kunnen worden bewerkt in beeldbewerkingsprogrammas zoals Adobe Photoshop.

## KUE

## **Basic Engine - Exposure to Light**

#### **Surface Color**

- 
- Bepaalt de kleur Wordt afgedekt door Texture

#### **Transparancy**

- 
- Transmittance: Lichtdoorlatendheid Attenuation: Afhankelijkheid van de kijkrichting

#### **Emission**

- 
- Attenuation: maat van de uitstraling (Fluorescentie) Emission Color (zwart = schaduwen worden getoond) (wit = geen schaduwen zichtbaar op het deze Surface)

#### **Reflection**

- Ambient: % reflectie van het omgevingslicht Diffuse: is het oppervlak glad of ruw? gerichte reflectie (kleur van de Surface) Shininess: hoe gericht is het glimmen?
- -
- 

#### **Glowing:**

• Specular: gerichte reflectie (kleur van het licht)

![](_page_28_Picture_18.jpeg)

![](_page_28_Picture_20.jpeg)

## **CineRender Surface Settings**

#### **Channel**

Oppervlak Instellingen voor de CineRenderEngine. Er kunnen een of meerdere Channels worden gebruikt. Elk Channel staat voor een oppervlakte eigenschap, zoals bijvoorbeeld textuur, lichtgevendheid, structuur, transparantie, lichtschijn, weerspiegeling, dieptewerking etc.

#### **Match Settings**

Onder deze knop kan gekozen worden om in de CineRenderEngine gemaakte instellingen naar de InternalEngine over te dragen of andersom.

Dit is belangrijk om zowel in renderings als ook in het 3D venster van ARCHICAD en BIMx modellen (bij benadering) hetzelfde beeld te krijgen.

![](_page_29_Figure_7.jpeg)

#### **Texture (Shader) keuzelijst**

Voor elk Channel kan gekozen worden voor een of meerdere specifieke rekenprocedures (Shader) bij het renderen.

#### **Mix Mode & Mix Strength**

Het is mogelijk om meerdere effecten te mengen, bijvoorbeeld om een textuur met een kleur te mengen.

#### **Instellingen**

Afhankelijk van het gekozen Channel en de gekozen Shader verschijnen hier opties om kleuren te kiezen en de intensiteit van effecten in te stellen.

![](_page_29_Picture_14.jpeg)

## **Een Surface aanmaken**

Kies op basis van de CineRender Settings! Bij latere wijzigingen zijn handmatige aanpassingen richting de Basic Engine of OpenGL veel eenvoudiger. Een keuze beginnen vanuit OpenGL vergt later diepere kennis van de verfijning die de CineRender Engine benodigd. Wordt een Surface veranderd (Duplicate), moet een geheel nieuw Surface geladen worden (New from Catalog) of wordt een bestaande

- 
- - -
		-
- Surface compleet vervangen door nieuwe instellingen (Replace)?<br>
Open De Surface Settings<br>
Klik op New •<br>
Nieuw materiaal = nieuwe naam!<br>
Wijzigingen op basis van bestaande instellingen<br>
New from Catalog Kies een nog niet ingeladen Surface uit de libraries
	-
	- Replace Setting from Catalog Vervang de huidige selectie met een ander Surface uit de bibliotheken

#### *Tip:*

*C4D bestanden zijn beschikbaar onder de Button 'Match Settings'.*

![](_page_30_Picture_14.jpeg)

**Dunlingto** 

CATALOG

New from Catalog

**E** Embedded Library

 $\overline{\mathbb{F}^2}$  Linked Libraries

**Bakst** 

 $\triangleright$   $\overline{\square}$  Dak 22

Baksteen -<br>hollands verb.

画

**Pri Restration 1 Elli** Beton 22

CineRender to match from Internal

![](_page_30_Picture_17.jpeg)

## **Kennismodule Visualiseren & Renderen**

**Surfaces - CineRender Channels**

![](_page_31_Picture_2.jpeg)

## **Surfaces - CinerRender Channels**

## **Een Surface instellen - Channels**

Stel de Channels in voor elk specifiek eigenschap van het oppervlak (kleur, reflectie, gloed, structuur, etc)

Veel oppervlakken kunnen worden gesimuleerd met behulp van slechts een paar Channels. Het is niet nodig zich door de vele Channels en hun brede waaier van parameters af te laten leiden. Over het algemeen kunnen alle dagelijkse oppervlakken worden gemaakt met behulp van slechts een handvol van deze Channels.

Op de volgende pagina's volgt een korte uitleg wat welke Channel inhoudt.

![](_page_32_Picture_5.jpeg)

![](_page_32_Picture_6.jpeg)

## **Surfaces - CinerRender Channels**

## **Een Surface instellen - Channels**

#### **Size**

• Kies de afmetingen van de Surface

• Elk ingeladen afbeelding wordt aan deze waarde aangepast

Een foto representeert een deel, een stuk of een samenstelling van materialen. Zo kan een foto een enkele baksteen of een hele muur van 100 bakstenen laten zien. Om dit realistisch weer te laten geven moet de reële waarde ingevoerd worden van wat de foto laat zien.

Voorbeeld: Baksteen incl. voeg = 60mm x 220mm Muur = 2500mm x 2500mm

- Het plaatje word herhaald als het oppervlak van het object groter is dan deze afmetingen
- Kies de hoek (Angle) voor de weergave van deze Surface

#### *Tip:*

*Tel de stenen in een foto en bepaal hiermee de in te stellen afmeting.* 

![](_page_33_Picture_11.jpeg)

![](_page_33_Picture_13.jpeg)

## **Een Surface instellen - Channels**

#### **Color**

De basiskleur van een Surface kan hier ingesteld worden. Kies 'None' als Texture voor een eenvoudige kleurkeuze of ontwikkel een kleur door combinaties te maken van Layers en Shaders (zie volgend hoofdstuk).

- Kies 'None' in de Texture Channel
- Dubbelklik op het kleurvlak/kleurbalk
- Bepaal een kleur met een van de methoden
- Leg een keuze vast met drag en drop naar het voorkeurspalet

#### *Tip:*

*Rek het Kleurenpalet op om 10x25 voorkeurskleuren vast te kunnen leggen.*

![](_page_34_Picture_10.jpeg)

![](_page_34_Picture_11.jpeg)

![](_page_34_Picture_12.jpeg)

V&R-35

![](_page_34_Picture_13.jpeg)

## **Een Surface instellen - Channels**

#### **Diffusion**

Objecten in de echte wereld tonen bijna altijd een soort slijtage, tekenen van gebruik of vuil. Bijna elk oppervlak kan een beetje variatie gebruiken om het er natuurlijker uit te laten zien. Het toevoegen van dergelijke kenmerken maakt

- -
- een 3D-oppervlak natuurlijker en realistischer.<br>• Kies bijvoorbeeld 'Noise' in de Texture channel<br>• Bepaal de Mix Mode en de Mix Strength<br>• Verschuif 'Brightness' voor finetuning van het effect<br>• Affect Luminance/Specular/
- - duidelijkere verschillen en diepte in een Surface te krijgen, zo kan de 'vervuiling' ook de reflectie van de Surface beïnvloeden (donkere delen = minder reflecterend)

![](_page_35_Picture_9.jpeg)

![](_page_35_Picture_10.jpeg)

![](_page_35_Picture_11.jpeg)
### **Een Surface instellen - Channels**

#### **Luminance**

Gebruik dit kanaal om een licht onafhankelijke, lichtgevende kleur toe te voegen aan het oppervlak. Een luminescerend object wordt ook gezien als er geen licht in de scene is.<br>• Kies 'None' in de Texture Channel<br>• Bepaal de kleur<br>• Bepaal met de schuifbalk de helderheid (Brightness)

- 
- 
- 

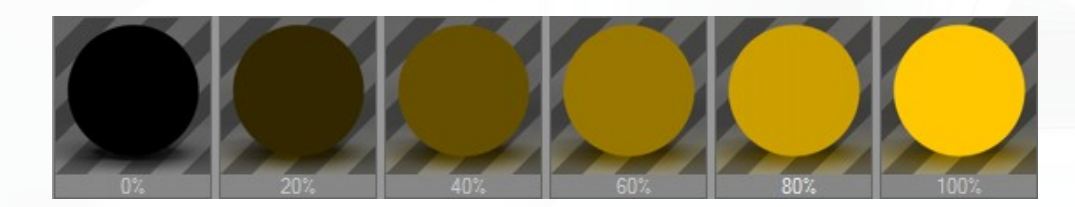

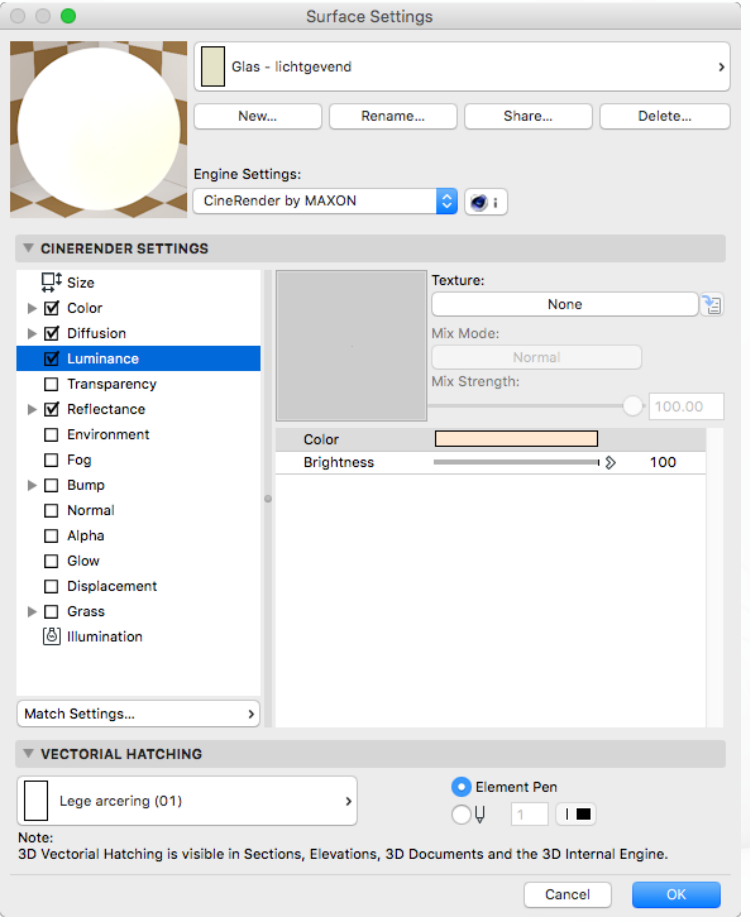

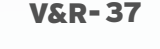

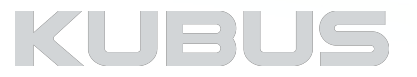

### **Een Surface instellen - Channels**

#### **Transparency**

Bepaalt de transparantie, waaronder een brekingsindex (refractie) • Gebruik de kleur- en/of helderheidparameters om een

- transparantie in te stellen
- 
- Grijs is vergelijkbaar met wit en 50% Brightness Kleur percentage + Brightness percentage = 100% Stel de Refractie in De Fresnel regelt de mate waarin de transparantie- en
- 
- reflectiewaarden afhankelijk zijn van de kijkhoek
- Andere instellingen zijn voor de omgang met licht of 'Blurriness'

#### Useful refraction values

Vacuum 1.000 *Tip:*  Air 1,000 Ice (H2O) 1,310 Water 1,333 Glass 1,440 - 1,900

*Gebruik Refractie en Fresnel alleen bij details in de* 

*voorgrond (Renderintensief).* 

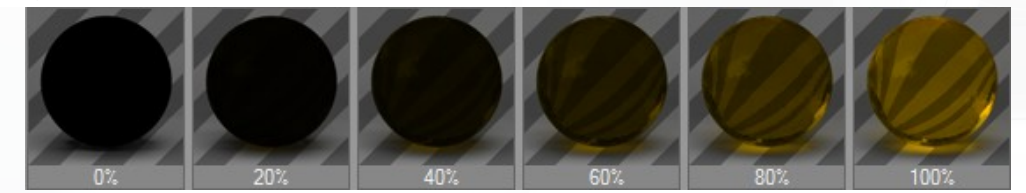

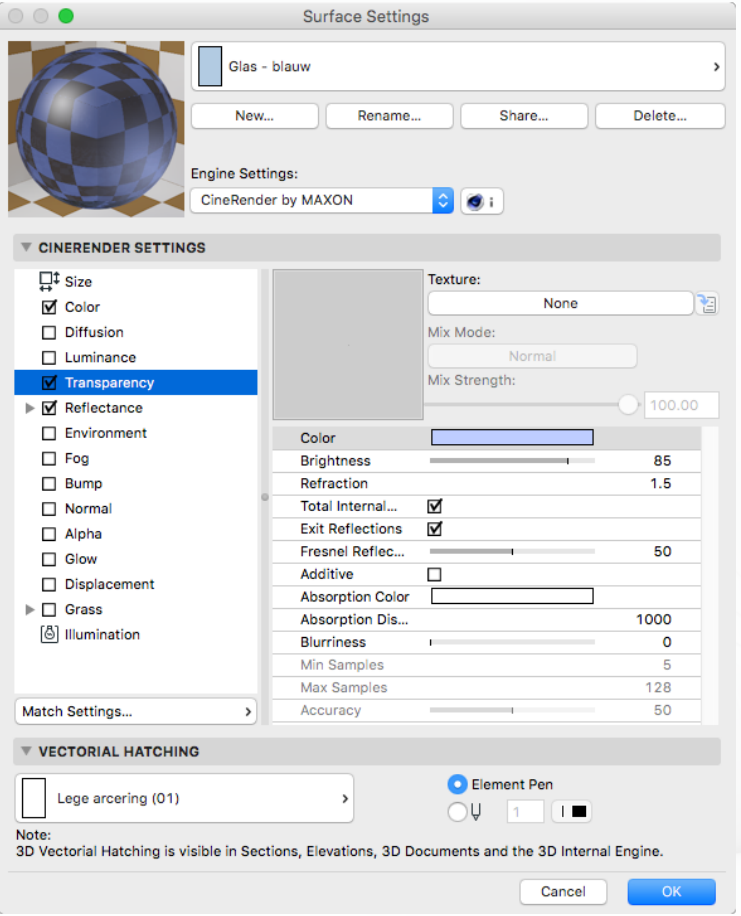

V&R-38

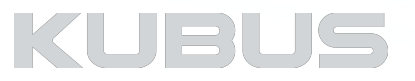

### **Een Surface instellen - Channels**

#### **Reflectance**

Dit Channel stelt de reflectie van een Surface in:

- Weerspiegeling van het materiaal (Reflection) **(1)**
- Simulatie van een reflectie (Specular als er geen lichtbronnen zijn) **(2)**
- Instellingen van de reflectie in 2 Layers
	- Type Beckman is een natuurkundig correcte & snelle methode
	- Attenuation kijkhoek bepaalt reflectie
	- Roughness spiegelend of mat?

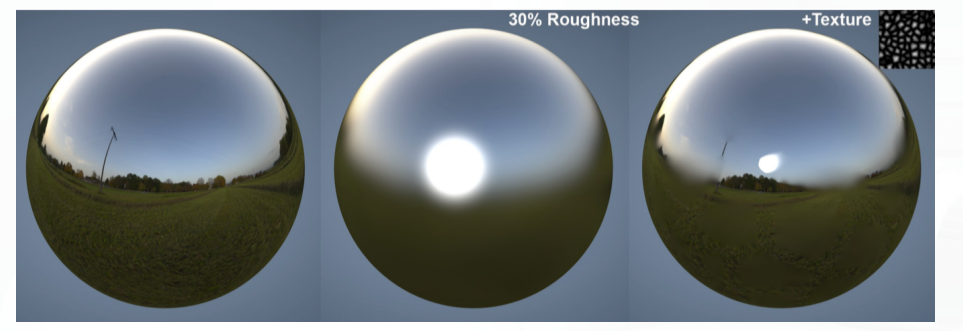

De instellingsmogelijkheden zijn erg uitgebreid. Kijk hiervoor naar de ARCHICAD 22 Reference Guide: https://helpcenter.graphisoft.com/user-guide/77474/

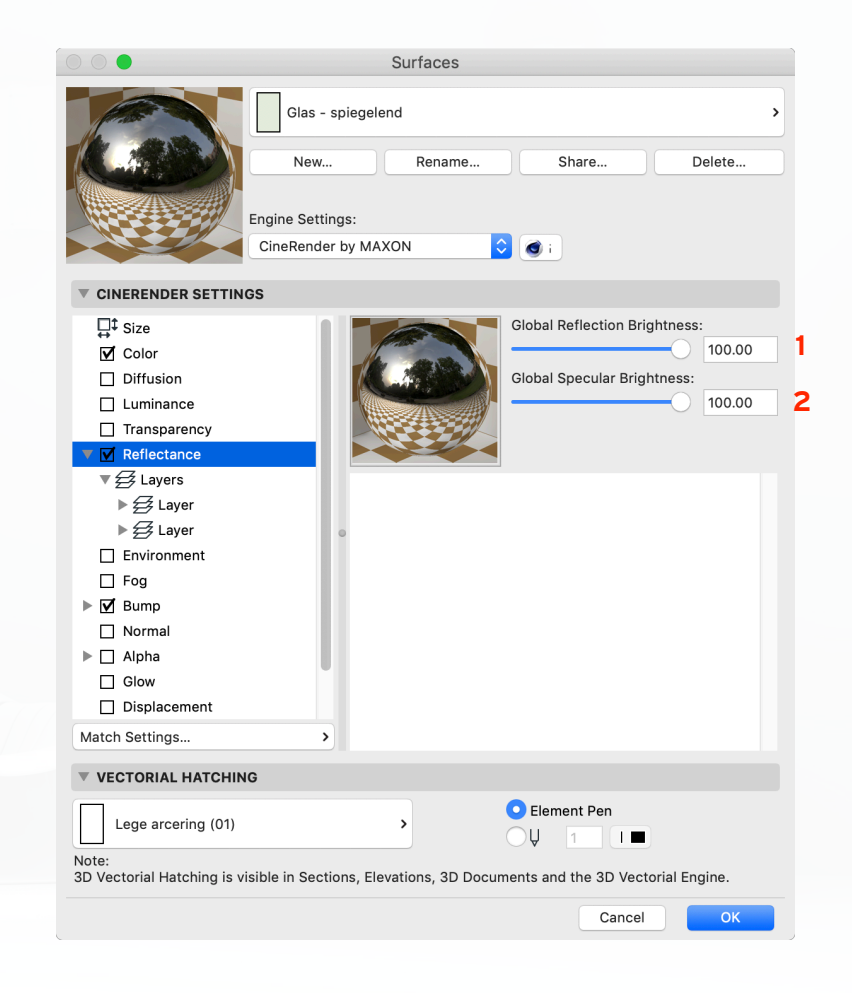

KUBU:

### **Een Surface instellen - Channels**

#### **Environment**

Men verwacht van glas dat er ook een deel reflectie van een omgeving zichtbaar is. Hiervoor moet er wel een omgeving aanwezig zijn. Gebruik dit Channel om de reflectie van een omgeving te simuleren. Er is minder omgeving nodig en er zijn snellere rendertijden mogelijk omdat de reflecties van een gemodelleerde omgeving niet berekend hoeven te worden.

- Kies Image in de Texture Channel
- Bepaal de helderheid, kleur en herhaling in X/Y richting
- Exclusive: laat environment alleen zien als geen echte reflecties aanwezig zijn

#### *Tip:*

*In tegenstelling tot de andere pagina's worden de kleur en textuur vermenigvuldigd met de Mix Mode in plaats van toegevoegd.*

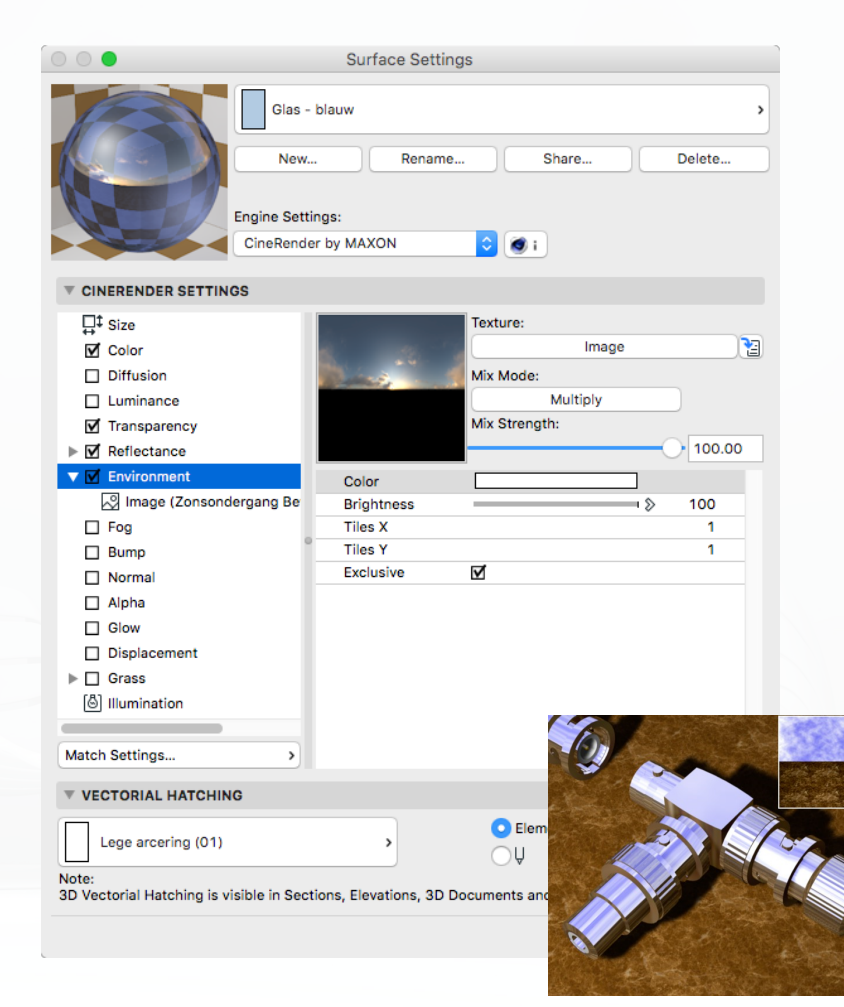

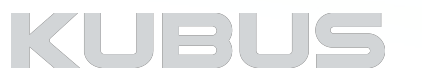

### **Een Surface instellen - Channels**

#### **Fog**

Simulatie van mist of gaswolken. Objecten met dergelijke oppervlakken zijn doorschijnend, maar verzwakken het licht dat erop schijnt op basis van hun dichtheid. • Stel een kleur in en een waarde bij Distance

De intensiteit van het invallende licht is na deze afstand (Distance) op '0' gereduceerd en is de Fog als volle kleur zichtbaar

#### *Tip:*

*Fog is een volume-effect aan de binnenzijde van een object.*

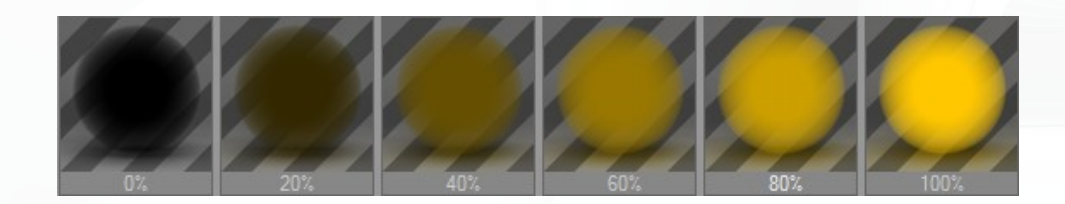

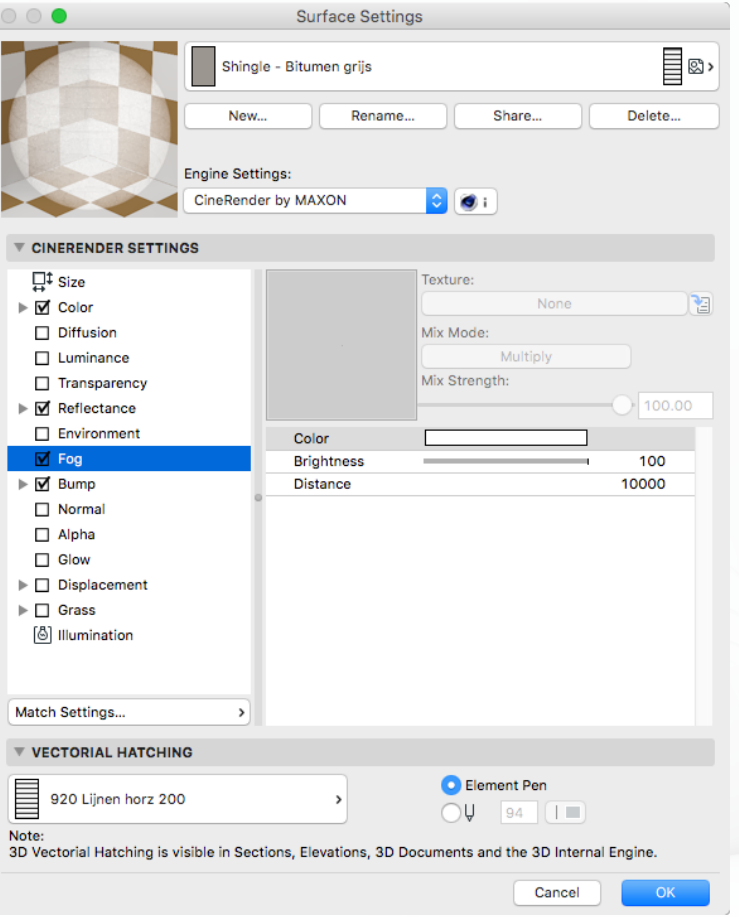

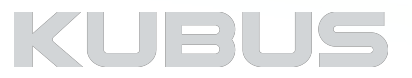

### **Een Surface instellen - Channels**

#### **Bump**

Maak gebruik van een grijswaarden bitmap om diepte te genereren. • Kies een z/w Texture (image of shader) • Bepaal met Strength de ruwheid • Negatieve waarde draait Bump effect om • Parallax voor realistischere vervorming van weergave

- 
- 
- 
- 

MIP falloff reduceert de bump met afstand tot de camera.

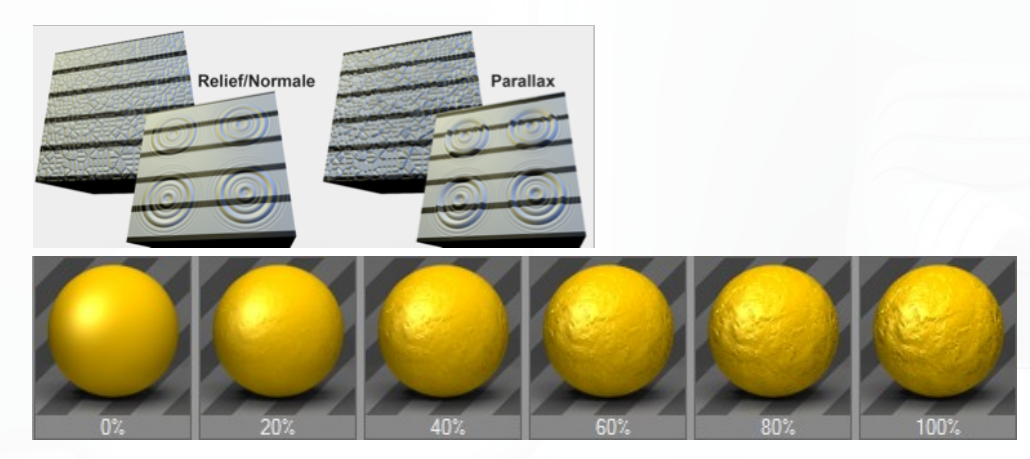

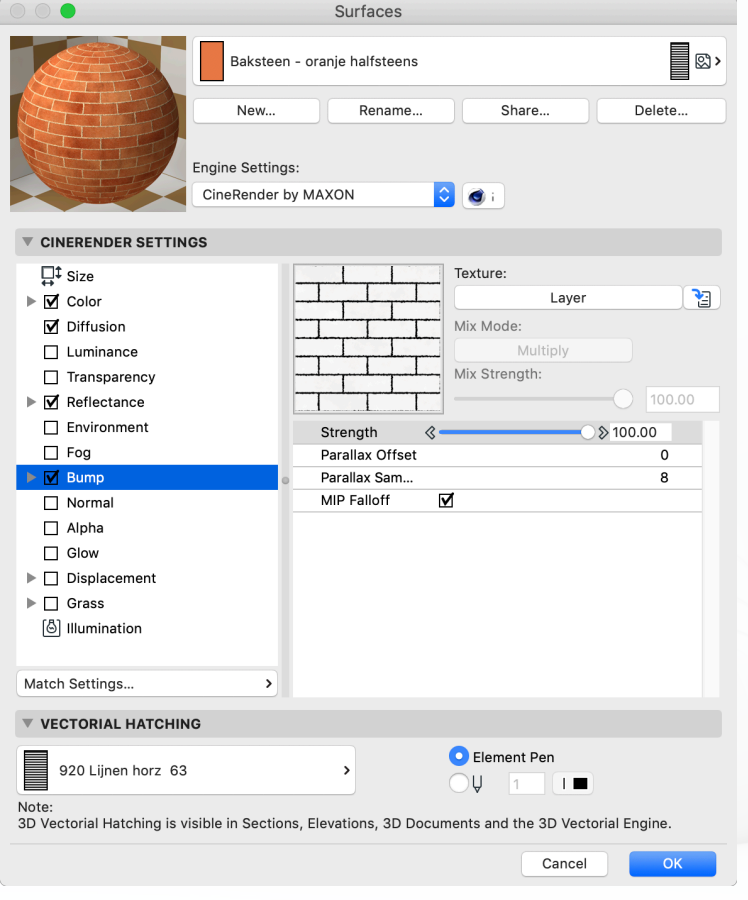

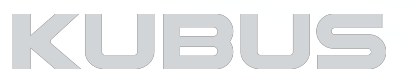

### **Een Surface instellen - Channels**

#### **Normal**

Maakt het mogelijk om voor een object dat maar weinig polygonen bevat een gedetailleerd oppervlak te maken. Maak gebruik van een RGB- structuur met gecodeerde normale oriëntatie. • Kies de 'Normalizer Shader' in Texture • Wijs een 'Normal image' aan • Bepaal de sterkte en methode

- 
- 
- 

#### *Tip:*

*Normal-texturen kunnen gemaakt worden met behulp van een Normalizer shader Kijk op http://www.crazybump.com*

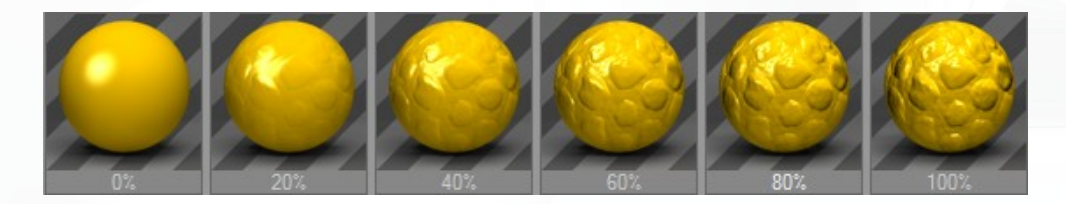

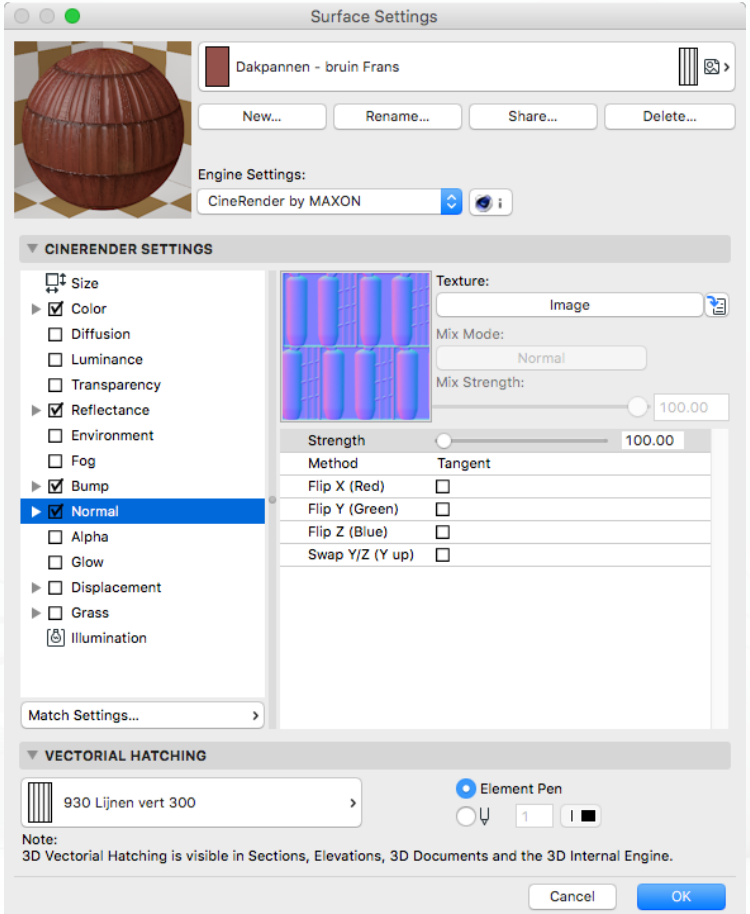

KUBU

### **Een Surface instellen - Channels**

#### **Alpha channel**

Het alpha-kanaal maakt gebruik van een afbeelding en maskeert gebieden van het oppervlak, waardoor de achtergrond deels verborgen wordt en deels zichtbaar blijft.<br>• Kies een image of een shader<br>• 'Color' bepaalt welke kleur 'onzichtbaar' wordt

- 
- 

#### *Tip:*

*Als er witte randen om de objecten verschijnen, pas dan de kleur in 'Delta' aan.* 

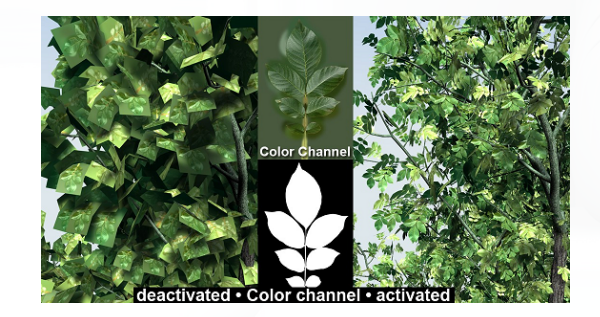

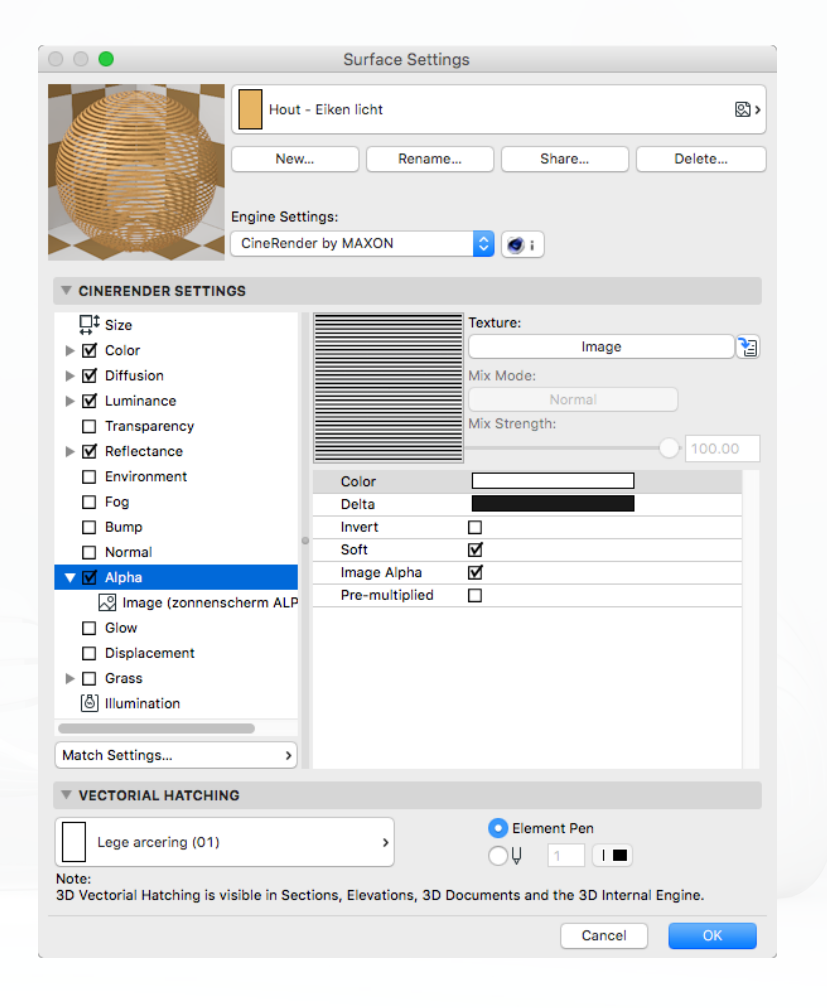

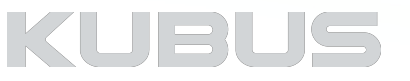

### **Een Surface instellen - Channels**

#### **Glow**

Creëert een zachte gloed om het object. Glow wordt niet gezien door transparante objecten, noch in reflecties. Gloed is geen lichtbron; andere delen van de scène worden niet verlicht en er zullen geen schaduwen ontstaan. Glow is beperkt tot een maximale

- 
- 
- -
- beeldresolutie van 4000 x 4000 pixels.<br>
 Bepaal de kleur en helderheid<br>
 Bepaal de radius (hoe ver gaat het naar buiten)<br>
 Random<br>
 Frequency op 25Hz : De gloed heeft een nieuwe waarde voor elk frame (25 fps), die een flikkering veroorzaakt
- Use Surface color: maakt gebruik van de Surface color en niet van de kleur die hier is gedefinieerd.

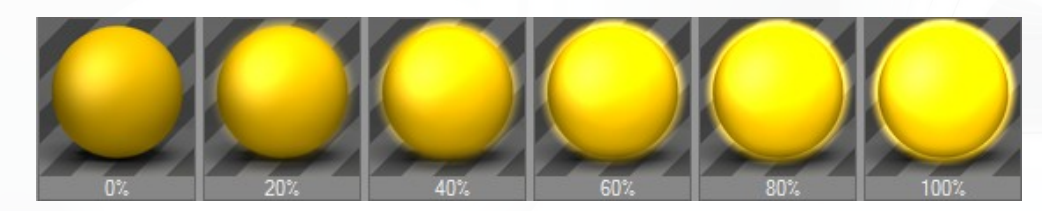

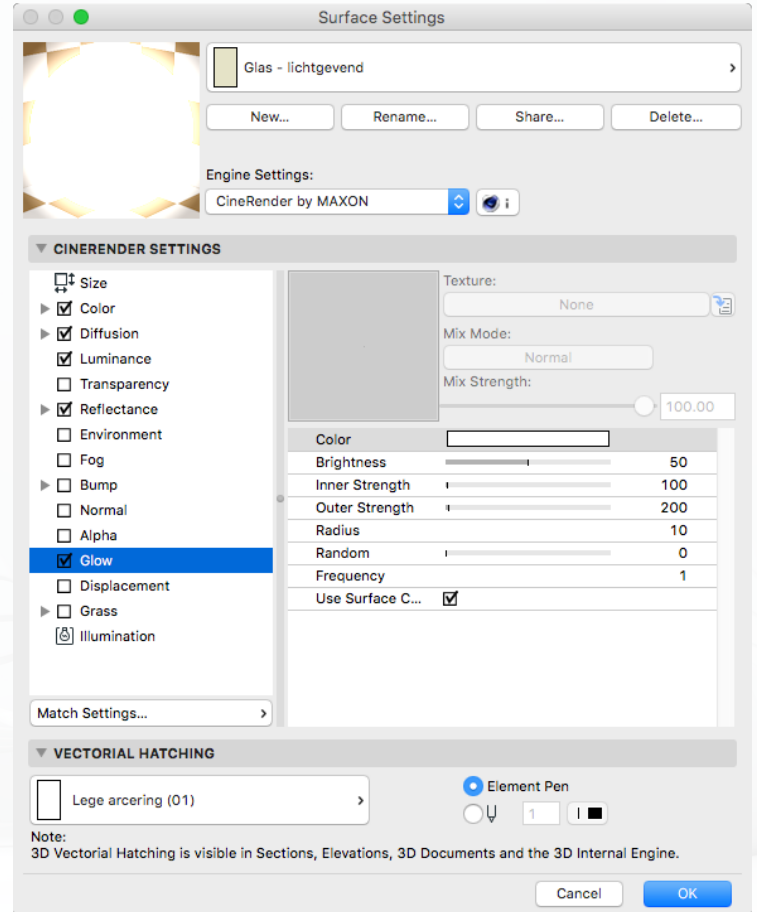

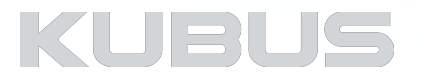

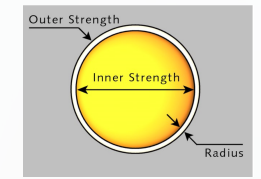

### **Een Surface instellen - Channels**

#### **Displacement**

Displacement lijkt op Bump, het verschil is dat het voorwerp echt (niet alleen gesimuleerd) vervormd wordt. Dit verschil is het beste te zien langs de randen van een object (zie afbeelding van de baksteen op deze pagina).

Eenvoudigere objecten (sfeer) kunnen hierdoor heel complexe vormen aannemen (zie kleinere voorbeelden).<br>
• Kies Image in de Texture Channel (of een 2D shader)<br>
• Definieer de sterkte en hoogte van het effect<br>
• Type: effect op basis van z/w of RGB kleuren<br>
• SPD: op basis van de po

- -
	-
	- vervorming plaats.

#### *Tips:*

*Lees de ARCHICAD Reference Guide. Let op dat SPD aanstaat in de RenderSettings!*

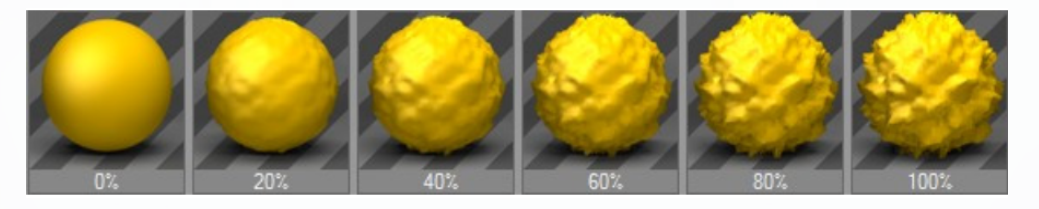

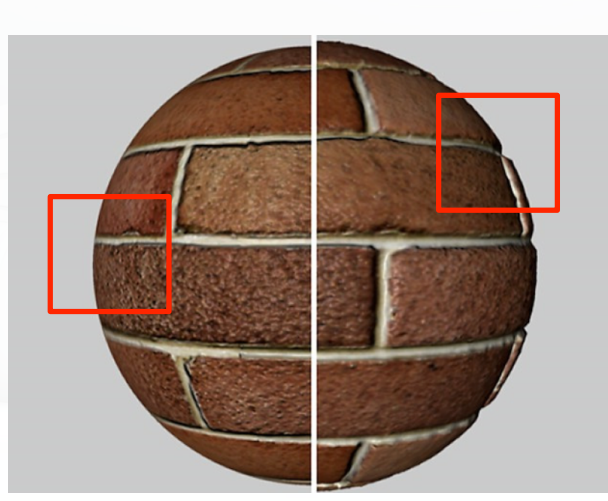

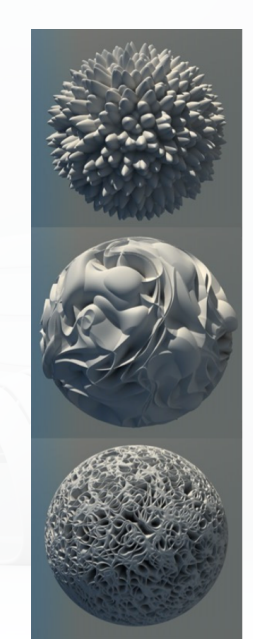

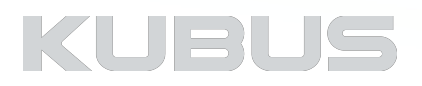

### **Een Surface instellen - Channels**

#### **Grass**

Creëer snel en eenvoudig realistisch ogend gras. • Bepaal de kleur, dichtheid, lengte, etc • Zorg dat Grass aanstaat in de 3D RenderSettings

- 
- 

#### *Tips:*

- *• gebruik een groene kleur als basiskleur van het object*
- 
- *• Definieer dikker en langer gras dan in de realiteit • Gebruik een textuur in plaats van Grass bij grotere afstand tot de camera*
- *• Kopieer en draai het 3D object 90 graden voor meer dichtheid*
- 
- *• Gras verschijnt niet in de RenderPreview • Schaduw wordt alleen met de PhysicalRender zichtbaar*
- *• Beperk het gebruik (rendertijd) !!!*

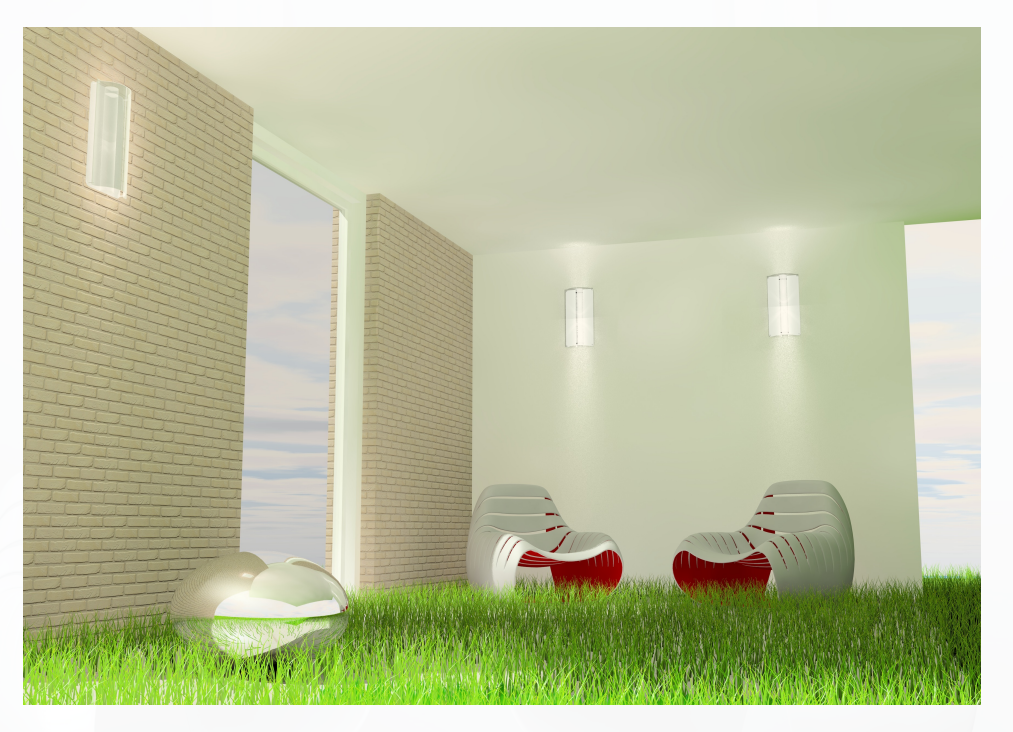

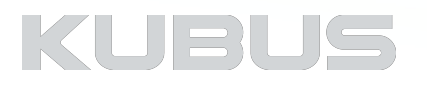

### **Een Surface instellen - Channels**

#### **Illumination**

De zon, lampen en de hemelkoepel (Global Illumination) verlichten het model. Daarnaast kan er nog gekozen worden dat bepaalde materialen ook het model met lichtdeeltjes aanvullen. Een of meerdere 'licht-emitters' worden zo aan het model toegevoegd.

#### *Voorbeeld:*

*In een render van een binnenruimte moet het glas zoveel verlicht lijken alsof de zon er van buiten instraalt. In plaats van een volle zon te plaatsen kan het glas zelf deze functie overnemen door 'zelf' lichtdeeltjes uit te stralen.* 

• Activeer de 'Generate GI' functie van de desbetreffende Surface. • Bepaal de omgang van het Materiaal met de effecten.

#### *Tip:*

*Sommige effecten zijn nauwelijks zichtbaar, alleen voor liefhebbers van extreme details.*

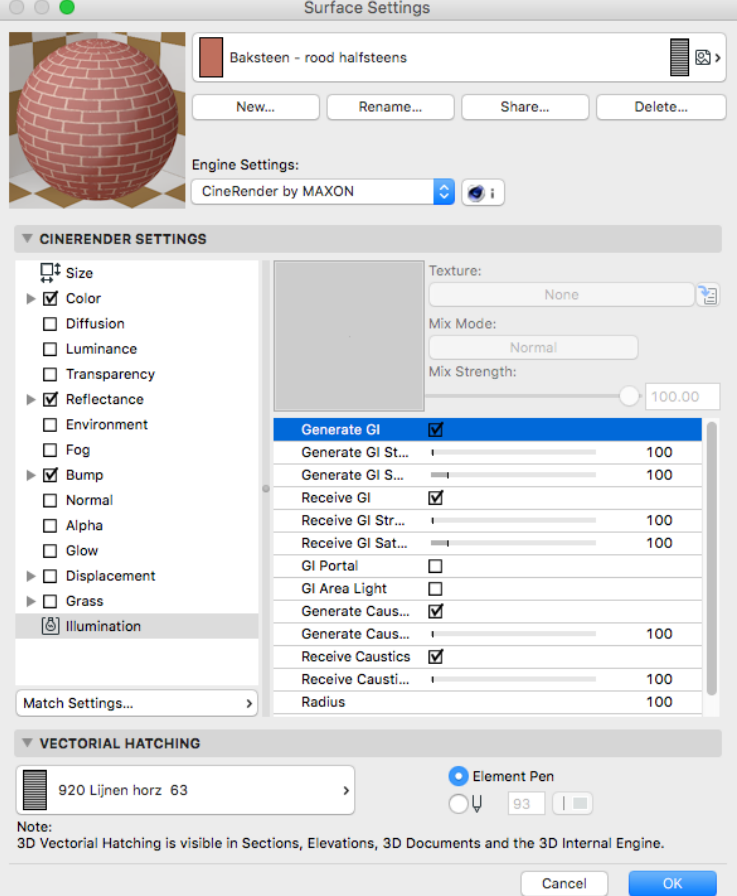

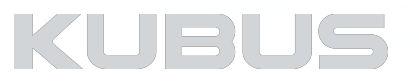

# **Kennismodule Visualiseren & Renderen**

**Surfaces - CinerRender Shaders**

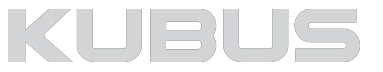

### **Shaders**

Shaders bestaan uit kleurinformatie en kunnen worden vermengd met andere kleuren of helderheidswaarden via de MixMode.

In het algemeen worden Shaders ontworpen voor een specifiek doel, bijvoorbeeld om een gradient of een oppervlaktestructuur (hout, marmer, enz.) weer te geven.

In elk Channel kan onder 'Texture' de gewenste Shader gekozen worden.

Om meer genuanceerde effecten te bereiken kunnen voor een bepaald Channel verschillende Shaders / texturen gecombineerd worden.

#### *Tip:*

*Dit zijn zeer diepgaande expert-instellingen. Lees de ARCHICAD Reference Guide voor extra uitleg per Shader. https://helpcenter.graphisoft.com/user-guide/77489/*

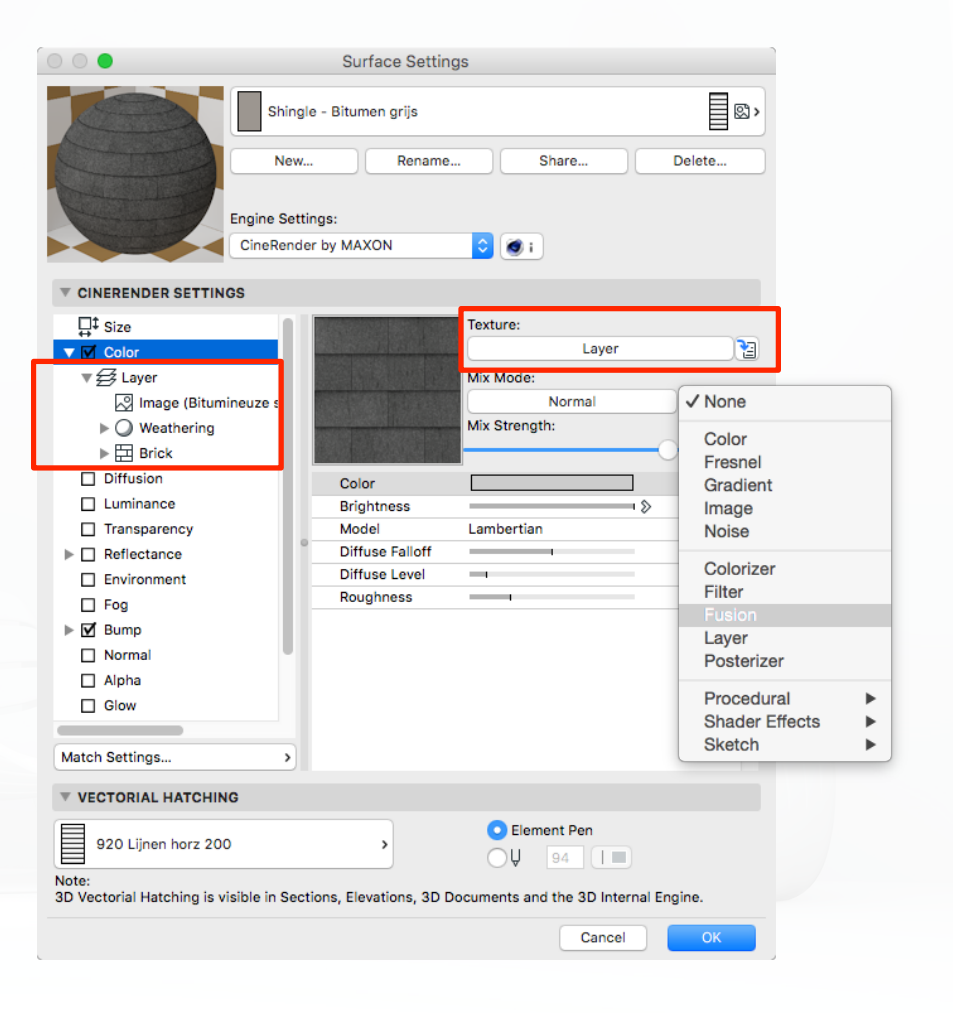

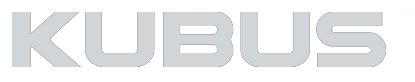

### **Shaders**

Er is een verschil tussen Shaders gemaakt, gebaseerd op de werkwijze en het effect dat ze hebben:

#### **• Vullend**

• Het oppervlak kan gevuld worden met deze Shader

#### **• Bewerkend**

• Deze shaders manipuleren eerdere instellingen (toevoegen)

#### **• Berekend**

• Formules veranderen eerdere instellingen (structureel wijzigen)

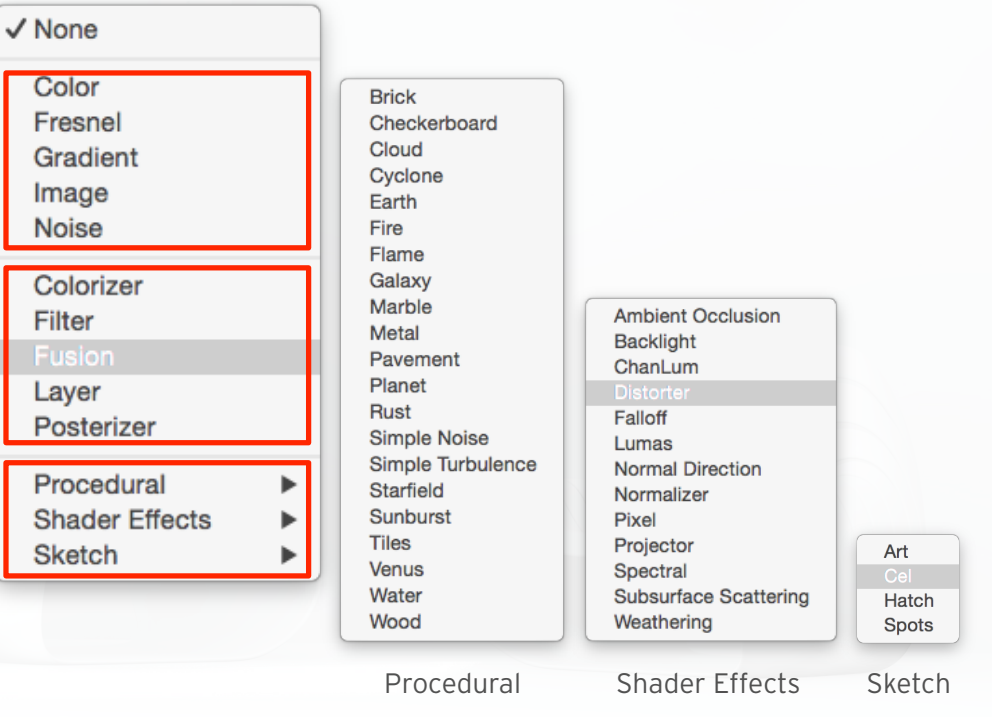

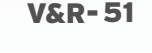

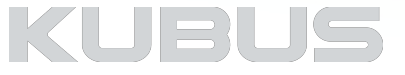

### **Mix Strength**

Geladen Shaders reageren met elkaar. Gebruik de 'Mix Strength' om te bepalen hoe de Lagen met elkaar reageren. Zo kan bijvoorbeeld een grijze afbeelding ingekleurd worden of de helderheid van een afbeelding (of shader) gewijzigd worden.

#### **Mix Strength**

Bepaal de mengverhouding tussen de structuur en kleurvlakken of tussen de helderheid en transparantie.

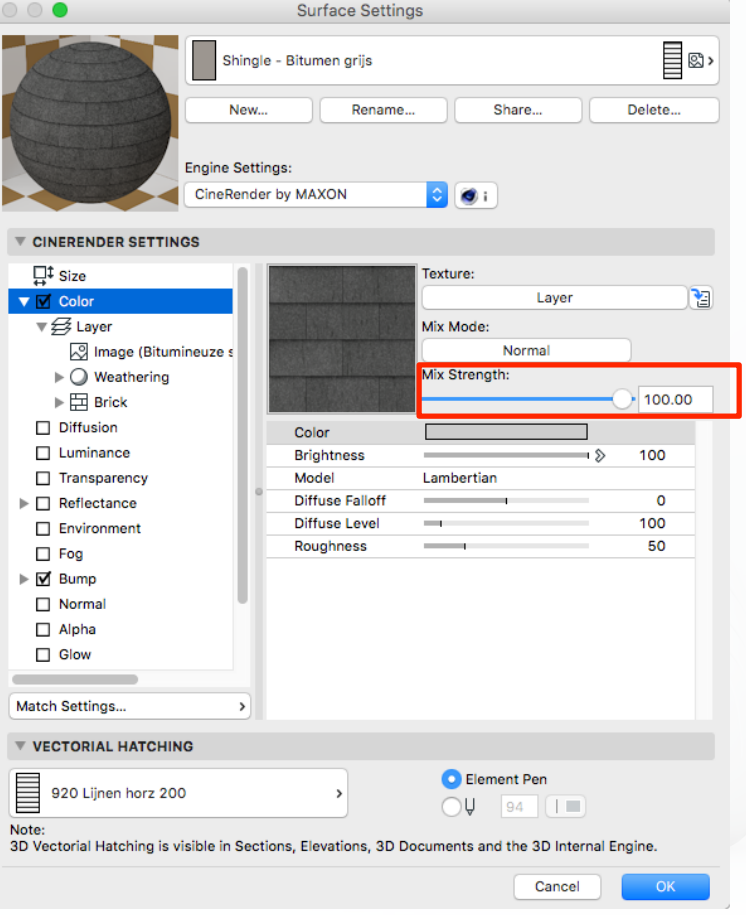

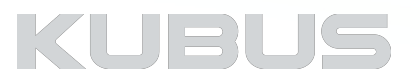

### **Mix Mode**

#### **Normal**

- In de Normal modus bepaalt de Mix Strength de dekking van de textuur:
- Mix Strength op 100% , alleen de textuur is te zien.
- Mix Strength op 70% , het resultaat is 70% van de structuur en 30% van de kleur.

#### **Add, Multiply, Substract**

In deze modus wordt RGB-waarde toegevoegd aan de RGB-waarde van de textuur.

• Kleurkanalen kunnen de RGB waarden van 255 niet overschrijden

#### *Bijvoorbeeld:*

- *• Een textuur pixel van RGB 0/255/255 (cyaan) toevoegen aan een kleurwaarde van 255/255/0 (geel) resulteert in 255/255/255 (wit)*
- *• RGB 255/255/255 (wit) en de kleur waarde 255/0/0 (rood) aftrekken met Mix Sterkte ingesteld op 100% resulteert in 0/255/255 (cyaan)*
- *• RGB 255/128/0 (oranje), vermenigvuldigd met RGB 0/255/0 (groen ) resulteert in RGB 0/255/0 (donkergroen)*

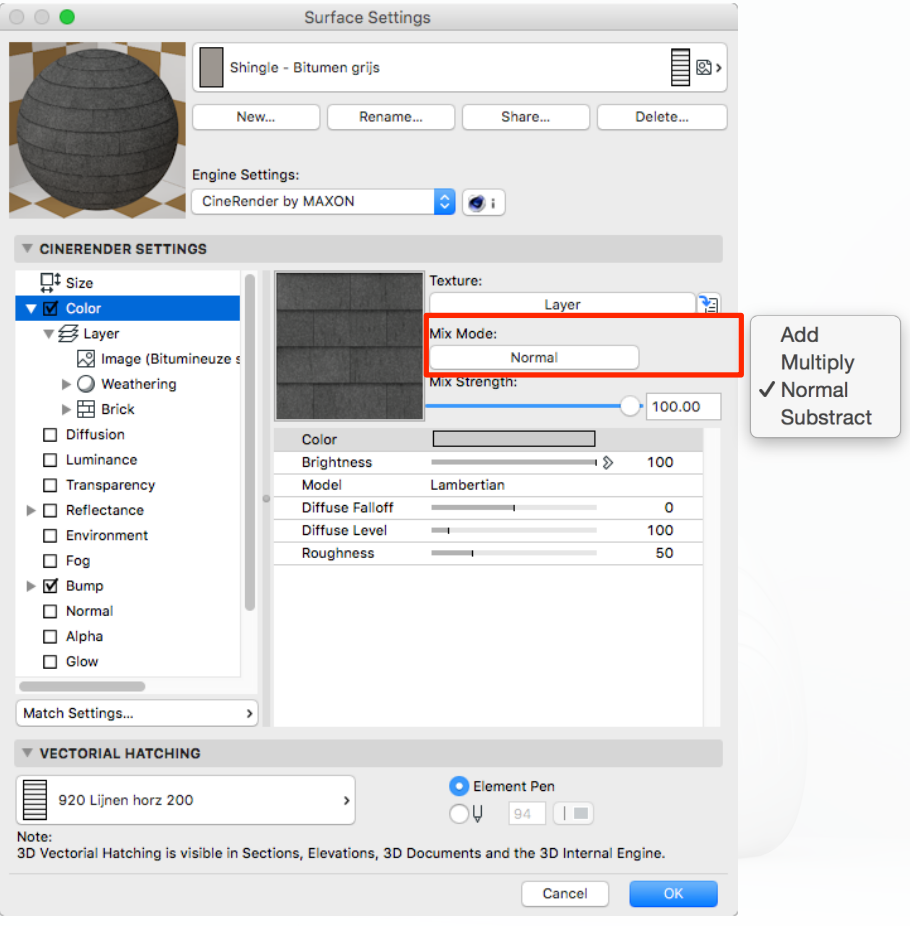

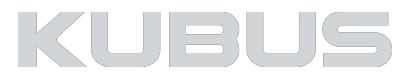

### **Blur - Grip op de Shader-effecten**

Een Surface wordt altijd 'perfect' doorgerekend. In realiteit worden door perspectivische vervorming en afstand verschillende oppervlakten van nature 'onscherp'. Dit effect kan met 'Blur' voor elk Shader aan elk Channel toegevoegd worden.

#### **Blur Offset**

• Verzacht een textuur (Shader)

#### **Blur Scale**

• Een positieve waarde versterkt de vervaging

• Een negatieve waarde verzwakt het

#### *Tip:*

*Vloeren: Probeer een positieve Blur Scale van ongeveer + 20%. Vloeren hebben de neiging het meeste onder perspectiefvervorming te lijden, zodat ze een speciale behandeling nodig hebben.* 

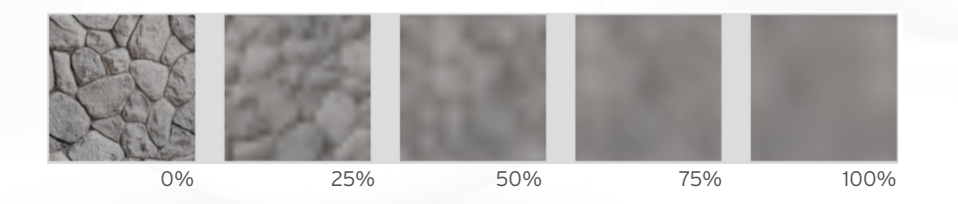

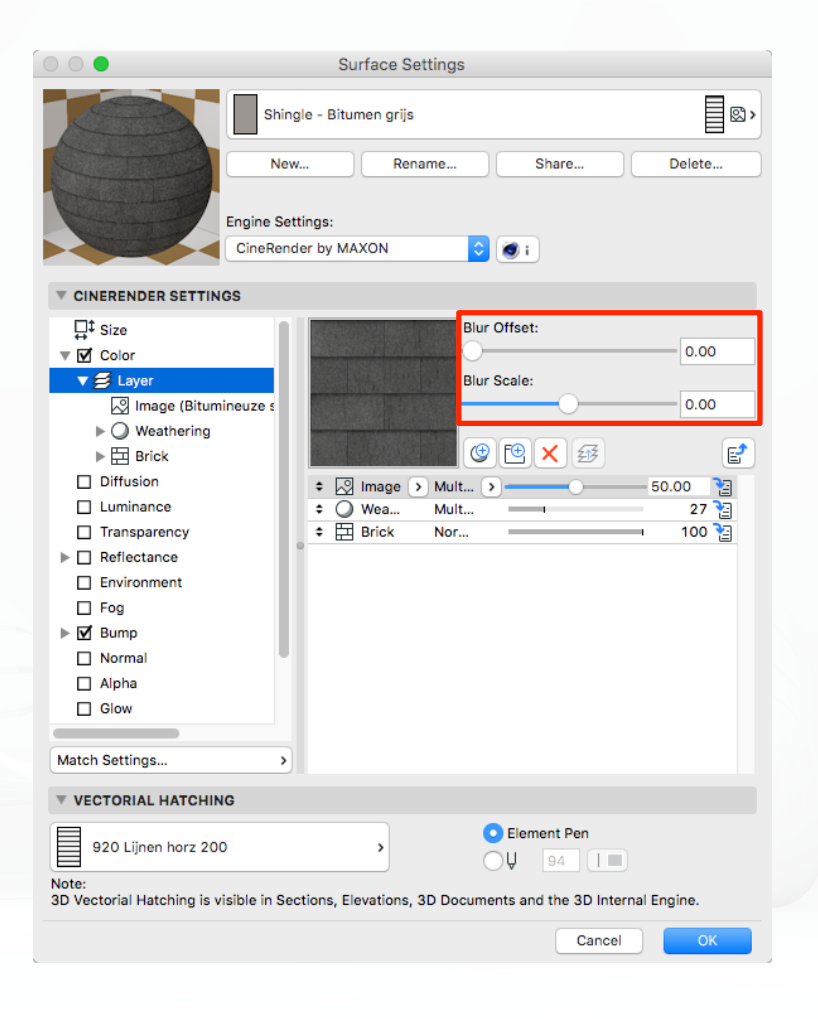

## KUERL

### **Layers om Shaders te combineren**

Shaders en bitmaps zijn te stapelen in lagen en mappen. Verander de volgorde, voeg mappen toe, verplaats afbeeldingen.

- 'Layer' is een shader die andere Shaders combineert.
- Effecten kunnen afzonderlijk of op alle lagen tegelijkertijd toepast worden.
- Alpha kanalen worden ondersteund.

De volgorde van Shaders bepaalt de volgorde waarin ze worden toegepast op het oppervlak. Sommige Shaders zijn alleen beschikbaar binnen een Layer.

#### *Let op!*

*Het maximum aantal parameters voor een Surface is 1024!* 

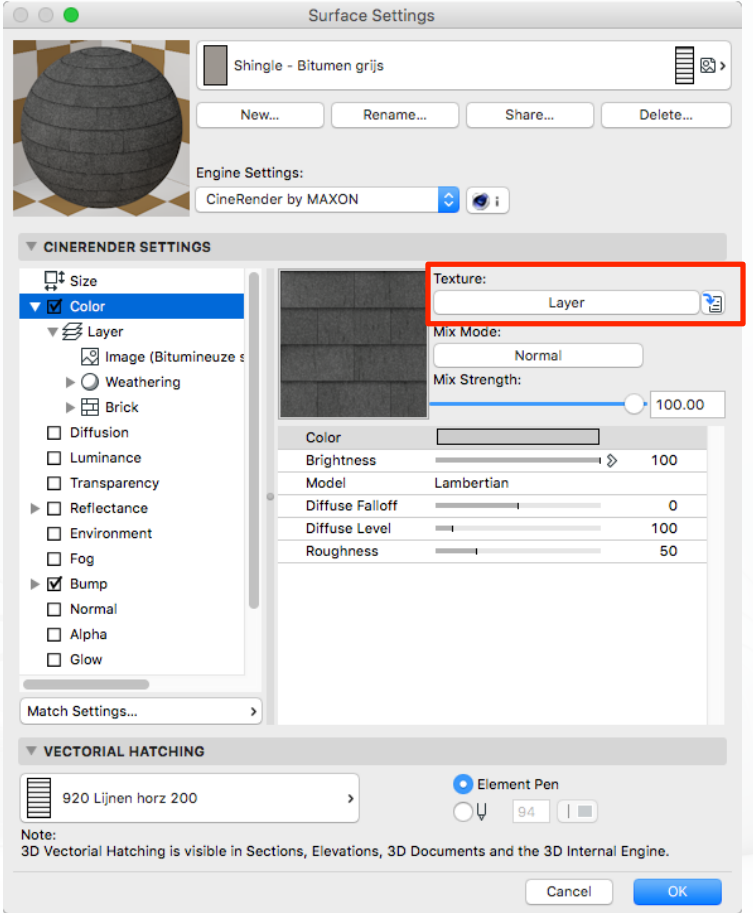

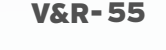

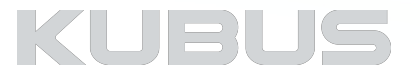

### **Layers om Shaders te combineren**

#### **Layers**

- Kies 'Layer' in de Texture Channel
- Selecteer het Layer item, klik op Add Shader **(1)**
- Voeg een Shader toe **(2)**
- Kies de Shader(s) **(3)**
- Bepaal de volgorde van de Shaders **(4)**
- Bepaal de Blend Mode **(5)**
- Bepaal de Blend Strength **(6)**
- Gebruik de mappen **(7)**

#### *Tip:*

*Gebruik bestaande Surfaces en de ARCHICAD Reference Guide als leidraad.*

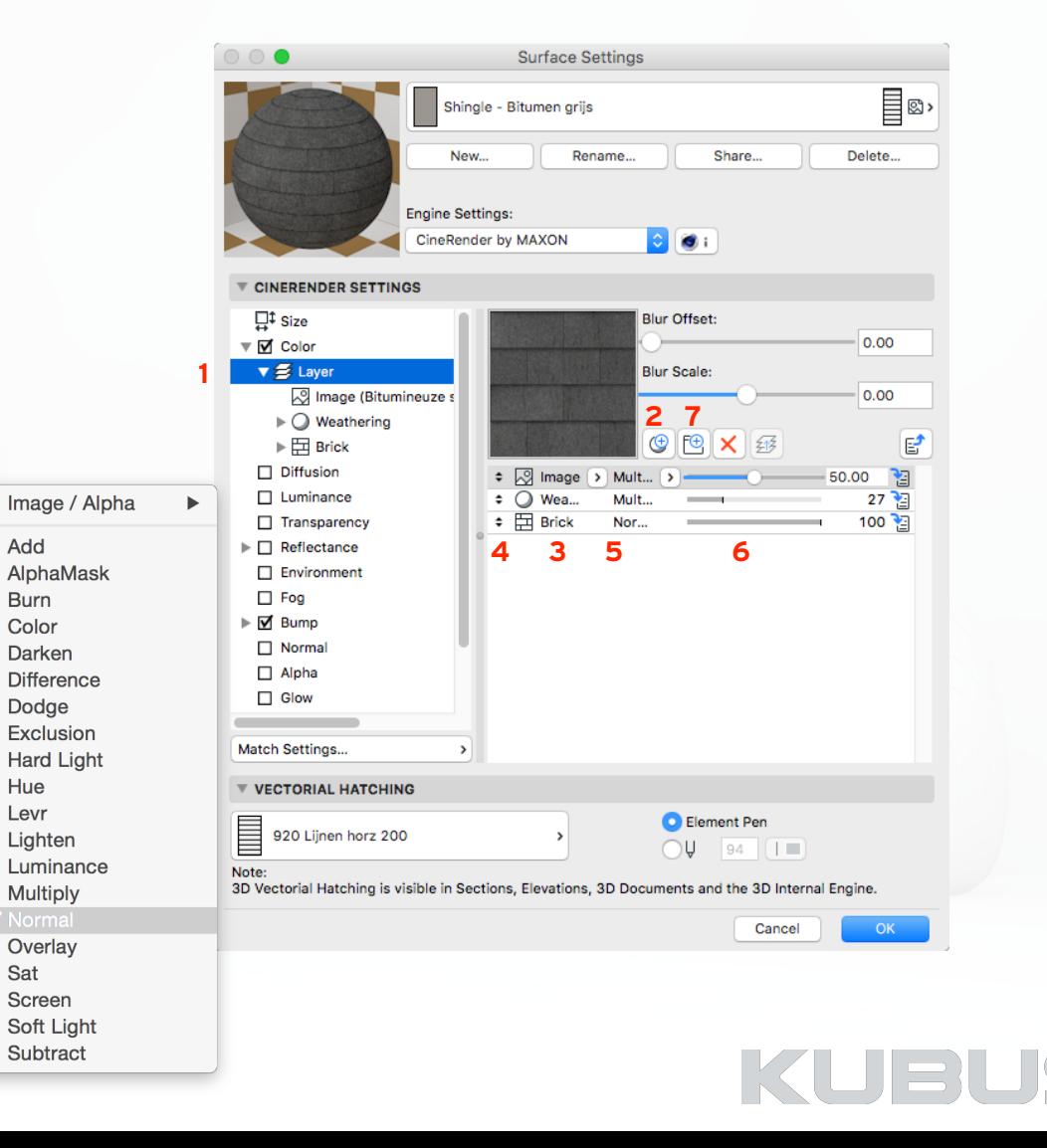

### **Layers om Shaders te combineren**

#### **Texture Blend Mode**

Geeft toegang tot de Mengmodus definities. De Blend Mode 'Normal' bepaalt de basis. Andere Modi voegen onder andere RGB waarden toe aan deze basis, versterken helderheid, vergelijken, etc

#### **Blend Strength**

Gebruik de schuifregelaar om de sterkte van de vermenging aan te passen.

#### *Tip:*

*Gebruik bestaande Surfaces en de ARCHICAD Reference Guide als leidraad.*

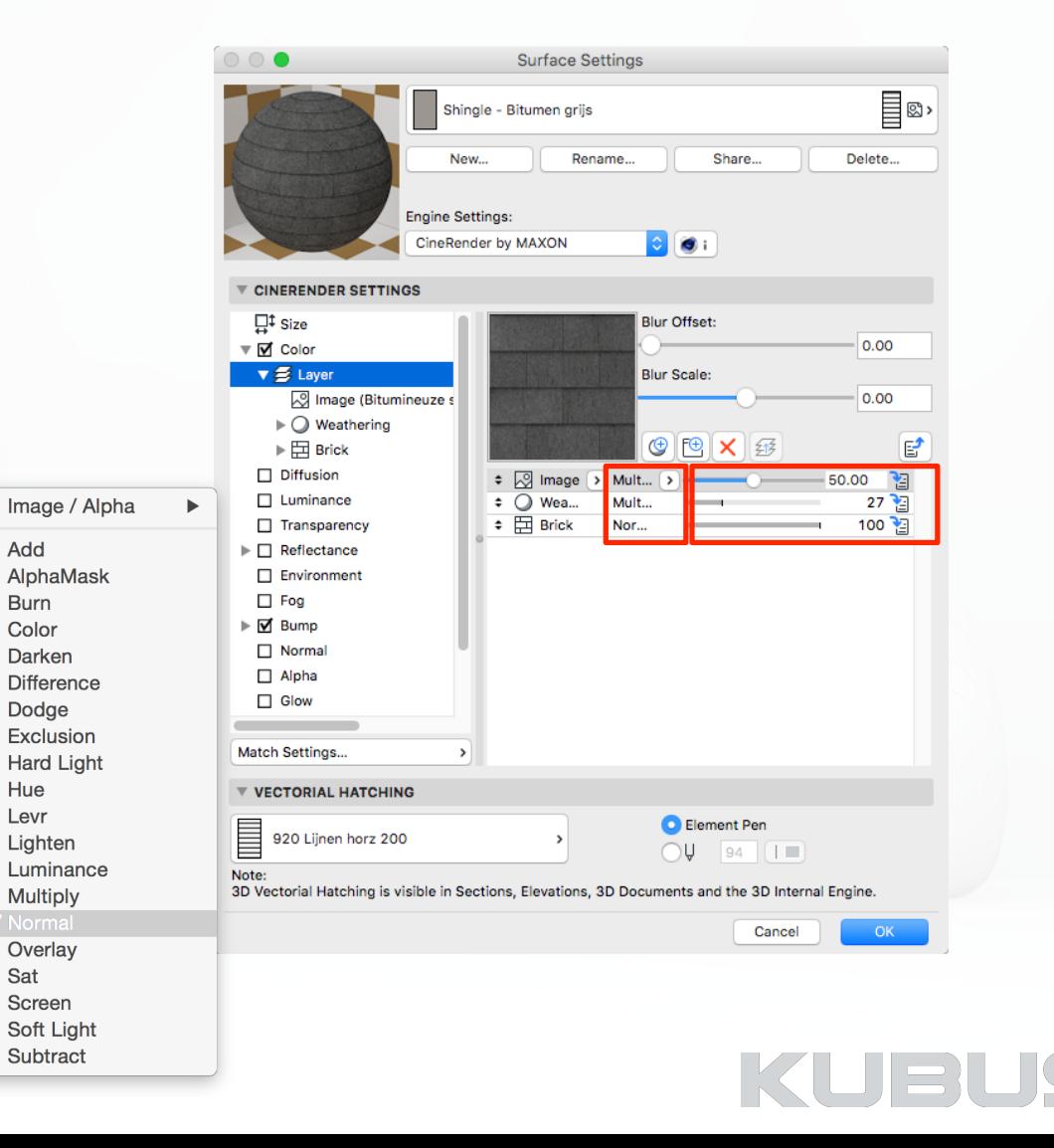

### **Shaders - Vullend**

#### **Color**

- De eenvoudigste van alle shaders
- Alleen de basiskleur velden zijn beschikbaar voor modificatie
- Deze shader kan uiteraard worden gebruikt in een Layer- of FusionShader in combinatie met andere Shaders of texturen

#### *Tip:*

*De kleur van glas wordt geregeld in de Reflectance Channel.*

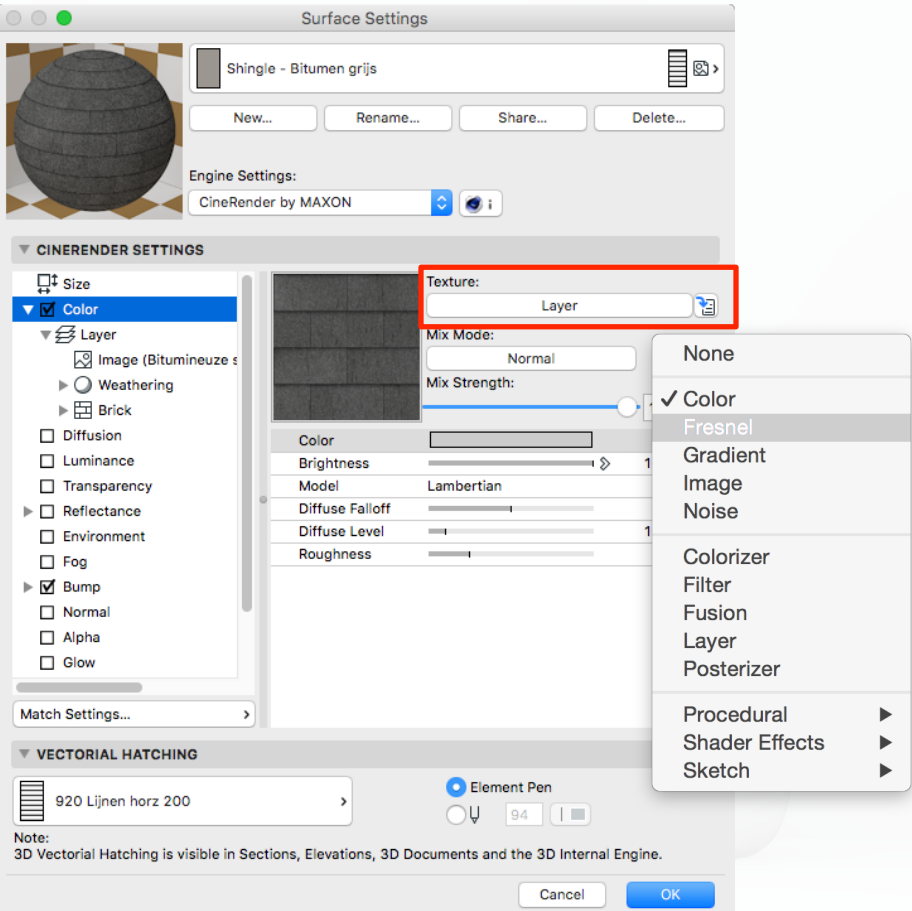

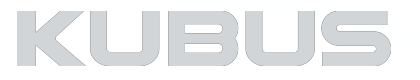

### **Shaders - Vullend**

#### **Fresnel**

De Fresnel Shader zorgt dat een Surface anders wordt weergegeven bij een andere kijkhoek. Dit gedrag weerspiegelt natuurverschijnselen.

#### *Voorbeeld:*

*Een keramische tegel frontaal bekeken, ziet er anders dan geziens onder een hoek*.

#### **Gradient:**

De kleur van het linkeruiteinde van het verloop zal overheersen wanneer het oppervlak wordt bekeken onder een hoek. De kleur van het rechteruiteinde van het verloop zal overheersen wanneer het oppervlak frontaal wordt gezien.

De Fresnel- shader kan in elk Channel gebruikt worden.

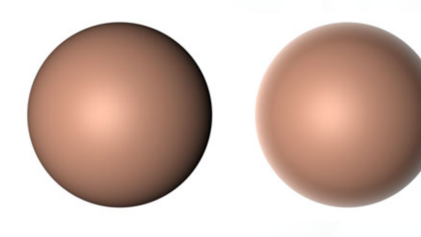

Zonder Fresnel Met Fresnel

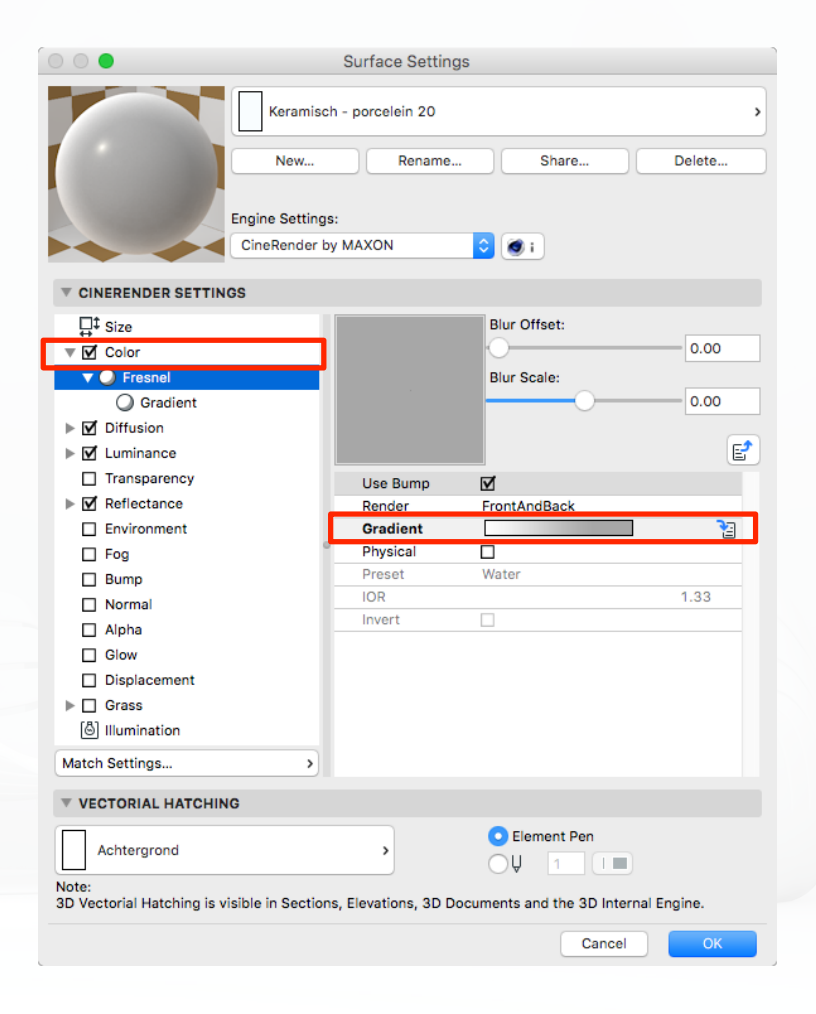

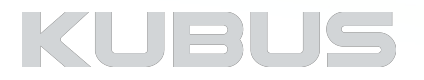

### **Shaders - Vullend**

#### **Gradient**

Gebruik de Gradient shader om aangepaste kleur overgangen in verschillende richtingen en met verschillende patronen te creëren. • Gebruik Type om tussen een aantal standaard patronen te kiezen

• De meeste gradients kunnen worden gedraaid (Angle)

#### *Tip:*

*De optie Cycle laat de Gradient shader het object volledig dekken (zonder Tile-effect)* 

**Image** 

Gebruik een afbeelding

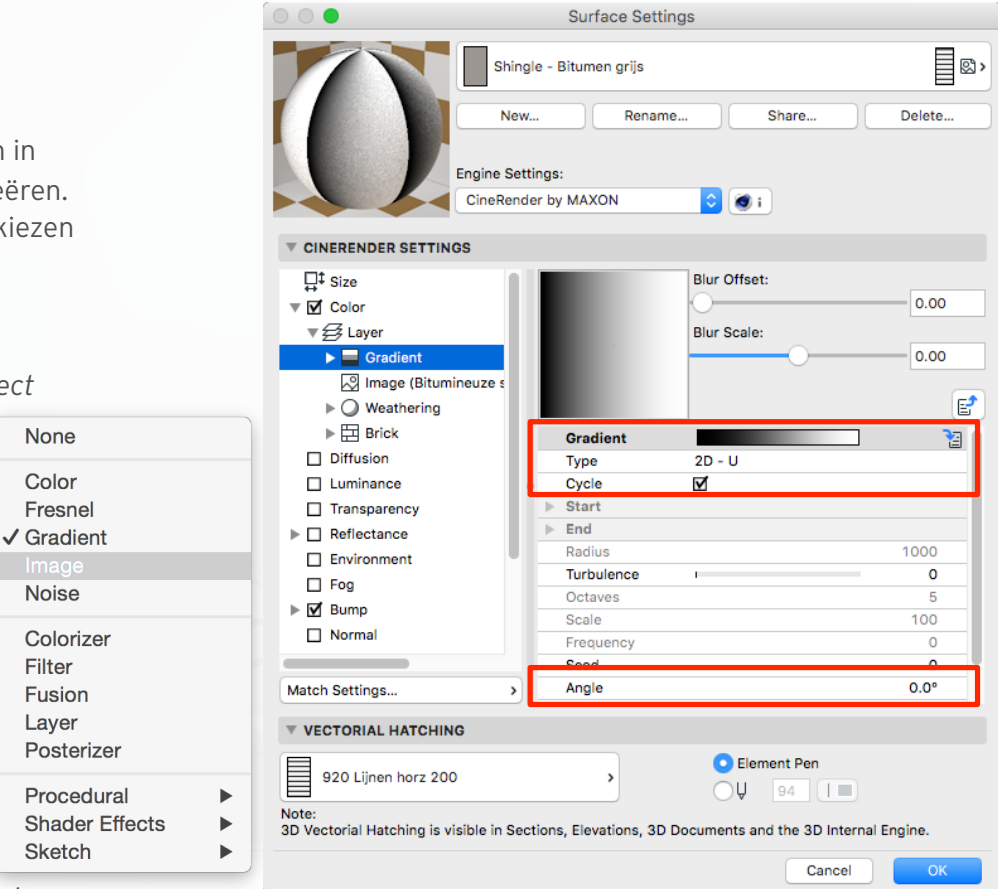

#### *Tip:*

*Gebruik echte HR Foto's voor echt fotorealisme! Te gebruiken voor Surfaces dichtbij de camera!* 

KUBU:

### **Shaders - Vullend**

#### **Noise**

Noise is een integraal onderdeel van elk renderpakket, omdat het een anders veel te glad oppervlak tot een min of meer willekeurig oneffen ondergrond kan maken. Oneffenheden worden zonder mapping of naden in de textuur geïntegreerd (geen Tile-effect).

Gebruik deze Shader bijvoorbeeld voor steenreliëfs of tapijt.

Voorbeeld Tapijt - blauw:

- Kies Channel 'Bump'
- Open de 'Layer'
- Kies de Shader 'Noise'
- Kies het Noise Effect **(1)**
- Pas zo nodig de kleuren aan **(2)**

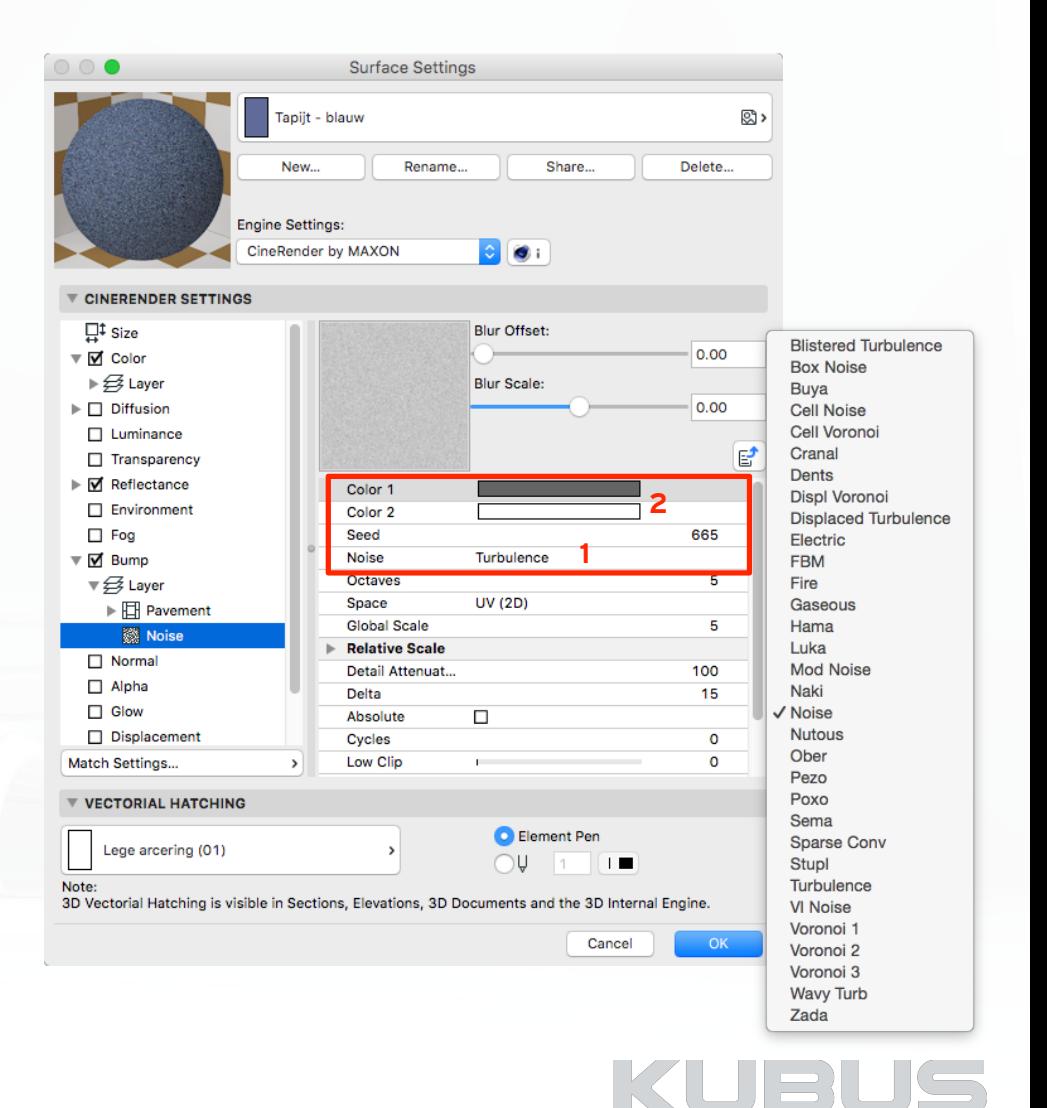

### **Shaders - Vullend**

#### **Noise**

Zie hier voorbeelden van enkele types Noise (beschikbaar in de Noise Shader). Hun effecten worden getoond met behulp van Sub-Polygon Verplaatsing in de Displacement Channel.

#### **Sub-Polygon Verplaatsing**

Op basis van het aantal Polygonen van het object kunnen deze op basis van de Shader 'verplaatst' worden.

> veel polygonen - fijne structuur weinig polygonen - grove structuur

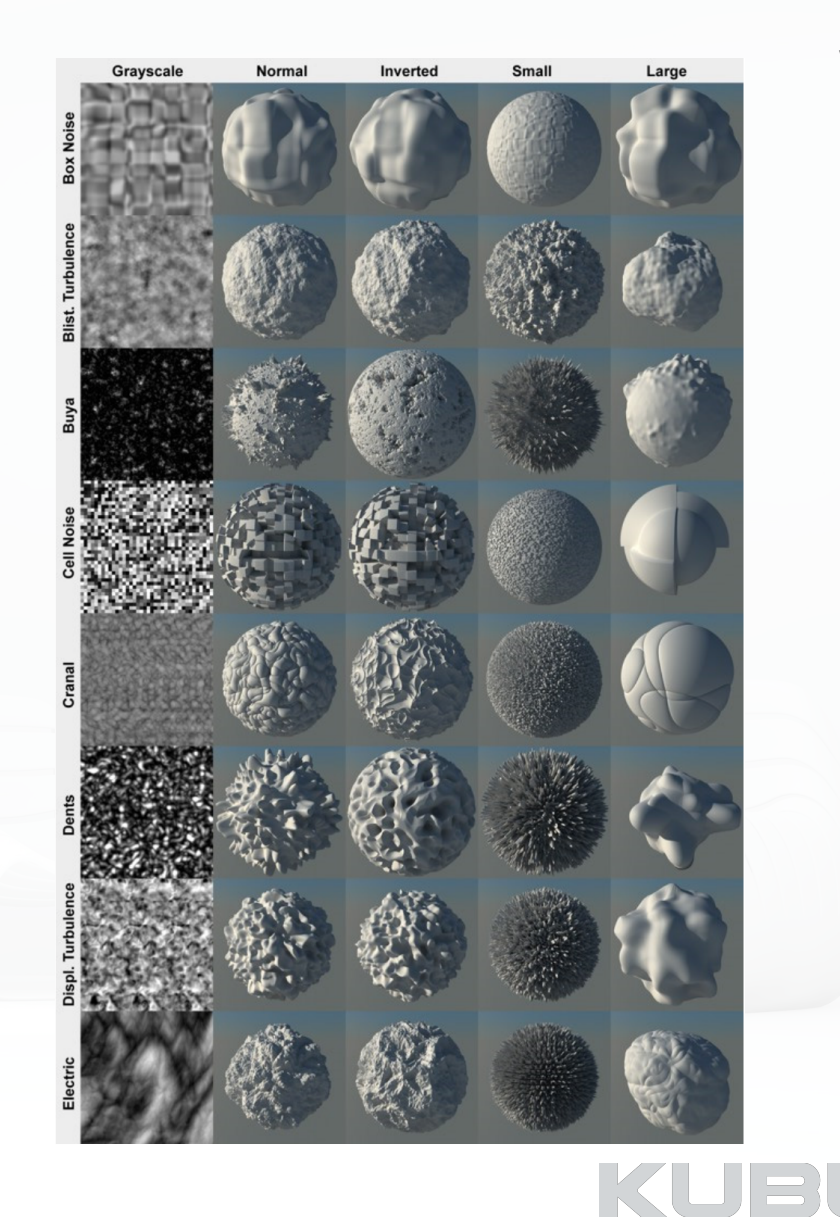

### **Shaders - Bewerkend**

#### **Colorizer**

Colorizer herschikt de waarde van een Channel gebaseerd op een gradiënt. Dit is erg handig voor het inkleuren van Shaders zoals Noise en voor het inkleuren van z/w (grijstinten) gradiënten.

#### **Filter**

Gebruik deze Shader voor correcties in de kleur, helderheid, contrast of andere eigenschappen van de bitmap van een een Shader te maken.

#### **Fusion**

Combineer twee Texturen met behulp van een masker.

#### **Layer**

Voeg extra gelaagdheid toe.

#### **Posterizer**

De Posterizer Shader kan worden gebruikt om ongewenste kleurovergangen te verwijderen of om een comic look te creëren.

#### **Effects**

Extra effecten op de Shader.

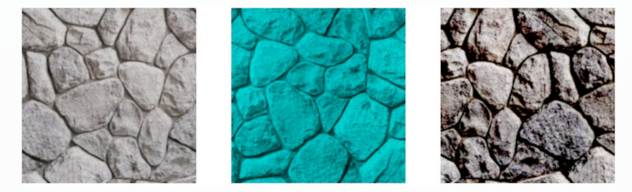

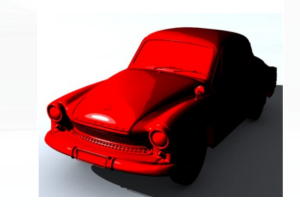

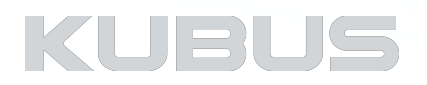

### **Shaders - Berekend**

#### **Procedural**

Op basis van een algoritme gegenereerd oppervlak, bestemd voor een realistische weergave van natuurlijke elementen zoals hout, water of marmer.

**Brick** Checkerboard Cloud Cyclone Earth Fire Flame Galaxy Marble Metal Pavement Planet Rust **Simple Noise** Simple Turbulence Starfield Sunburst **Tiles** Venus Water Wood

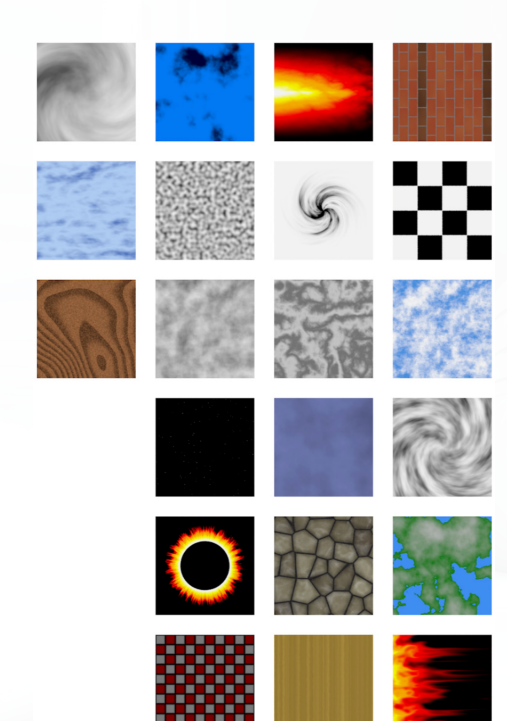

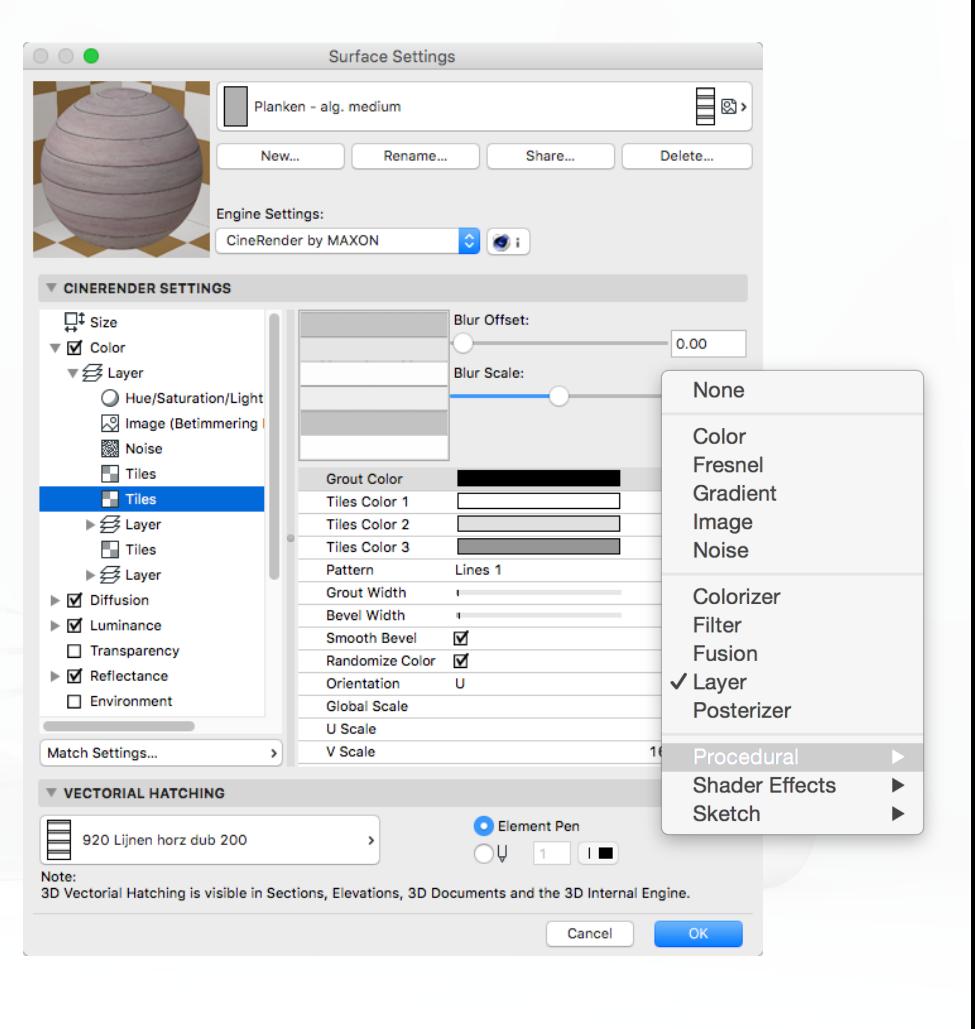

KUBL

### **Shaders - Berekend**

#### **Shader Effects**

Effecten om gebruikssporen of bepaald omgang met licht te simuleren.

- Ambient Occlusion (CineRender Surface Channel)
- ChanLum, Subsurface Scattering, Backlight
- Distorter
- Falloff
- Lumas
- Normal Direction
- Normalizer
- Pixel
- Projector
- Spectral
- Subsurface Scattering
- Weathering

#### *Tip:*

*Gebruik bestaande Surfaces en de ARCHICAD Reference Guide als leidraad.*

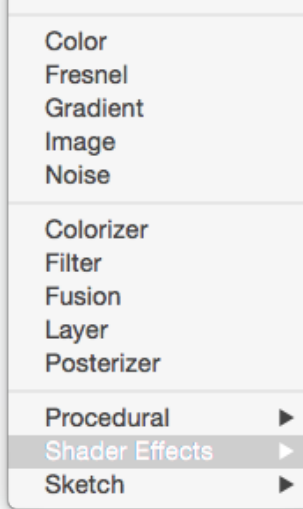

None

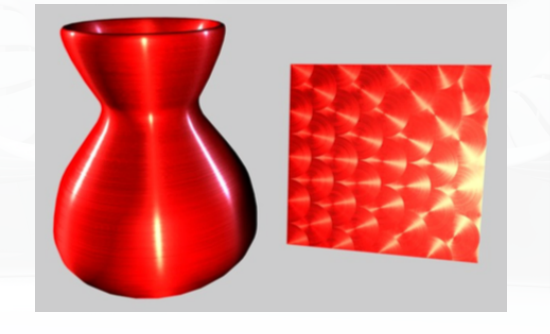

**Ambient Occlusion Backlight** ChanLum **Distorter** Falloff Lumas Normal Direction Normalizer Pixel Projector Spectral **Subsurface Scattering** Weathering

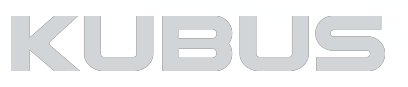

### **Shaders - Berekend**

#### **Sketch**

Op basis van een vastgelegd algoritme worden kleuren 'omgebogen' tot een Sketch-beeld.

- Art
- Cel
- Hatch
- Spots

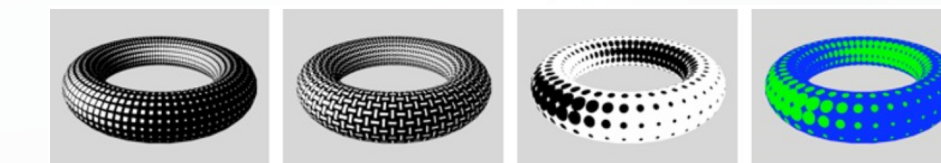

Art Cel Hatch **Spots** 

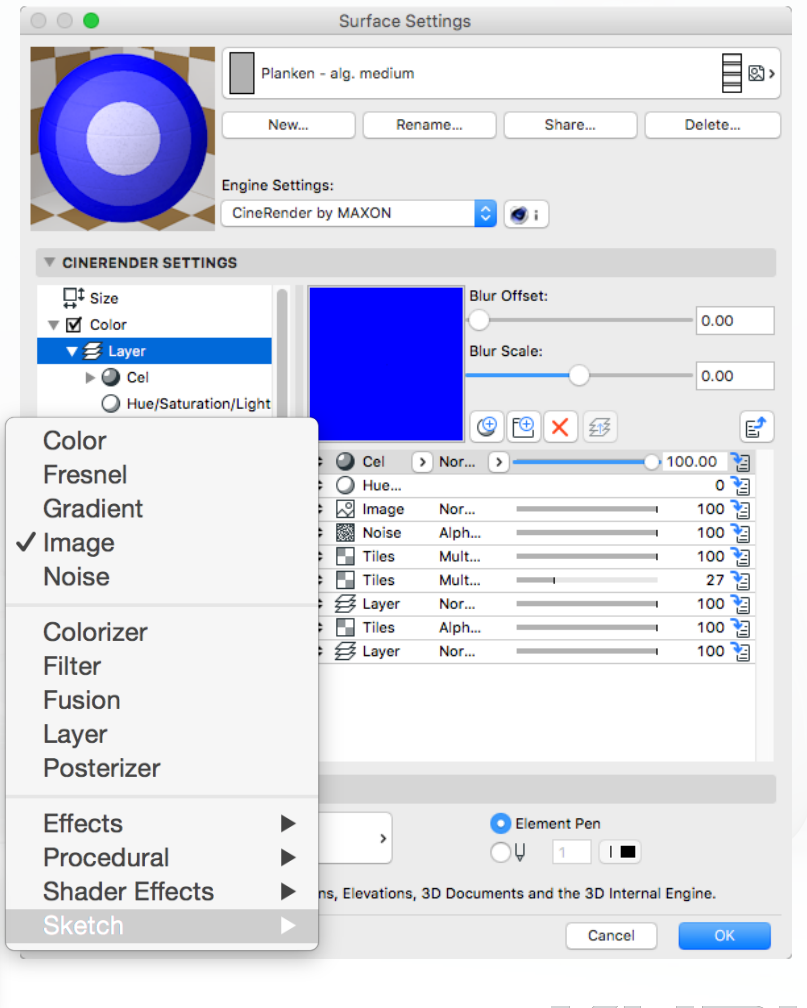

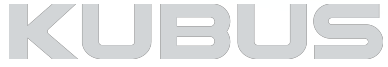

# **Kennismodule Visualiseren & Renderen**

### **Surfaces - Oefeningen**

#### **Bijbehorend bestand:**

- AC22-KM-V&R\_Project\_Visualiseren\_KUBUS
	- View Map: H03 Surfaces

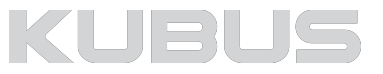

### **S01 - Surface painter**

In het model kunnen snel Surfaces van een component middels een override aangepast worden. In deze oefening wordt de bakstenen tuinmuur van rood naar wit veranderd.

#### **Oefening**

- Open de View: S*01 Surface painter*
- Open de Surface Painter (*Menu Window > Palettes > Surface Painter*) Gebruik het pipet uit de Surface Painter op de tuinmuur **(1)**
- 
- Rechter muisklik op 'Baksteen rood-halfsteens' **(2)**
- Gebruik 'Select all elements using…'. **(3)**
- Gebruik het zoekvenster voor 'Baksteen wit halfsteens'. **(4)**
- Klik op 'Baksteen wit halfsteens'. **(5)**
- Activeer het kwastje, **(6)** bekijk de verschillen in het gebruik van de twee.
- Wijs in het model de zijvlakken van de tuinmuur aan. Gebruik de TAB toets om een keuze te maken.
- 

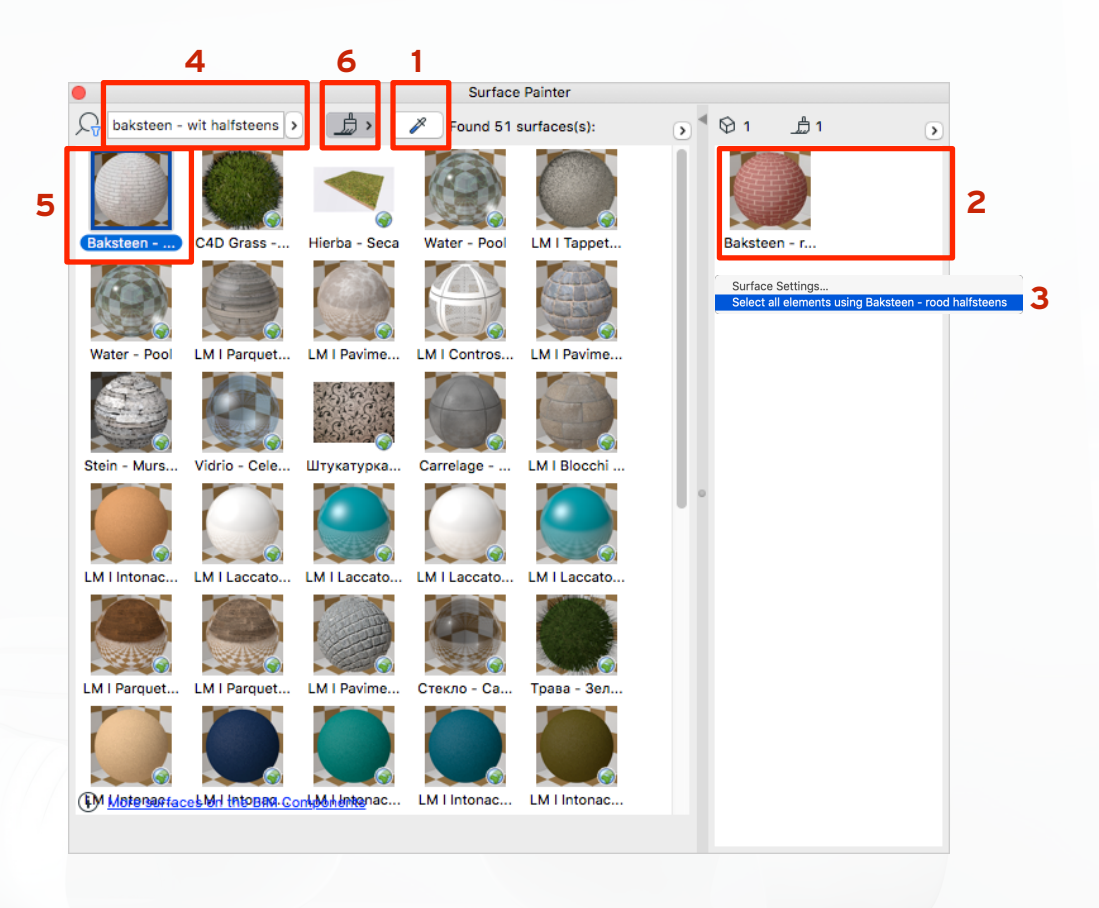

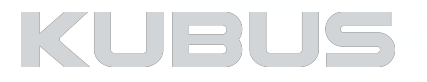

### **S02 - Surface veranderen**

Veel Surfaces zijn gebaseerd op echt foto's. Gebruik een andere foto (van betere kwaliteit) maar let op de afmetingen.

#### **Surface Settings van bestaande baksteen**

• Open de Surface Settings van 'Baksteen - rood halfsteens'

- Color **(1)**
	- Open Shader 'Image' **(2)**
	- Kies bij Image een plaatje uit de embedded bibliotheek **(3).**  (>Textures > baksteen)
- Bump
	- Kies bij bump de gedownloade bump textuur
		- •Speel met de schuifregelaar voor de juiste voegdiepte
		- •Probeer hetzelfde bij Normal en Displacement
- Size

• Pas de afmetingen aan aan het nieuwe plaatje

- Internal Engine
	- Wijs bij Texture hetzelfde plaatje aan
	- Pas de afmetingen aan

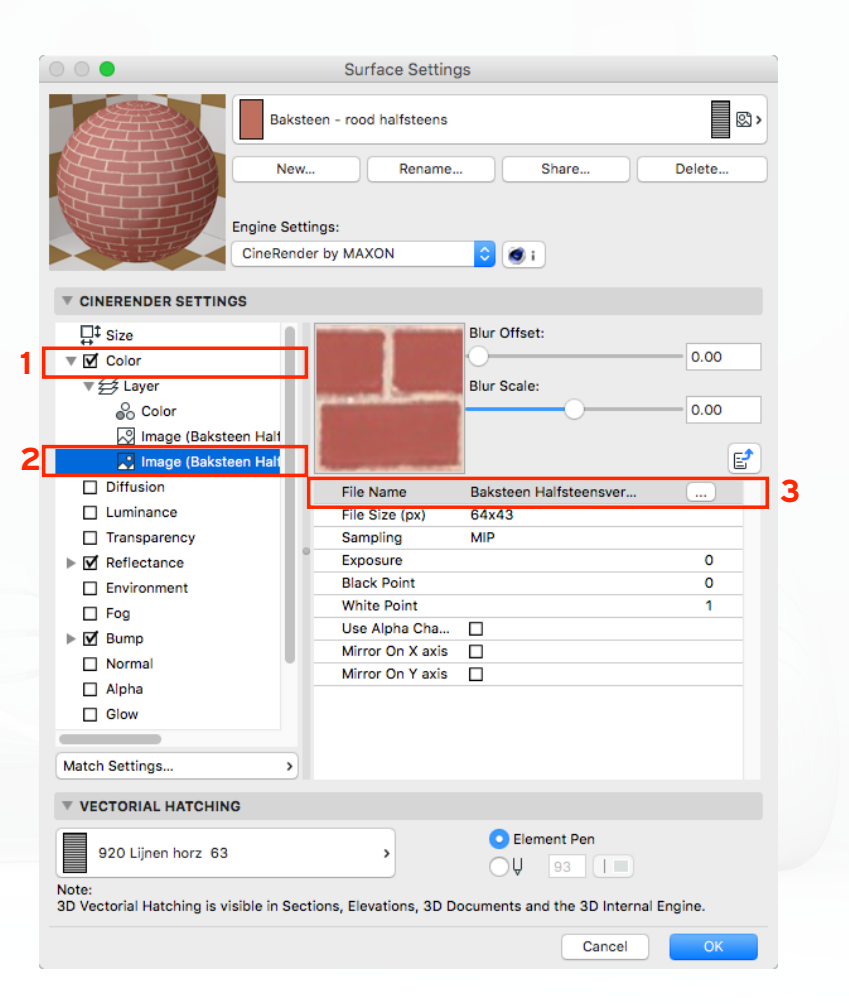

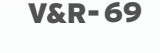

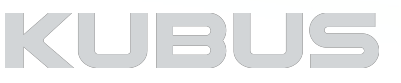

### **S02 - Surface veranderen**

#### **Surface Settings van bestaande baksteen**

• Size

• Pas de afmetingen aan aan het nieuwe plaatje

- Color
	- Kies bij Texture 'Image'
	- Kies bij Image het gedownloade plaatje

•Bump

- Kies bij bump de gedownloade bump textuur
	- Speel met de schuifregelaar voor de juiste voegdiepte
	- Probeer hetzelfde bij Normal en Displacement
- Internal Engine
	- •Wijs bij Texture hetzelfde plaatje aan
	- •Pas de afmetingen aan

#### *Tip:*

*Let op het tegeleffect, dupliceer zo nodig met behulp van Photoshop.* 

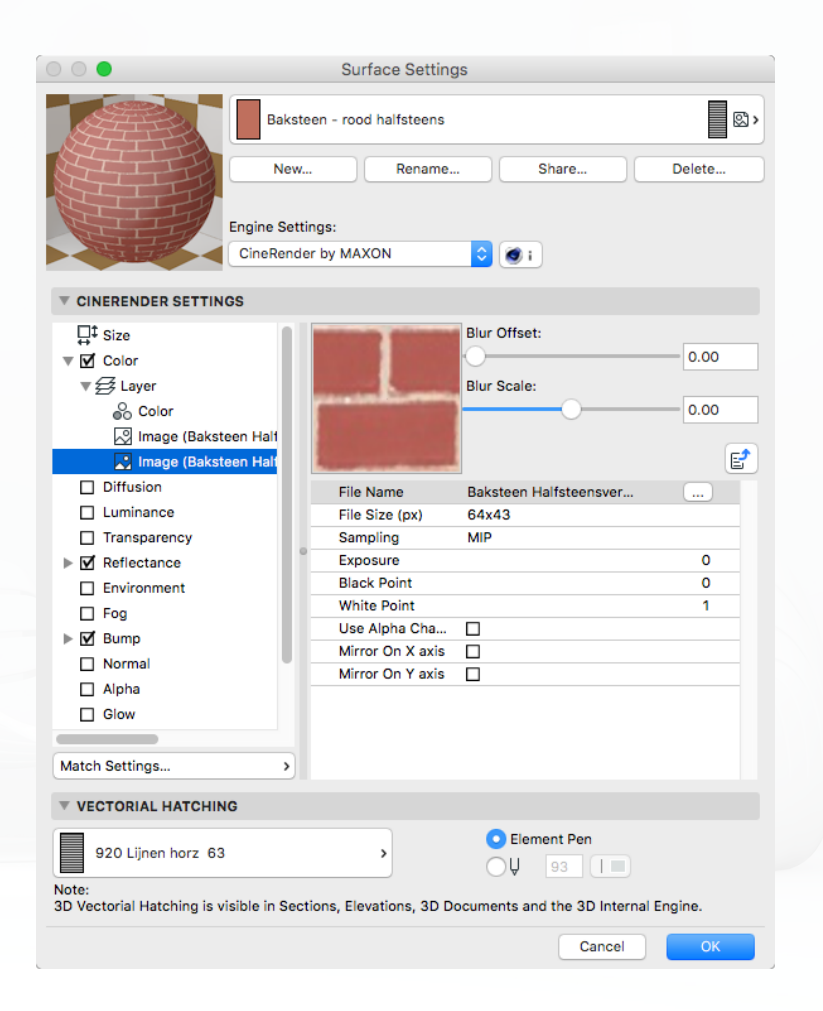

KUBL

### **S03 - Surface veranderen**

De Alpha Channel Effect kan gebruikt worden om bijvoorbeeld lamellen voor een raam snel te simuleren waardoor een mooi schaduw streeppatroon in het interieur gerenderd wordt.

#### **Surface Settings**

- Ga naar View: *S03 Zonnescherm*
- Open de *Surface Painter*
- Selecteer een van de grijze wanden die voor een raam staan
- Ga naar de geselecteerde Surface 'verf grijs donker'
- Rechtermuisklik en ga naar de Surface Settings
- Activeer de EngineSettings CineRender
- Activeer de Alpha Channel **(1)**
- Wijs bij *File Name* zo nodig het bestand 'zonnescherm Alpha' aan **(2)**
- Klik op Ok
- Op het scherm verandert nog niets, deze transparantie vanuit de ALPHA Channel wordt pas in de Render zelf zichtbaar

#### *Tip:*

*Maak verschillende alpha, bump afbeeldingen met behulp van Photoshop.* 

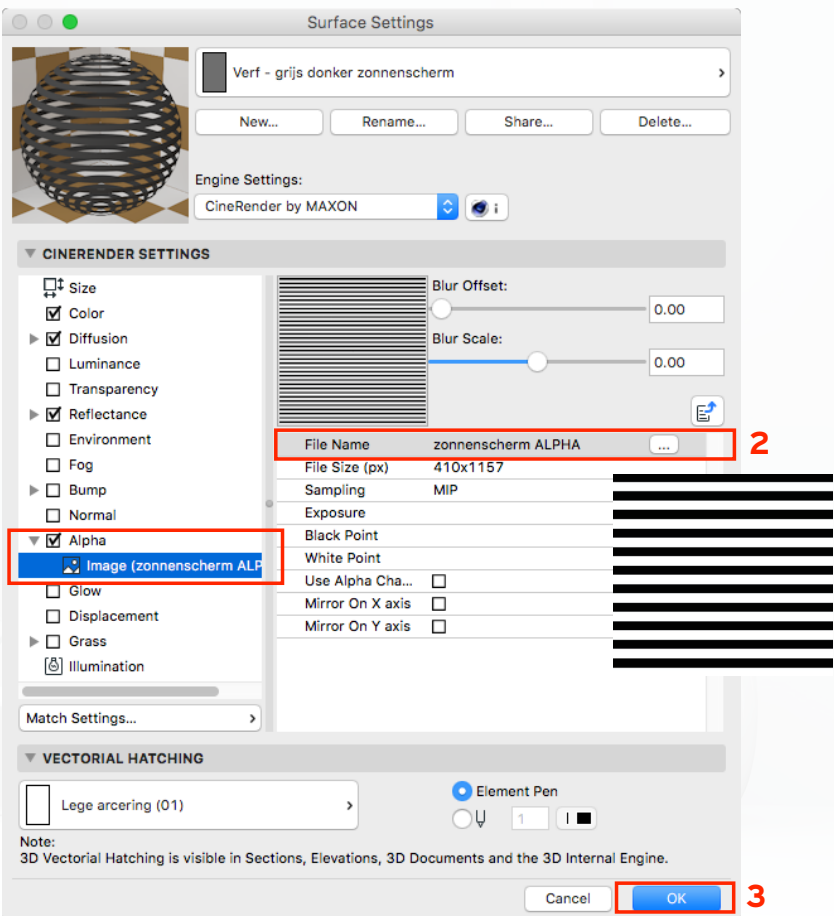

KUEL

**1**

V&R-71

### **S04 - Surface veranderen**

Voor een nieuwe baksteensoort gebruiken wij een bestaande Surface en veranderen wij de waarden. Het is immers al een Surface die vrijwel dezelfde eigenschappen heeft die wij van een baksteen verwachten. Wij veranderen hier een Procedurale Baksteen Surface. Geef echter de voorkeur aan Surfaces die gebaseerd zijn op foto's zoals omschreven in Oefening S01 - Surface veranderen!

#### **Bestaande Surface kopiëren**

- Open de Surface Settings 'Baksteen Oranje halfsteens' Maak hiervan een kopie: gebruik de buttons *New & Duplicate (1)*
- 
- Geef de naam 'Baksteen lichtgrijs blokverband'

#### **Verander de steenkleur en het metselverband (Brick)**

- Open de Channel 'Color' zet alle parameters open **(2)**
- Ga naar Procedural Shader 'Brick' **(3)**
	- Zet Scale naar 100 (%) **(4)**
	- Zet 'Brick Height' naar 50 (%) **(5)**
	- Zet 'Shift' naar 0 **(6)**
- Ga naar de Shader 'Layer' **(7)**
	- Open de Shader 'Noise' die de basis vormt (Blend Mode = Normal) **(8)**
		- Verander de schuifregelaar van Color 1 naar donkergrijs **(9)**
		- Verander de schuifregelaar van Color 2 naar lichtgrijs **(10)**
		- Bewaar deze kleuren in het voorkeurspalet.

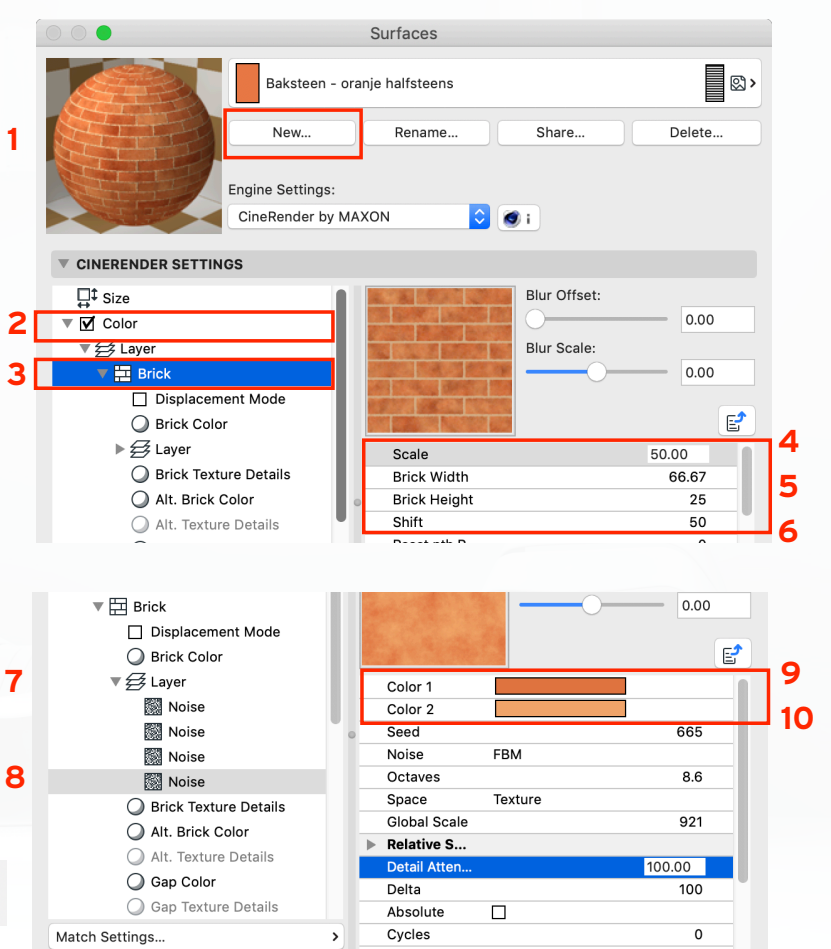

## KUER
## **S04 - Surface veranderen**

#### **Verander de voegkleur**

- Ga naar 'Gap Color' **(12)**
- Verander beide kleuren weer in grijstinten voor beide velden **(13)**

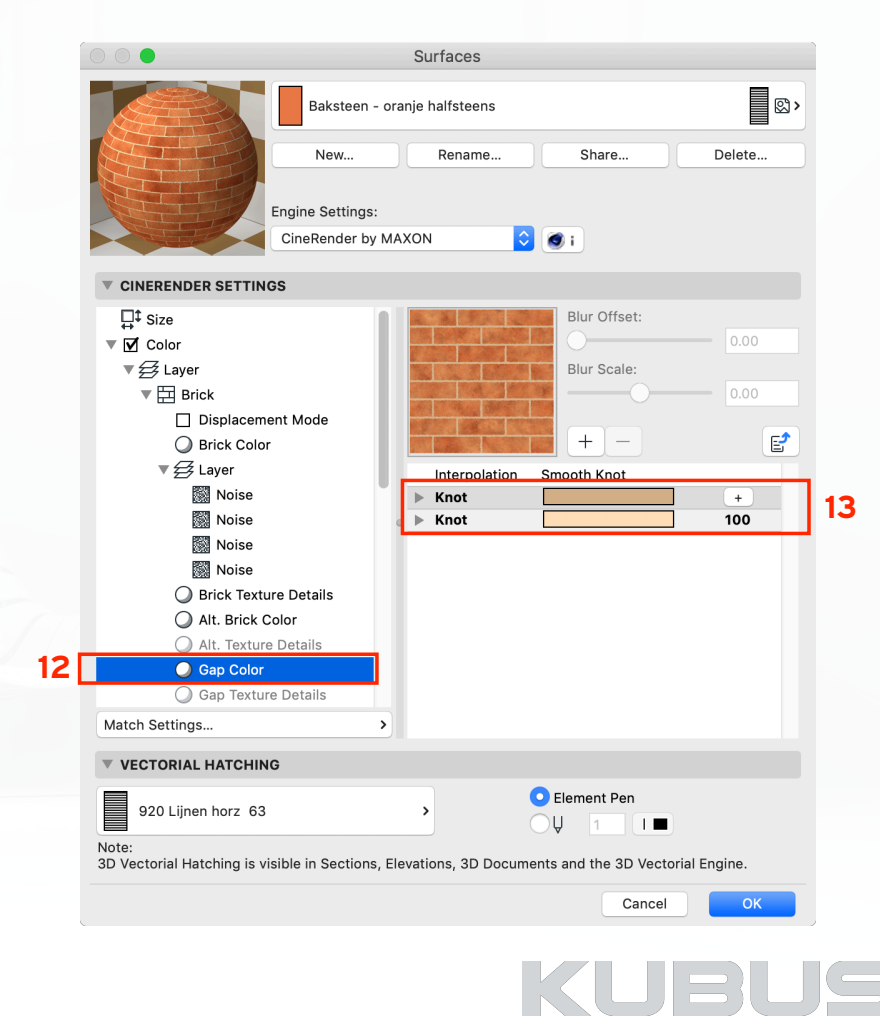

## V&R-73

## **S04 - Surface veranderen**

#### **Verander de reflectiewaarde**

- Open de Channel 'Reflectance' **(14)**
- Open de Layer Color **(15)**
- Zet de kleur op grijs (voorkeurspalet) **(16)**
- Veranderde Brightness op 20 **(17)**

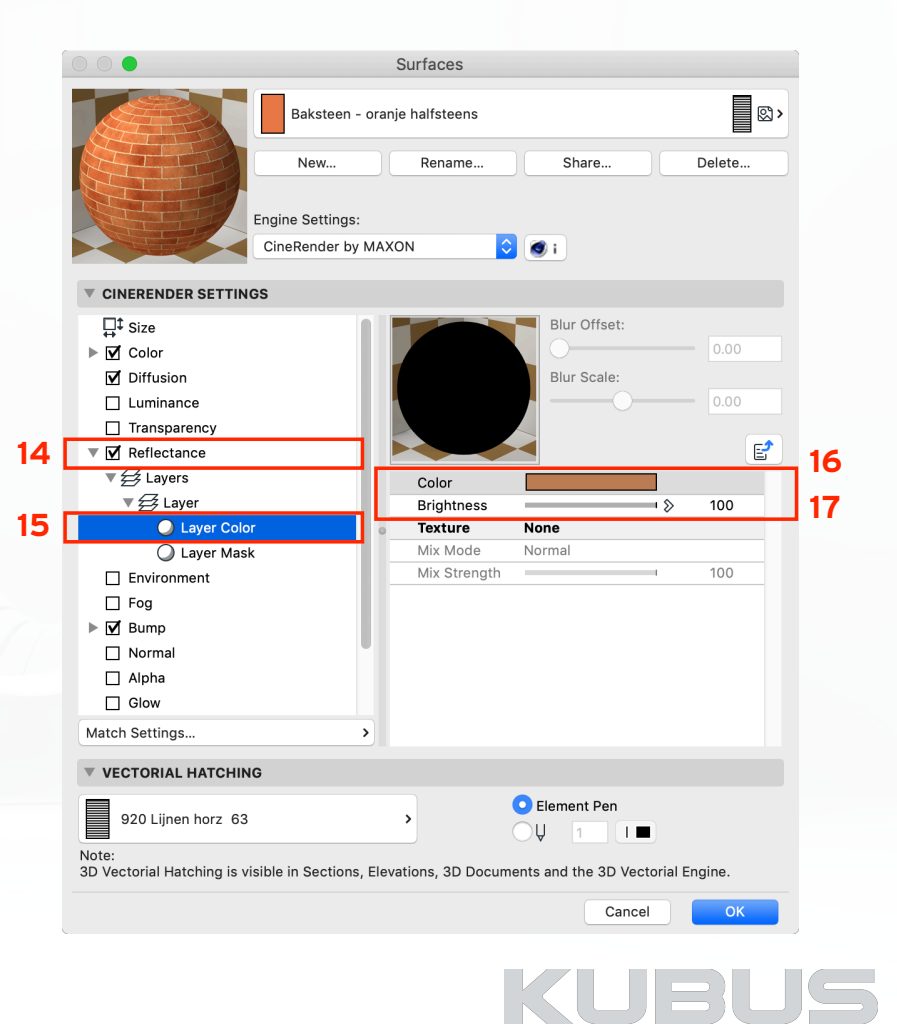

## **S04 - Surface veranderen**

#### **Veranderen van de BUMP naar hetzelfde metselverband:**

De BUMP Channel zorgt in de render voor een dieptewerking van de voeg. Deze moet dezelfde uitlijning krijgen als het eerder veranderde metselverband (Color Channel Brick).

#### **Open de Channel 'Bump'**

- Zet Scale naar 100 (%)
- Zet 'Brick Height' naar 50
- Zet 'Shift' naar 0

#### *Let op!*

*Een Proceduraal Texture komt alleen in de CineRender voor en niet in de Basic Renderer.* 

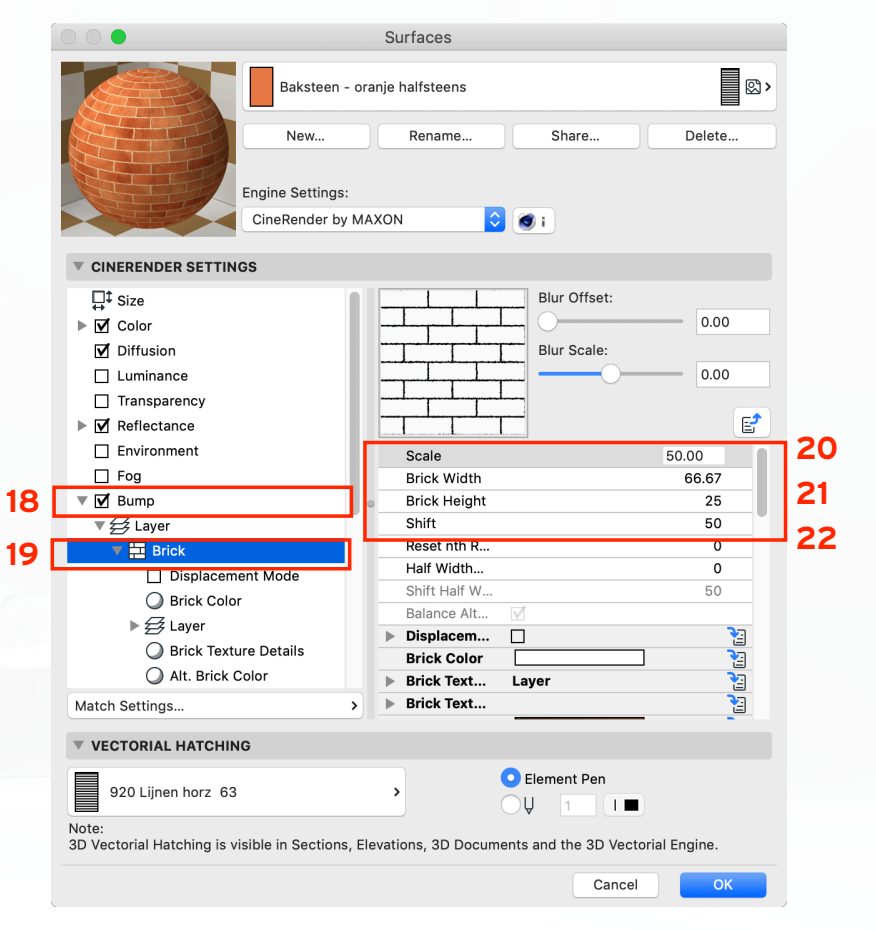

## KUBL

## **S05 - Surface veranderen**

**De tegels van het terras (nu tegels crèmewit 300x300) :** 

#### **Surface Settings van bestaande tegels:**

- New & Replace Settings from Catalog
	- ies Beton 11-18

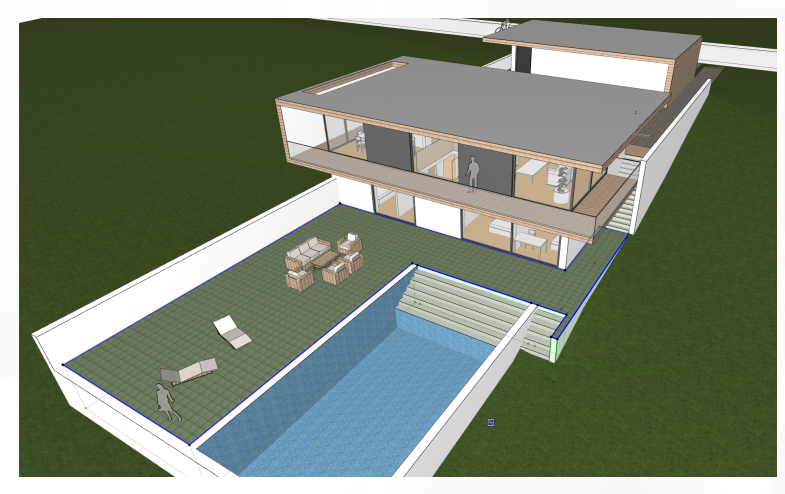

#### *Tip:*

*Gebruik '3D align' om de Surface aan gebouwhoek uit te lijnen*

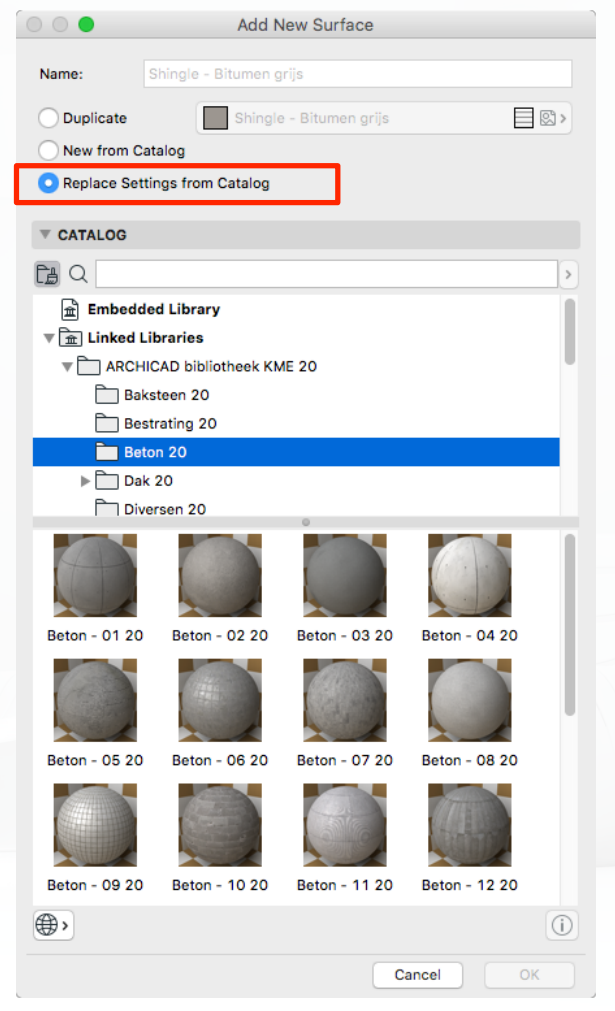

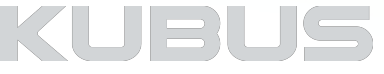

## **S06 - Surface veranderen**

Oppervlakten hebben overdag vaak een ander uiterlijk dan 's nachts. Een zwembad kan 's nachts sterk verlicht zijn en het oppervlak lijkt dan alsof het zelf licht geeft. Maak gebruik van de onderstaande techniek om bijvoorbeeld het zwembadwater 's nachts duidelijker op de voorgrond te laten komen. Wij dupliceren hiervoor het oppervlak en kennen een nieuwe Surface toe. Met behulp van lagen wordt de zichtbaarheid geregeld tussen de dag- en nachtrenderingen.

#### **Surface Settings van 'Water zwembad 18':**

- Dupliceer Surface 'Water Zwembad' Hernoem naar 'Water Zwembad nacht'
- -
- -
- Diffusion<br>• Brightness naar 78<br>• Luminance<br>• Color instellen op RGB 37/215/205<br>• Plaats de kleur in het voorkeurpalet<br>• Illumination (helemaal onderaan)<br>• Checkbox 'generate GI' aan<br>• Generate GI strength op '2000'<br>• Du
- -
	-
- 
- 
- 

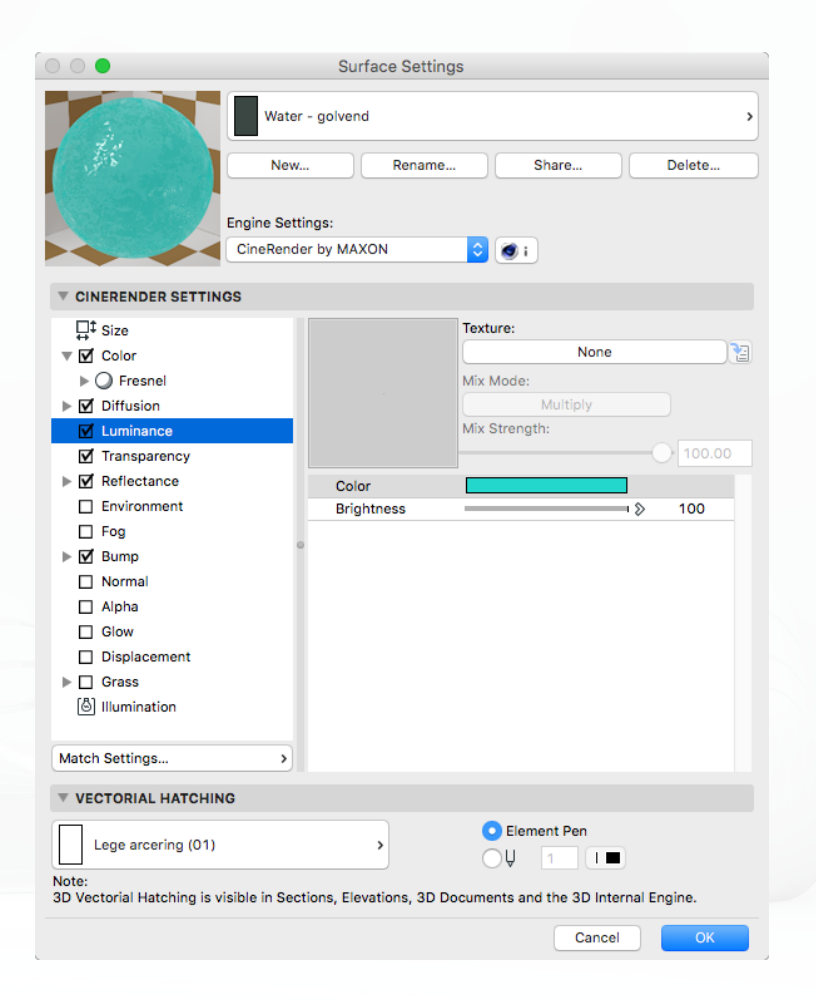

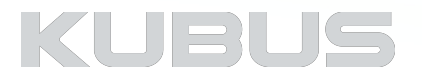

## **Kennismodule Visualiseren & Renderen**

## **04: Verlichting**

#### **Onderdelen:**

- Algemeen
- Oefeningen

#### **Bijbehorend bestand:**

• AC22-KM-V&R\_Project\_Visualiseren\_KUBUS

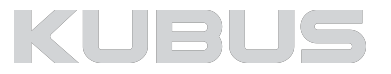

# **Kennismodule Visualiseren & Renderen**

**Verlichting - Algemeen**

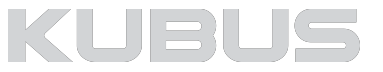

## **Verlichting**

## **Parameters**

### **Verlichting en lampen hebben parameters gemeen:**

- Basic Light parameters
- Effects (Instellingen op gevorderd niveau)

## **Verlichting en lampen zijn verschillend:**

- Lampen zijn 'fysieke' objecten
- Lichtbronnen hebben belichtingseffecten

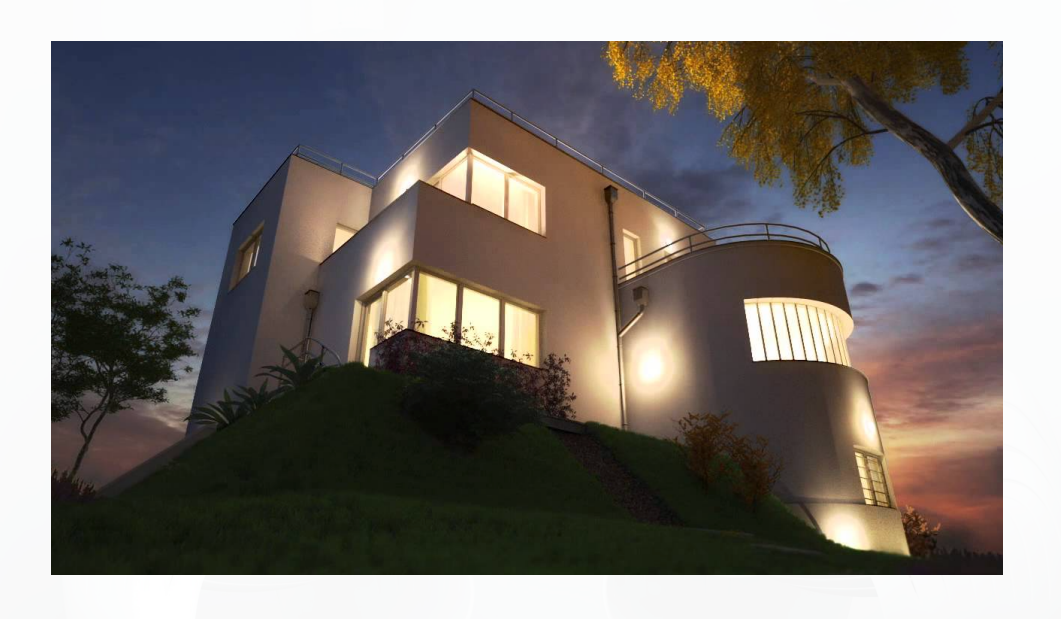

#### *Tip:*

*Globale effecten voor de weergave zijn ingesteld in de PhotoRendering Settings (GI, Lens effect, Intensity )*

## **KUBUS**

## **Verlichting - Lampen**

## **Lampen**

- Fysiek te plaatsen objecten met eenvoudige lichtbronnen
- Ruime keuze aan verschillende modellen
- Goed te gebruiken om model 'te vullen'
- Veel instellingen maar zonder belichtingseffecten

Lampobjecten hebben geen verlichtingseffecten. Voor een meer realistische render kan in of naast het lampobject een extra verlichtingsobject geplaatst worden. Zet de verlichting van het lampobject zelf uit en maak gebruik van de extra instellingsmogelijkheden van de 'lichtbron'.

#### *Tip:*

*Gebruik 'Toon Verlichting' om het bereik van het licht in 2D en 3D weergave te zien (Weergave Model)*

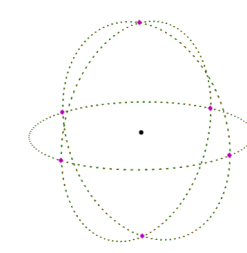

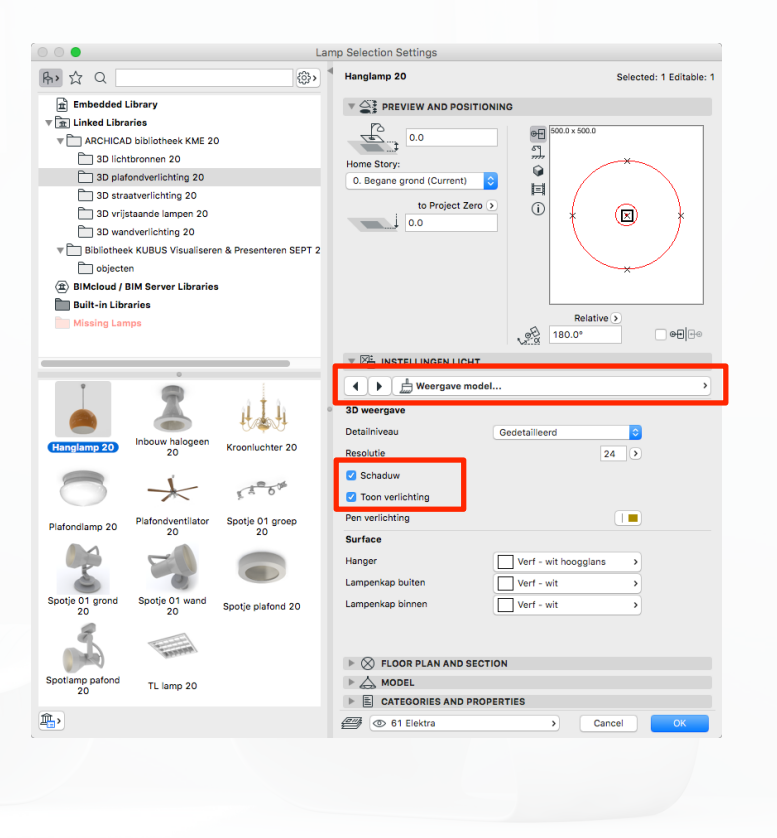

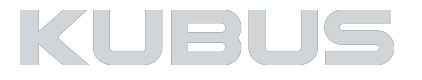

## **Algemene Parameters licht**

## **Licht Aan / Uit (1)**

• Allen licht dat 'aan' staat kan ook mee gerenderd worden

## **Hoofd helderheid (2)**

- In de Rendersettings is dit de waarde 100
- Waarde dient als basis van de RenderSettings
- In de RenderSettings kan dit gemanipuleerd worden

## **Lichtkleur (3)**

• Bepaal zelf of kies uit vooringestelde instellingen

## **Afstand licht (4)**

• Afstand tot dat de straling naar 0 is gedaald

## **Lichtsterkte absoluut (5)**

- Realistische waarde, hoge lichtintensiteiten mogelijk
- Verhoogd de rendertijd!

## **Toon schaduw (6)**

- Standaardwaarde 2 verander alleen als korrelig
- Bij *Lichtbronnen* is deze transparant in te stellen

### *Let op!*

*In de PhotoRenderSettings heeft Lichtintensiteit effect op alle lampen / verlichting* 

### *Tip:*

*Individuele instellingen zijn alleen mogelijk wanneer de PhotoRenderSettings zijn ingesteld op 'By Light Settings'*

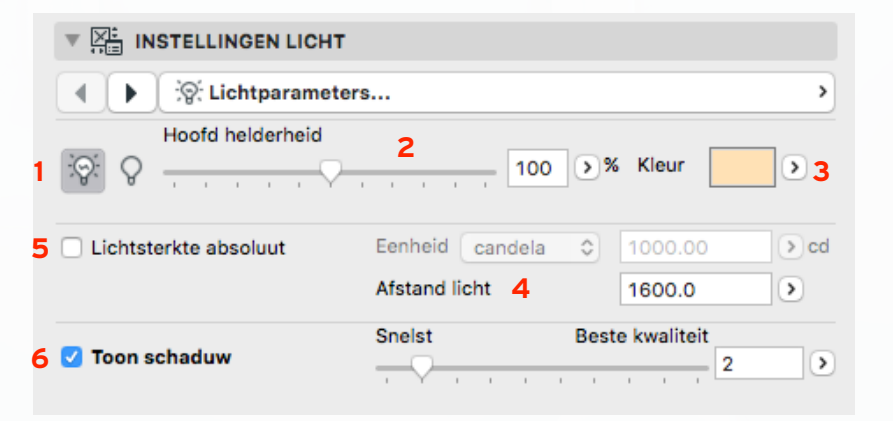

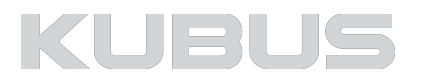

## **Verlichting - Lichtbronnen**

## **Lichtbronnen**

## **Naast de Verlichting zijn in ARCHICAD CineRender lichtbronnen:**

#### • 7 lichtbronnen

- 'Algemene verlichting' geen lampen
- Onder andere speciale effecten
- Voorbeeld afbeeldingen ondersteunen bij het instellen

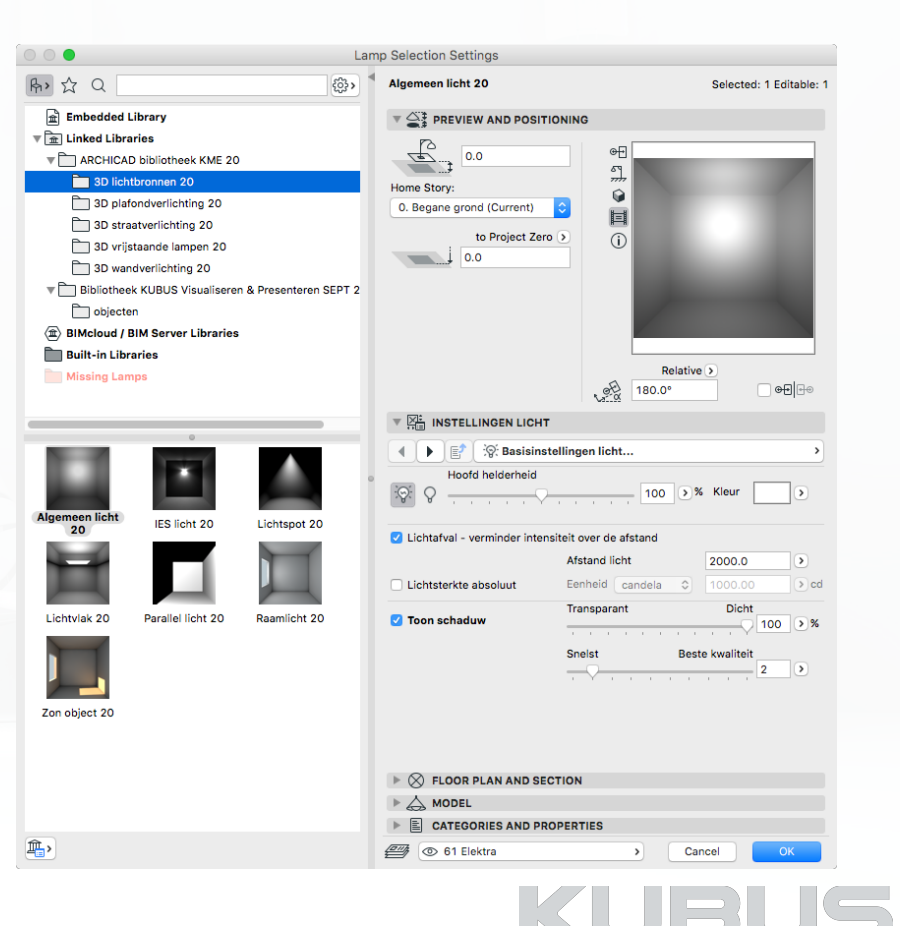

## **Verlichting - Lichtbronnen**

## **Lichtbronnen**

### **Algemeen licht**

• Verlichting in elke richting

## **IES Licht**

• Op basis van een bestand met lichtinformatie (zie volgende sheet)

## **Lichtspot**

• Kan worden gericht, ook op een object

## **Lichtvlak**

• Basisvorm is zichtbaar in Render

## **Parallel Licht**

• Oneindig vlak, belichting in een richting

## **Raamlicht**

• Speciale ruimtelijk gericht licht, intensiteit beïnvloed door AC zonspositie

## **Zon object**

• Bijzonder parallel licht

• Met behulp van AC Zon positie, maar de instellingen van CineRender(!)

## *Tip:*

*Klik op het driehoekje naast 'kleur' en bepaal snel de juiste kleurinstelling.*

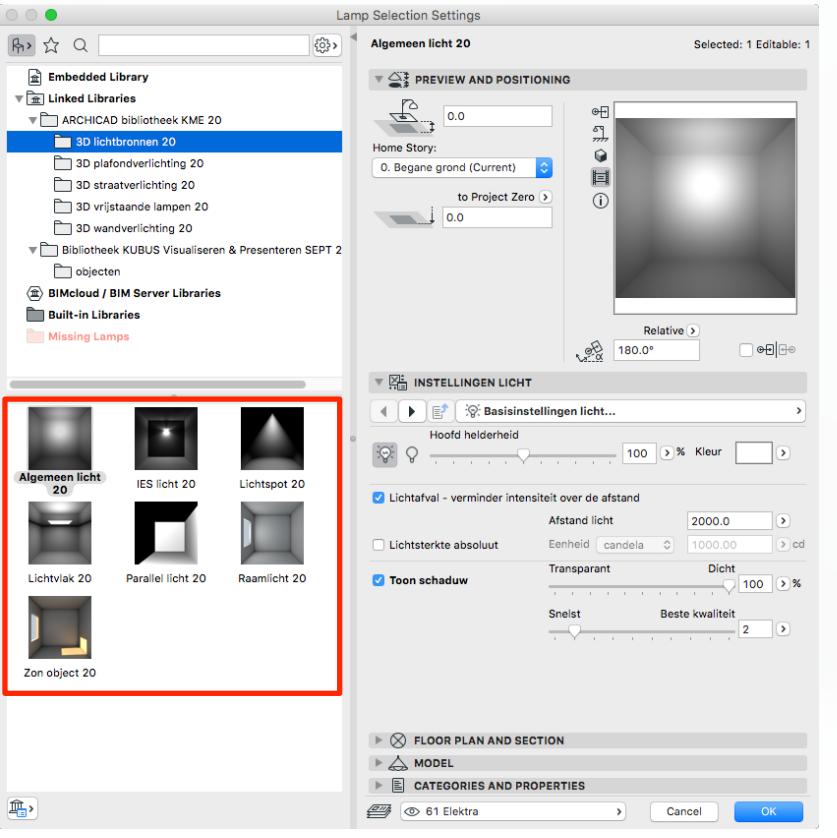

## **Verlichting - Lichtbronnen**

## **IES Licht**

Een IES bestand is een tekstbestand dat de intensiteit van een lichtbron beschrijft in punten op een bolvormige rooster. Het geeft meer fotorealistische lichteffecten in gerenderde beelden dan andere soorten lichtverdeling.

Een zeer realistische simulatie van het lichtbeeld van een lichtbron.

Fabrikanten bieden deze bestanden op internet aan. Download een bestand en wijs het toe aan het IES Licht. Zonder toegewezen bestand geeft deze lichtbron geen licht!

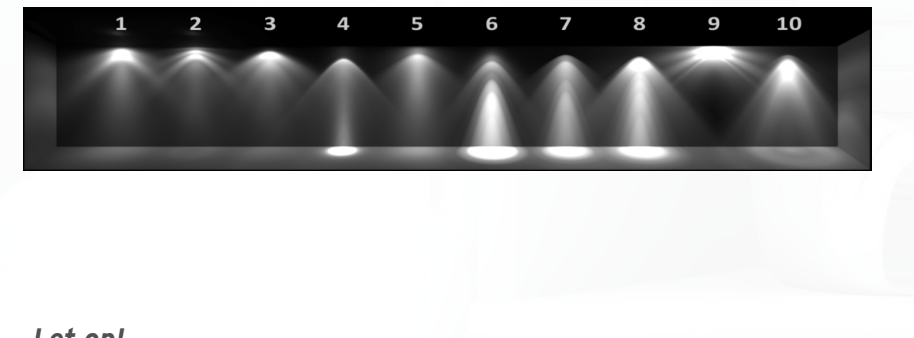

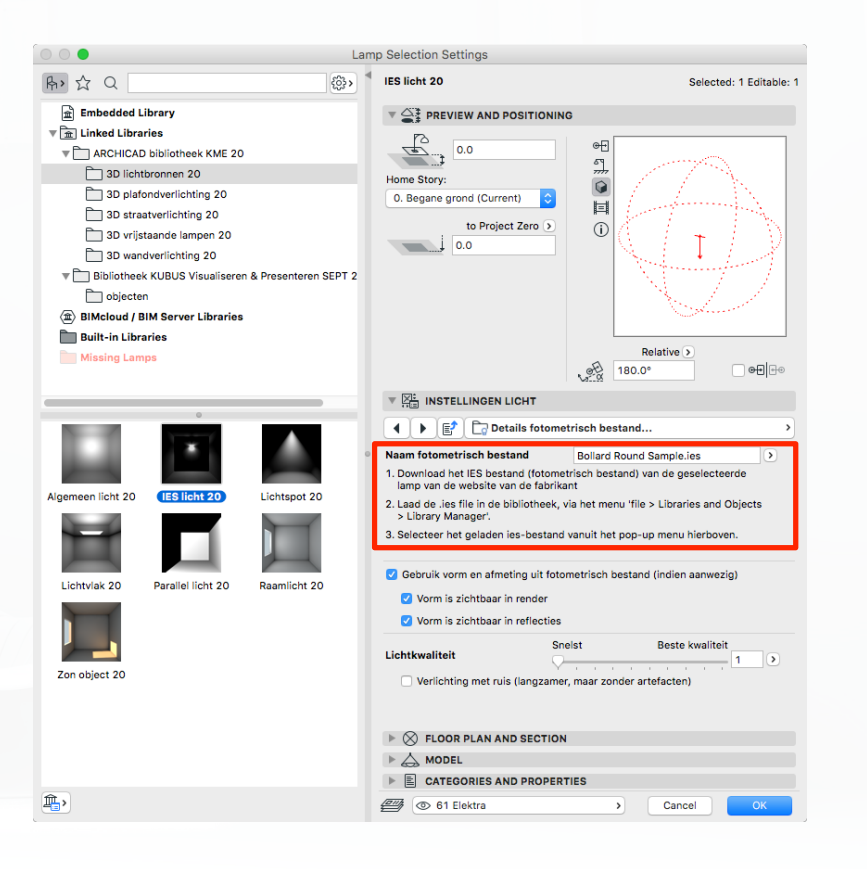

#### *Let op!*

*IES bestanden verhogen significant de rendertijd!*

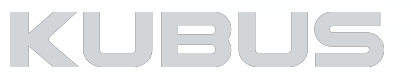

## **Effecten**

## **Zichtbaar Licht (Visible Light)**

- Zichtbaar gaat door alle objecten
- Inclusief obstakels (volumetric) zichtbaar licht plus schaduw
- Omgekeerd (Inverse Volumetric) objecten 'stralen licht uit'
- Transparant / Kwaliteit / Vermindering

## **Ruis (Noise)**

• Toevoegen van onregelmatigheden

## **Lichtbreking (Caustics) - gericht licht binnen zichtbare lichtstraal**

- Energie bij start effecten helderheid
- Fotons nauwkeurigheid en kwaliteit
- Caustics in PhotoRenderSetting and Surface aanzetten!

*Tip:* 

*Probeer de effecten eerst op een rustig moment uit.* 

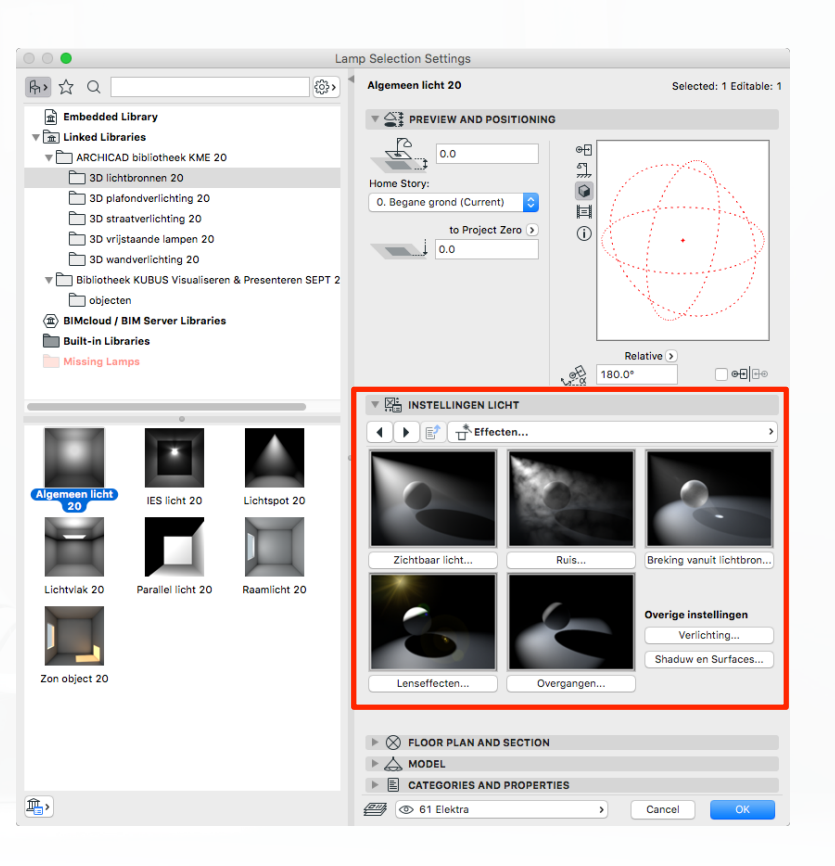

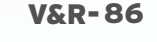

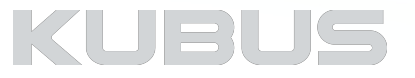

## **Effecten**

#### **Lenseffecten (Lens Flare)**

- Gloed blootstelling aan licht
- Reflecties

## **Overgangen (Clipping)**

- Concentratie / Dispersie van licht op basis van afstand
- 'Podium effecten'

#### *Let op!*

*Deze effecten worden pas naderhand berekend en zijn niet zichtbaar in de preview. De effecten worden pas zichtbaar nadat de hele render is berekend (post-berekening). Alle effecten verhogen significant de rendertijd.* 

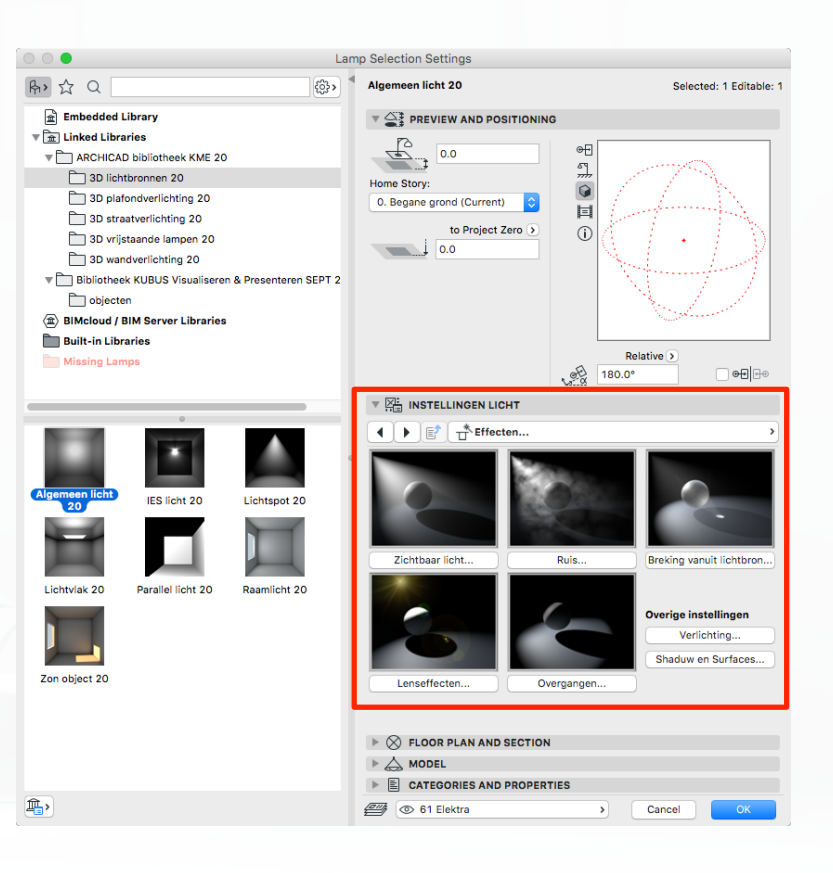

## KUBL

## **Effecten**

## **Speciale effecten met betrekking tot Verlichting**

• Voeg Verlichting toe voor maar één specifiek doel

## **Speciale effecten met betrekking tot schaduw**

• Bepaal speciale omgang met schaduw

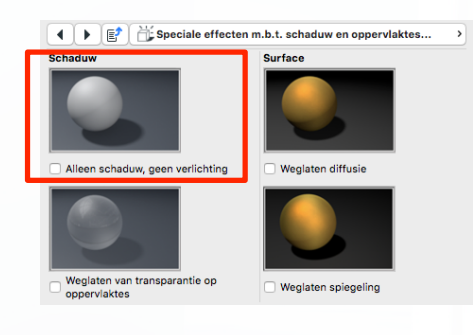

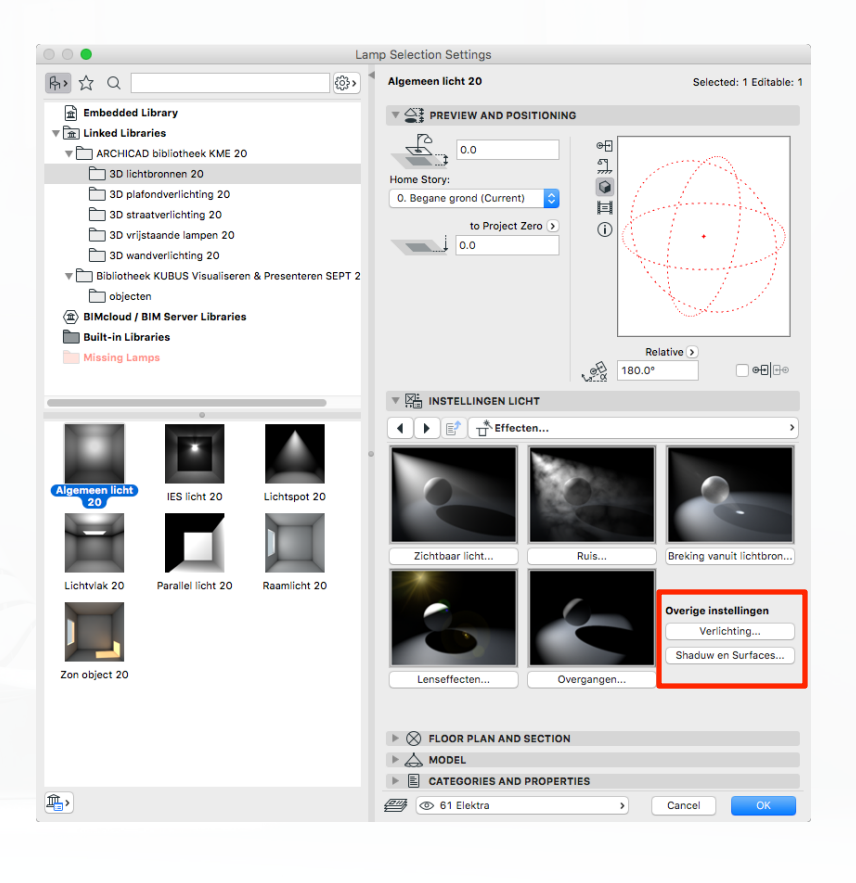

#### *Tip:*

*Alleen schaduw: Handig voor een effect zonder overbelichting!!!*

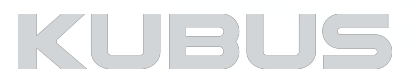

## **Kennismodule Visualiseren & Renderen**

## **Verlichting - Oefeningen**

#### **Bijbehorend bestand:**

- AC22-KM-V&R\_Project\_Visualiseren\_KUBUS
	- View Map: H04 Verlichting

#### **Toelichting:**

- Alle geplaatste verlichtingsobjecten zijn in het bestand al geplaatst en te vinden op de lagen:
	- V&P V01 lampen
	- V&P V01 algemene spots
	- V&P V01 IES lampen

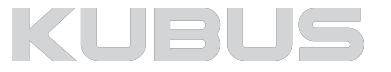

## **V01 - Verlichting plaatsen**

#### **Wandverlichting**

- 3D wandverlichting, buitenwand 1e verdieping
	- Wandlamp
		- Type armatuur
			- Type 7
	- Parameters licht en geometrie armatuur
		- Kleur van Fluorescentie warm wit
	- Model representation
		- Bevestiging
			- Metaal chrome
- Lampen buiten plaatsen (woonverdieping, zijwand buiten)

#### *Tip:*

*Roep in 3D een guideline op en plaats de lamp met drag a copy* 

#### *Tip:*

*Gebruik 'Multiply' voor het nog sneller plaatsen van de objecten.* 

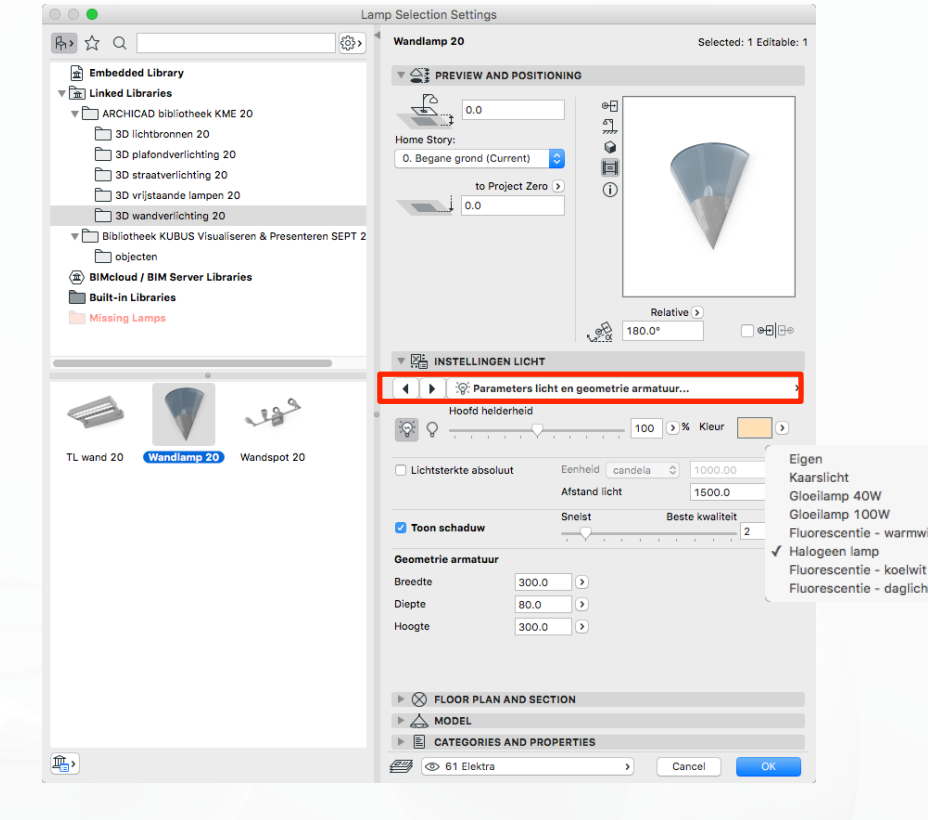

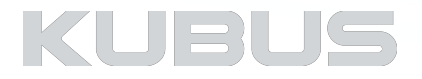

## **V02 - Verlichting plaatsen**

#### **Algemeen Licht**

- In verschillende ruimten één (kleine ruimten) of meerdere (grote ruimten) lichtbronnen plaatsen
- 3D lichtbronnen algemeen licht
	- Gloeilamp 100W (driehoekje naast de kleur van de lamp)

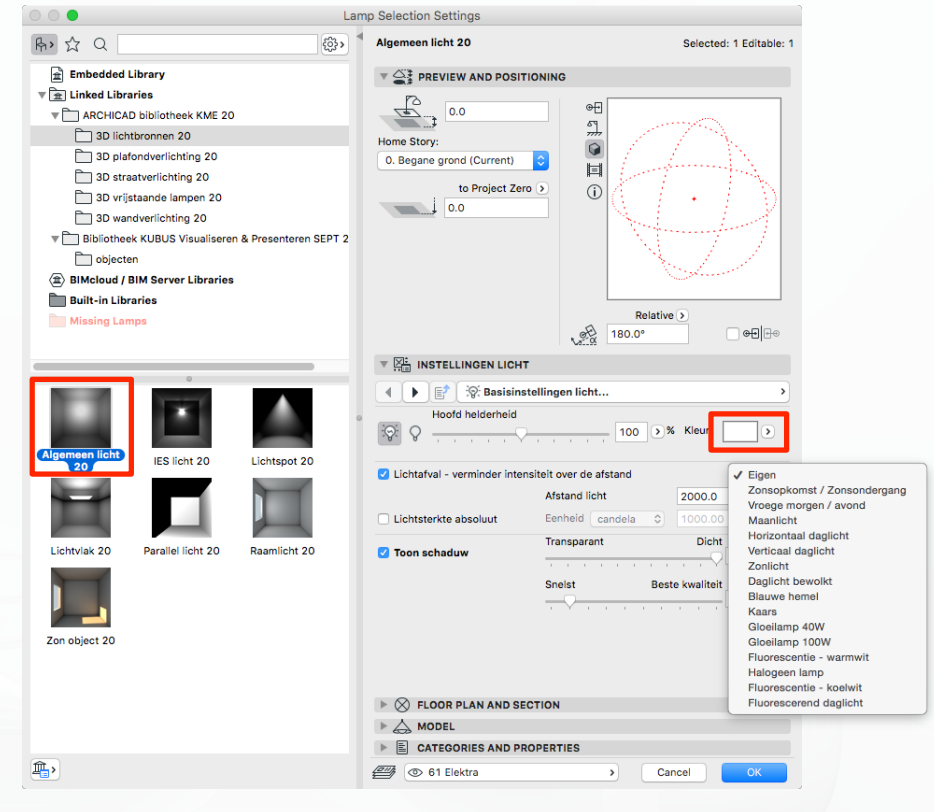

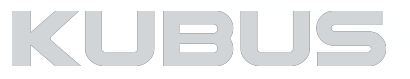

#### *Tip:*

*In de realiteit is niet elke ruimte verlicht.* 

## **V03 - Verlichting plaatsen**

## **IES Licht**

- Lampen langs de tuinmuur naast het zwembad
- 3D lichtbronnen IES Licht
	- Parameters licht en geometrie armatuur
		- Kleur van Fluorescentie warm wit
	- Naam fotometrisch bestand
		- Wall Upward Light Sample.ies of een ander bestand van internet
	- Details fotometrisch bestand
		- Checkbox aanzetten Gebruik vorm en afmeting uit fotometrisch bestand
	- Lichtkwaliteit op 4
- Plaats lampen in het model, lichtstraal naar boven
- Plaats spotjes op de plek van de IES lampen (lamp uitzetten)

#### *Tip:*

*Plaats een lichtspot op dezelfde plek en vergelijk het resultaat.* 

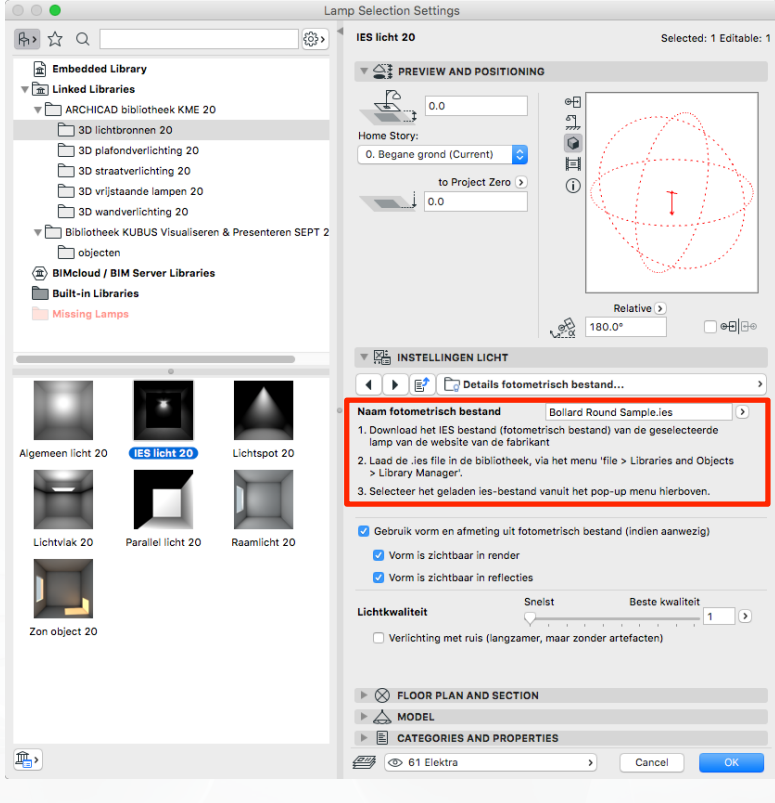

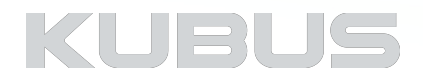

## **V04 - Verlichting plaatsen**

### **Zwembad - Algemeen licht**

- -
- 3D lichtbronnen algemeen licht Hoofdhelderheid op 200 Kleur groenig/blauwig (RGB 37/215/205) Checkbox aan bij Lichtafval
	-

- Effecten Checkbox aan bij Zichtbaar Licht Transparant Dicht schuif op 60%
	-
- Hoeveelheid Reductie blijft op 100% Vermindering start vanaf 100 Vermindering eindigt bij 1000
	-
	-

• Plaats lichtbronnen in het zwembad

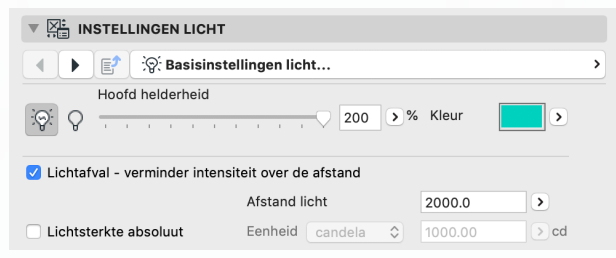

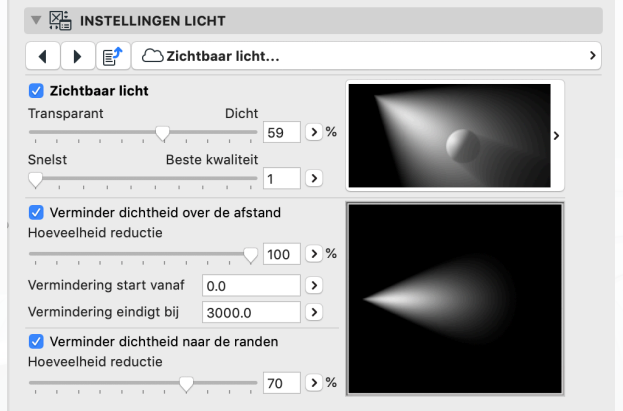

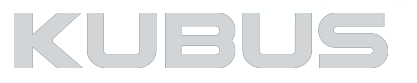

# **Kennismodule Visualiseren & Renderen**

## **05: PhotoRenderingSettings**

#### **Onderdelen:**

- Algemeen
- Basic Settings
- Detailed Settings
- Oefeningen

#### **Bijbehorend bestand:**

• AC22-KM-V&R\_Project\_Visualiseren\_KUBUS

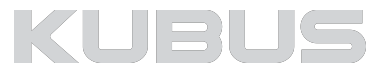

# **Kennismodule Visualiseren & Renderen**

**PhotoRenderingSettings - Algemeen**

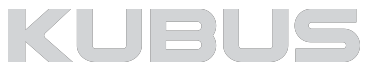

## **Gebruikte termen**

#### **Global Illumination (GI)**

Weerkaatsing van licht tussen verschillende objecten en materialen.

## **Ray-tracing**

Het rekenkundig volgen van een lichtstraal, het aantal botsingen ervan en het bepalen van kleuren op oppervlakten.

## **HDRi**

High-Dynamic-Range images voor de omgeving: afbeelding met instellingen voor omgevingslicht (ambient light).

#### **Physical Sky**

Sfeersimulatie voor hemel en daglicht.

#### **White model effect**

Overschrijven van Surfaces om een maquette-effect te bereiken.

#### **Physical engine**

Professionele camera-instellingen.

### **Anti-aliasing**

Tegengaan van het karteleffecten van randen / schuine lijnen.

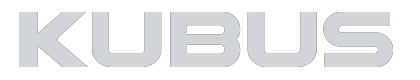

## **Settings Venster**

**Ga naar Document > Creative Imaging > PhotoRenderingSettings of gebruik de PhotoRenederingSettings button.** 

#### **Bepaal welke onderdelen van de Settings zichtbaar zijn:**

- Instellingen: linkerknop**(1)**
- Afmetingen: rechterknop **(2)**
- Set preview & settings, preview only, settings only
- Auto refresh werkt alleen als een 3D beeld openstaat
- Gebruik Auto refresh voor een snel resultaat in de preview

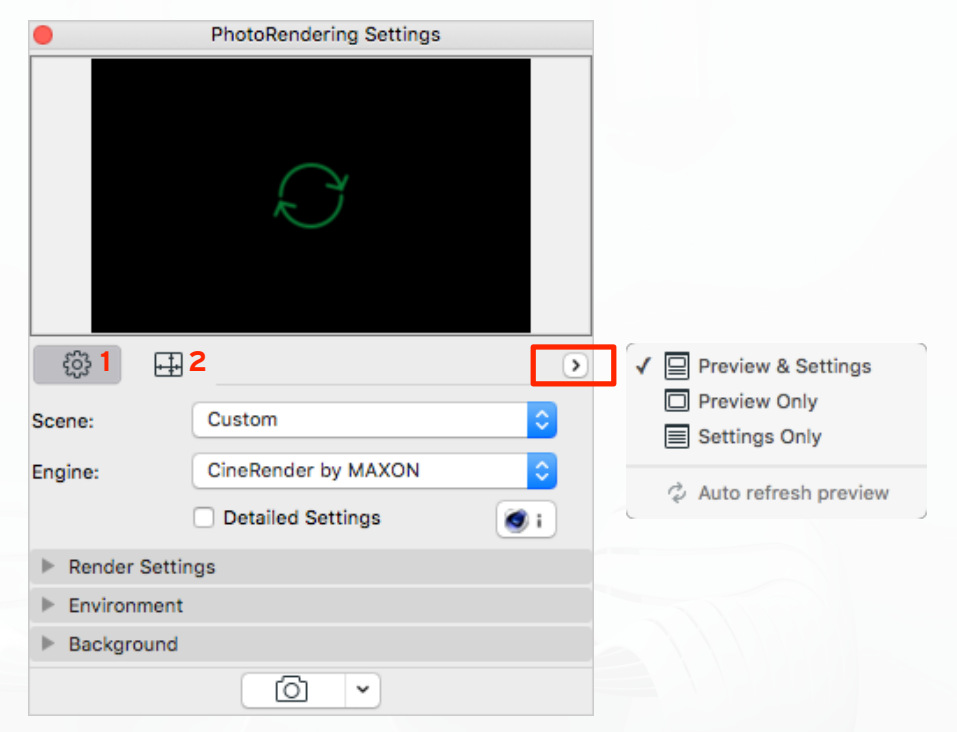

#### *Tip:*

*Houd het PhotoRenderingsSettings venster open tijdens het werken, zo hoeven alleen de wijzigingen in het model en Surfaces te worden berekend. Bij het sluiten en heropenen van het venster zal het hele model opnieuw worden berekend.* 

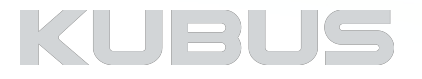

## **Rendering Scenes**

### **Kies en beheer:**

- Alle parameters worden opgeslagen, inclusief de RenderEngine, maar NIET het output formaat.
- Wijzigingen in de instellingen, veranderen de Scène in 'Custom' totdat deze onder een nieuwe naam opgeslagen wordt.

#### **• Deze instellingen maken deel uit van de Views!! Bewaar deze zorgvuldig voor latere reproductie.**

• Denk bij het sluiten van het project eraan de scènes op te slaan (bij maatwerk).

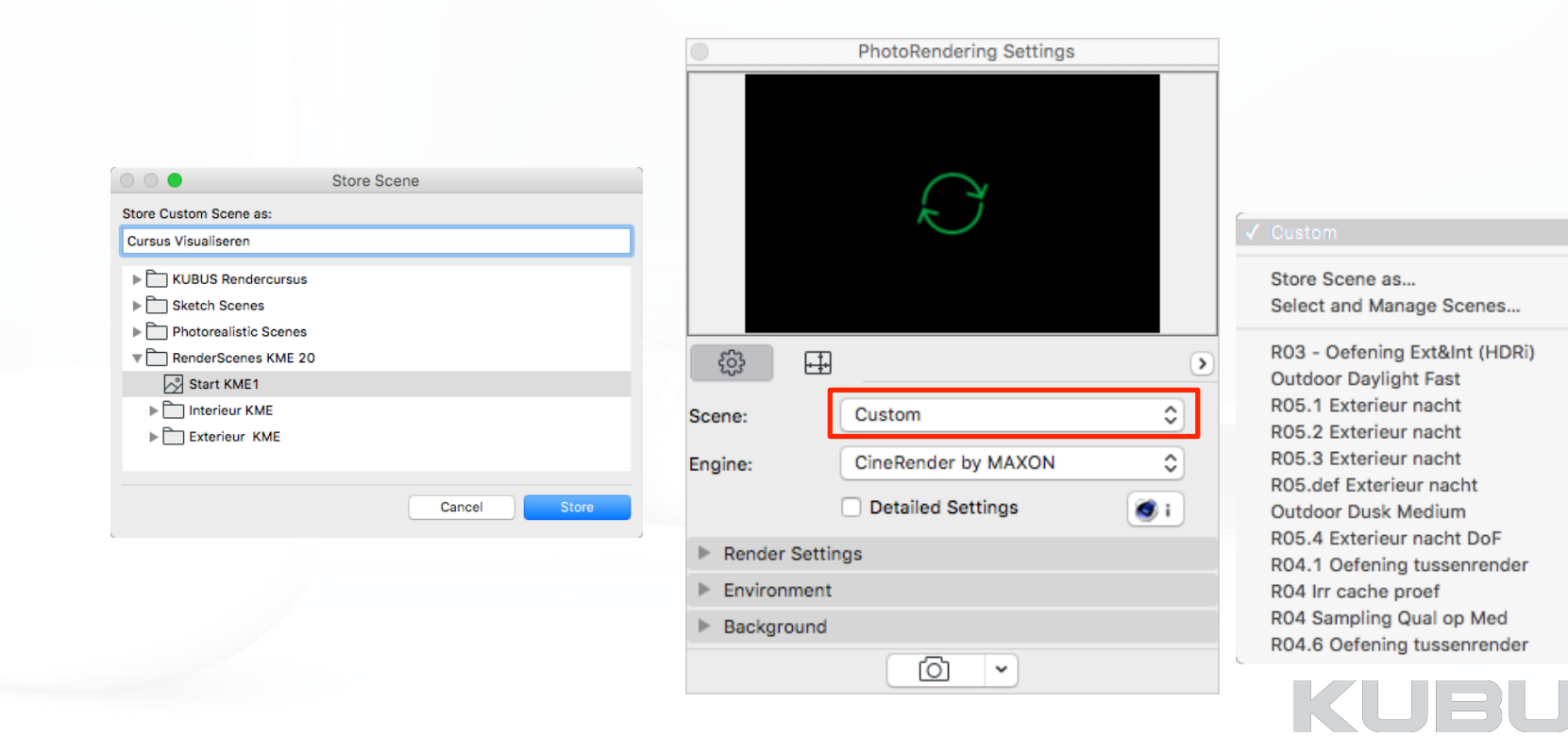

## **Render Engines**

De keuze van de Engine is subjectief en verschillende factoren (tijd, doel, status van het model) bepalen mede de keuze:

#### **Kies de te gebruiken Engine**

Klik op de blauwe pijltjes:

#### **• Basic**

• Basic Render (Open GL) - ontwerp, eenvoudige kwaliteit en transparantie

#### **• CineRender**

- White model vanaf massastudies
- Cinerender (Cinema 4D Rxx) zeer hoge kwaliteit, zeer realistische beelden

#### **• Sketch**

• Sketch - alle fasen van het ontwerp

#### **PhotoRendering Settings** ද්රි} 中  $\triangleright$  $\hat{\mathcal{C}}$ Custom Scene: CineRender by MAXON  $\hat{\cdot}$ Internal Engine: CineRender by MAXON  $\bullet$ **Detailed Settings** Sketch **Render Settings** Environment Background ⊙  $\overline{\phantom{a}}$

#### *Tip:*

*Het preview venster is beperkt, sketch, post-effects en grass worden hier niet getoond.*

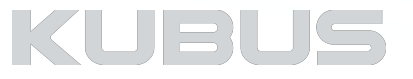

## **Afmetingen**

### **Algemeen:**

Een render is het vertalen van een zichtwijze in het 3D model naar een afbeelding van een bepaald formaat en de resolutie (dpi). Definieer van tevoren het gewenste formaat **(1).**

Kies een afmeting op basis van pixels **(2)**, dan wordt het beeld standaard in 72dpi **(3)** gerendeerd. Kies je een afmeting op basis van mm of cm **(2)**, dan kan de dichtheid van de pixels aangepast worden (dpi) **(3)**.

#### **Formaat van de rendering**

• Klik op de vooringestelde afmetingen **(4)**, hier zijn standaard papierformaten beschikbaar.

#### **Resolutie**

- 72 dpi is voldoende voor een presentatie op een beeldscherm
- Bij prints voldoet vaak 200dpi
- Alleen bij brochures is 300dpi aan te raden
- Bouwborden en banners worden vaak met 60 dpi geprint

## **Apply Render Safe Frame**

Het 3D venster heeft vaak andere afmetingen dan de render.

Render Safe Frame **(5)** maakt de afmetingen van de render in het 3D venster zichtbaar (grijze balken).

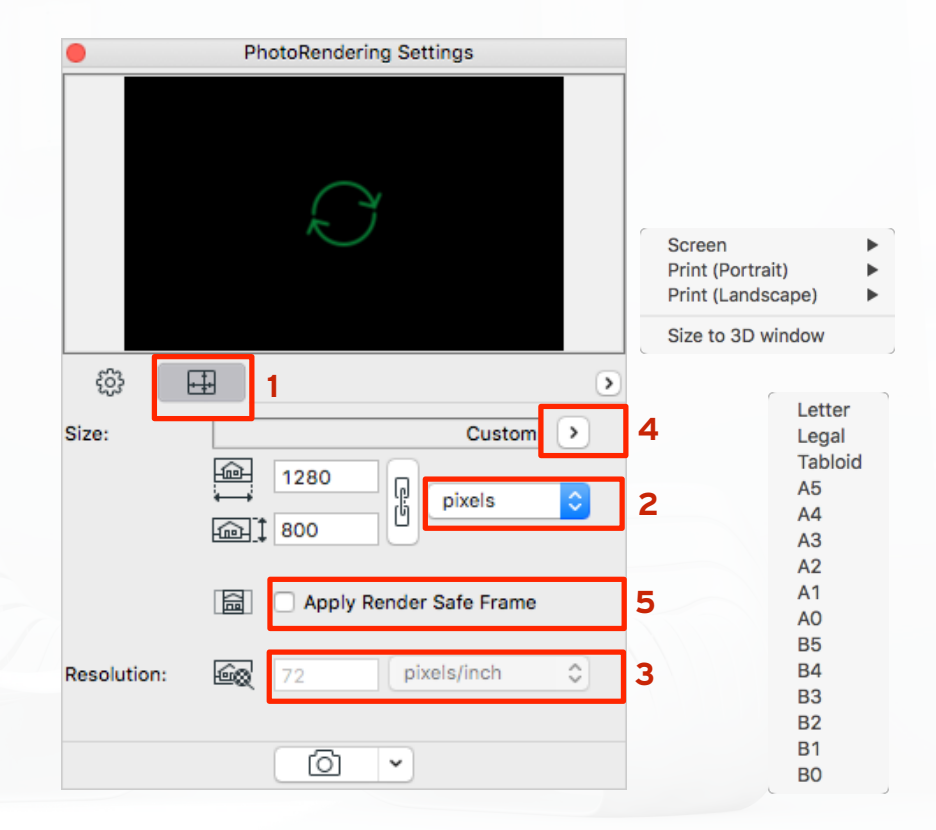

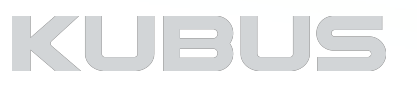

## **Overzicht bij de PhotoRenderingSettings**

Maak gebruik van de mogelijkheid om meer overzicht te krijgen door het venster breeder te maken; een extra kolom verschijnt.

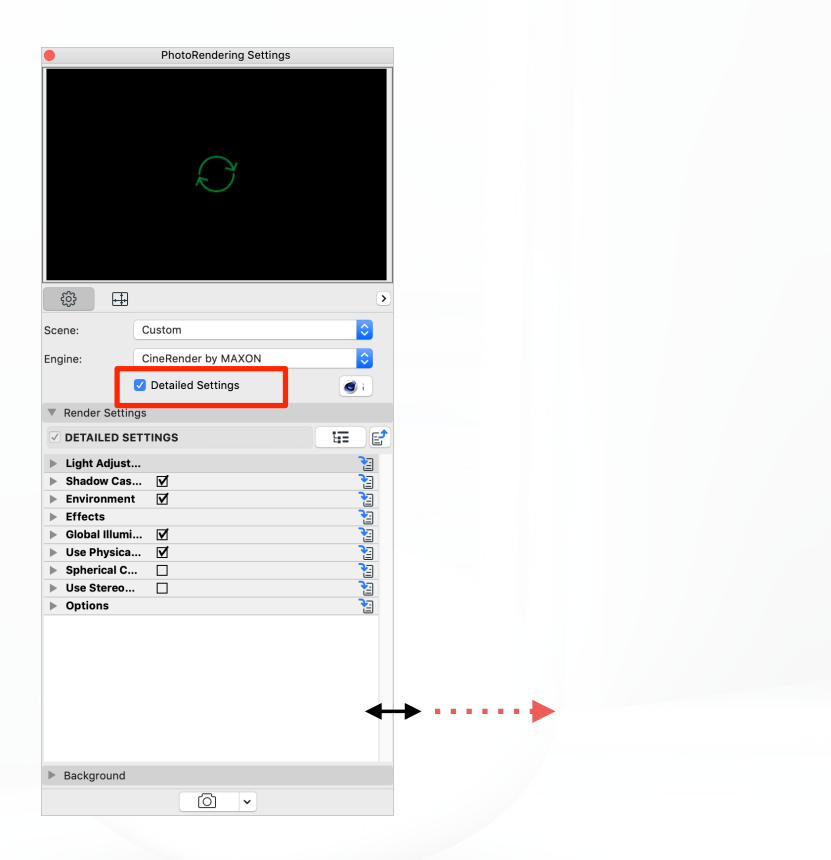

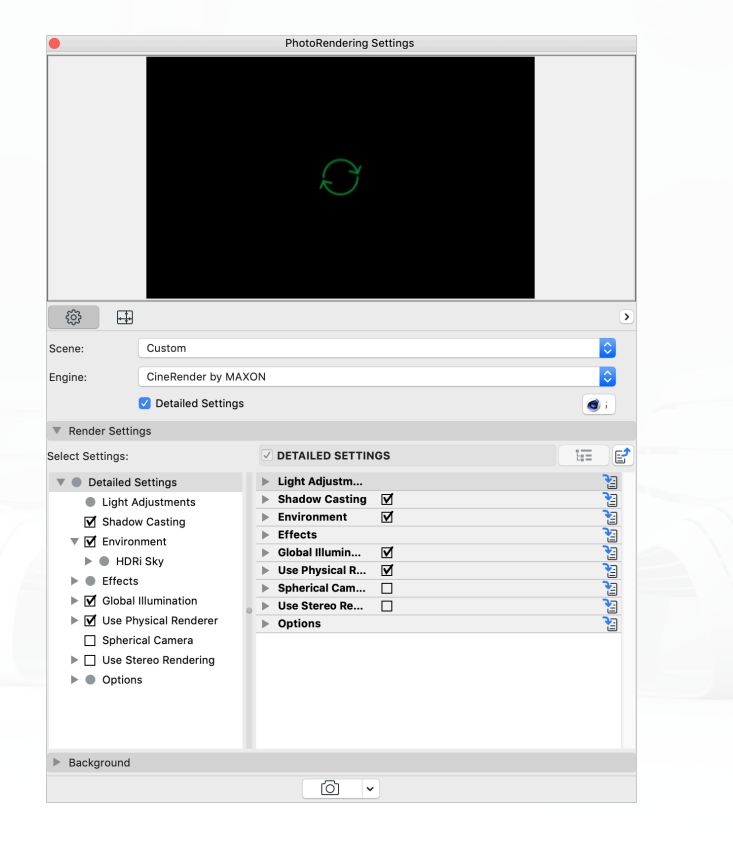

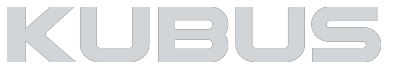

## **CineRenderEngine - Basis**

## **Render een afbeelding**

## **PhotoRender Projection**

(Her)berekend het hele plaatje zoals ingesteld

#### **Render Marquee Region**

Voor veranderingen (binnen de Marquee) om geen hele plaatje opnieuw te renderen

#### **Render Marquee Region and Crop**

(Default) als preview

#### **Wat is onder een Rendering tijdens de berekeningen te zien?**

• Grootte, percentage, tijd en stop button

 $\rightarrow$ 

- Onder elke Rendering verschijnt een voortgangsbalk
- Eerst wordt het resultaat van de basisberekeningen getoond (model, materialen en licht)
- Als effecten en/of filters gekozen zijn, verschijnen er steeds nieuwe berekeningen (plus tijd) naderhand!

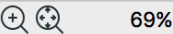

1280x800 Rendering... 52.0%  $\bullet$ 

00:00:17

Rendering with CineRender by MAXON

Size:

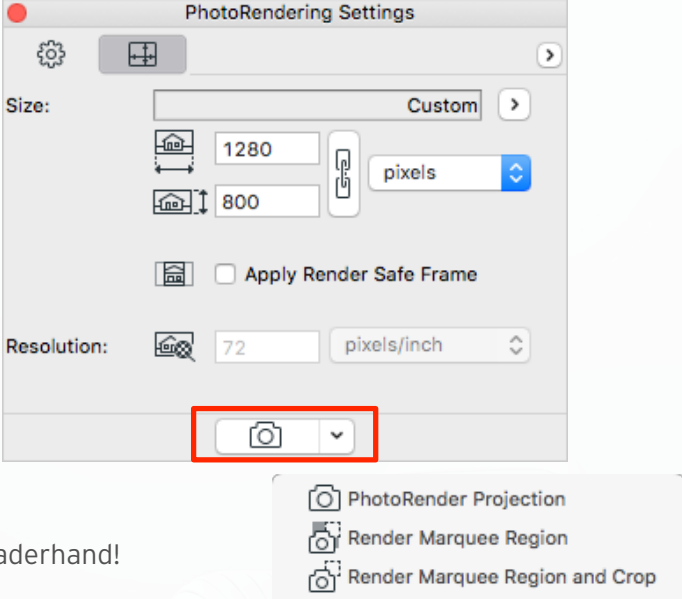

Export to CINEMA 4D

 $\bullet$ 

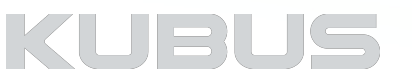

# **Kennismodule Visualiseren & Renderen**

**PhotoRenderingSettings - Basic Settings**

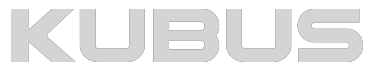

## **CineRenderEngine - Basis**

## **Render Settings**

De Basic Settings zijn een vereenvoudigde interface voor instellingen die in de Detailed Settings vastgelegd zijn.

### **Quality (effect op…)**

Deze instellingen bepalen hoe vaak de pixels (her)berekend worden.

- Scherpte en rastering van de randen **(1)**
	- Antialiasing
	- Global illumination
- Shadows **(2)**
	- Scherpte en rastering van de randen

#### **Let op!**

Verhogen van de kwaliteit verhoogt significant de rendertijd!

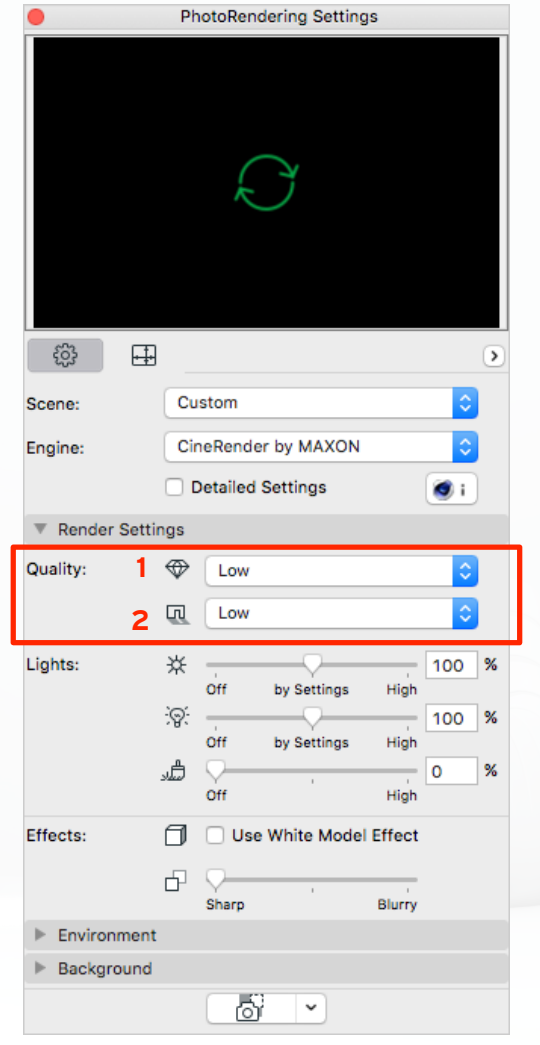

KUBL

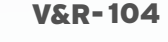

#### V&R-105

## **CineRenderEngine - Basis**

## **Render Settings**

#### **Lights (overschrijven van de lamp instellingen)**

Het midden van de schuifbalk representeert het gebruik maken van de instellingen zoals in de Settings van de Zon, Objecten of SurfaceSettings is vastgelegd.

• Zon **(3)**

• ARCHICAD zon, Physical Renderer, GEEN ZonObject!

#### • Lamp **(4)**

- Lampen die aanstaan kunnen feller ingesteld of juist gedimd worden
- Illuminating Surface **(5)**
	- Alleen luminantiekanaal niet verlichtingskanaal (Surface)

## **Effects**

- White model effect **(6)**
	- Alles wit met uitzondering van transparantie en alpha-kanaal
- Depth of field **(7)**

• Scherptediepte - onscherp effect (Blurry) verhoogt significant de rendertijd

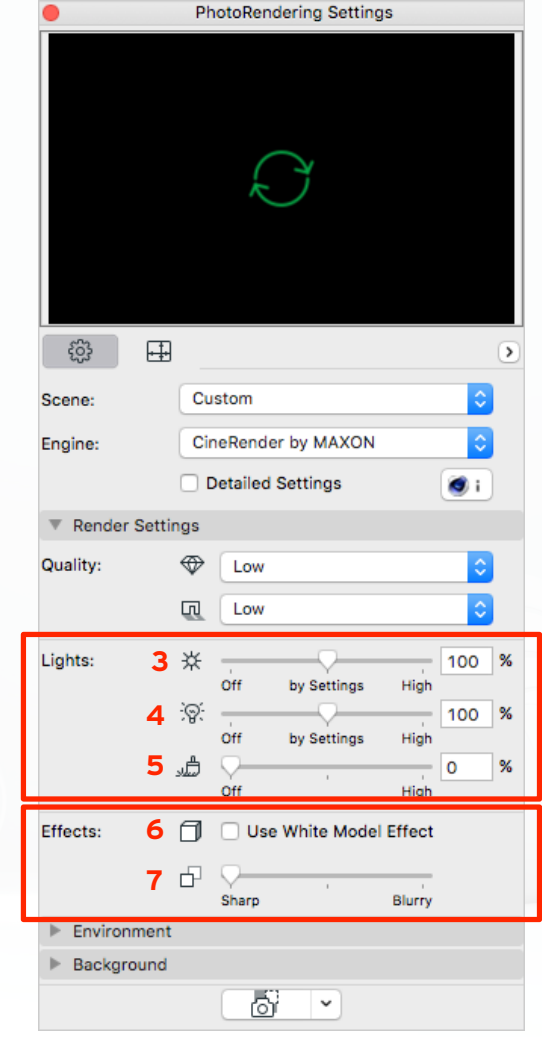

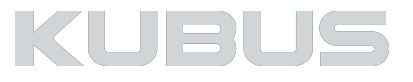

## **CineRenderEngine - Basis**

## **Environment**

#### **Sky Setup**

- Physical Sky (met elkaar verbonden instellingen)
	- In te stellen Weather Presets
	- Keuze van locatie, datum en tijdstip
	- Simulatie van wolken, kleuren, zon, weereffecten etc.
	- In de Detailed Settings te bekijken
	- Keuze om alsnog ARCHICAD Zon te gebruiken
- HDRi (afbeelding met instellingen voor omgevingslicht (ambient light)
	- Geen zon, gebruik zon slider in de basisinstellingen
	- Gebruik lamp 'Zon Object' en schakel de ARCHICAD zon uit.

#### *Eén verschil tussen Basis en Detailed Settings:*

*• Basis: kiezen van een stad bij 'Location' - om modellen in de buurt van een stad te plaatsen* 

None

**HDRI Sky** 

*• Detailed: exacte locatie door geografische coördinaten* 

#### *Tip:*

*Schakel heen en weer tussen Basis en Detailed Settings - er is geen verschil!* 

#### *Let op!*

*De ARCHICAD locatie wordt niet direct overgenomen als CineRender locatie. Dit dient apart ingesteld te worden!* 

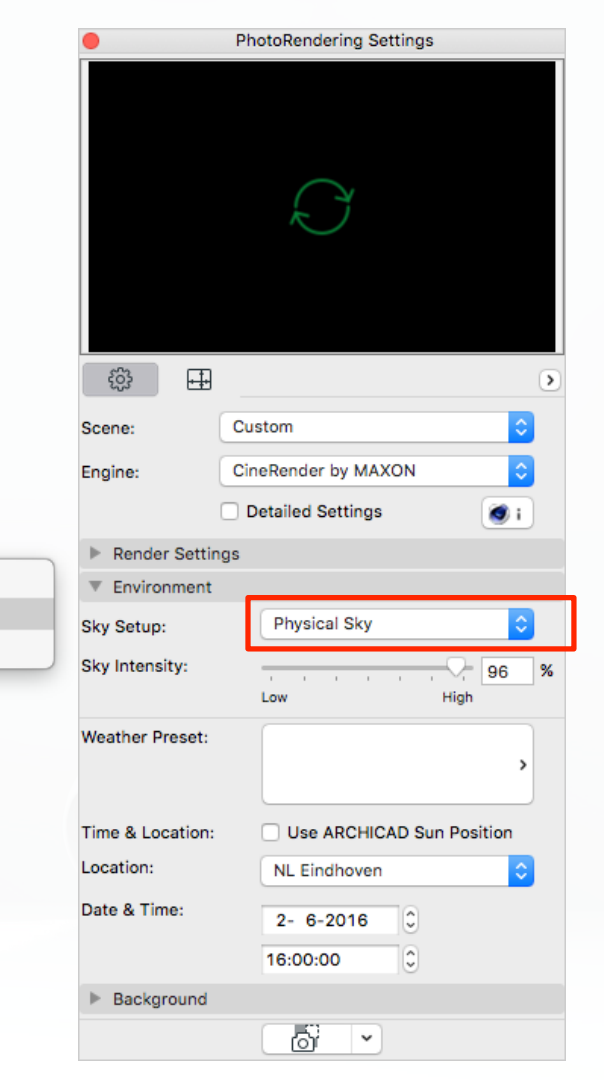

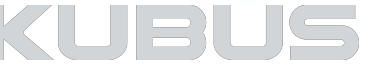

## **CineRenderEngine - Basis**

## **Background**

#### **Image**

In plaats van een Physical Sky of HDRimage kan een eenvoudige achtergrond gebruikt worden. Hiermee wordt achter het model een afbeelding geplaatst. Rendertijden zijn snel, kwaliteit is vaak ook voldoende, houd rekening met een minder realistisch effect van de achtergrond en er zijn geen reflecties in het model zichtbaar! Het kader geeft de afmetingen (Size) van de rendering aan.

#### **Het gebruik van een afbeelding als achtergrond:**

- Schakel Environment uit!
- Kies eenvoudig een bestand (Browse)
- Verschuif en verschaal naar wens

#### **Extra effecten zijn mogelijk als de afbeelding al een alphakanaal heeft:**

- Blend image with model using alpha
	- Alpha kanalen kunnen zo aan Sketch Renders toegevoegd worden

### *Tip:*

#### *Transparante Achtergrond*

- *• Ga in de Detailed settings naar de General Options,*
- *• Schakel 'Generate Alpha Mask for Environment' in.*

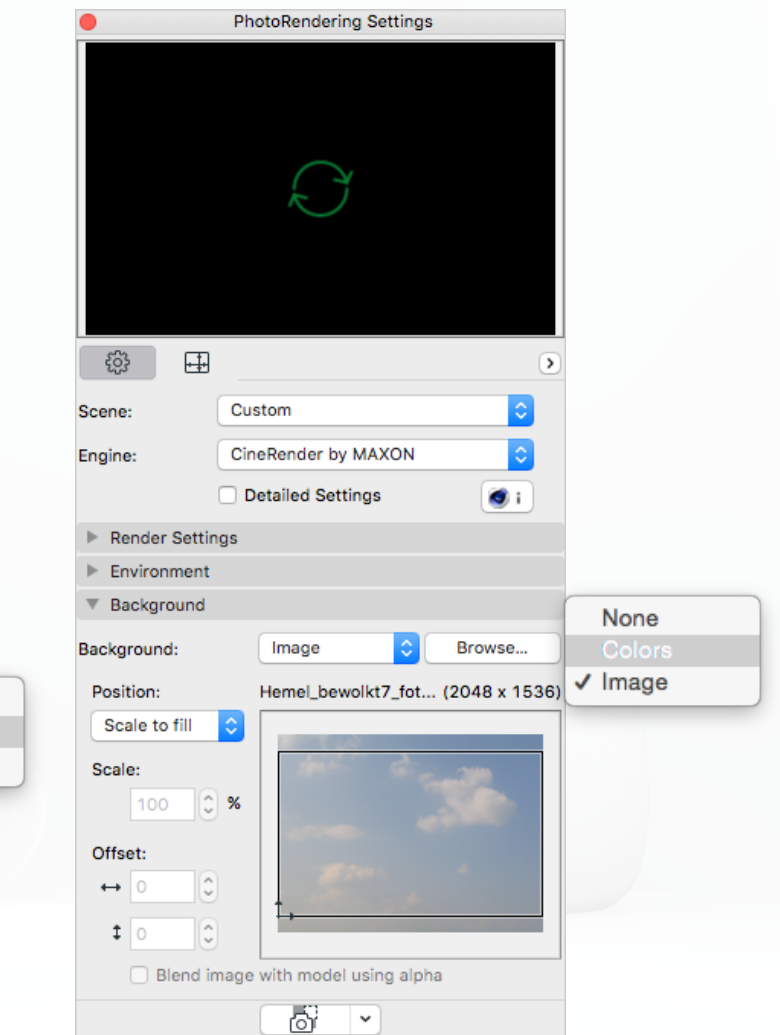

Scale to fit

Custom

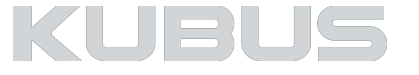

## **Kennismodule Visualiseren & Renderen**

**PhotoRenderingSettings - Detailed Settings**

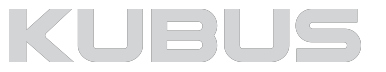
# **PhotoRenderingSettings**

# **Detailed Settings**

Alle parameters voor een rendering kunnen hier ingesteld worden. Vergelijk punt voor punt de vooringestelde scenes en kijk waar de verschillen zijn.

De instellingen van het eenvoudig interface van de Basic Settings zijn hier na te kijken.

Op de volgende pagina's volgt een punt voor punt uitleg met een (bijna) compleet overzicht van de instellingen die in het dagelijks gebruik van toepassing zijn.

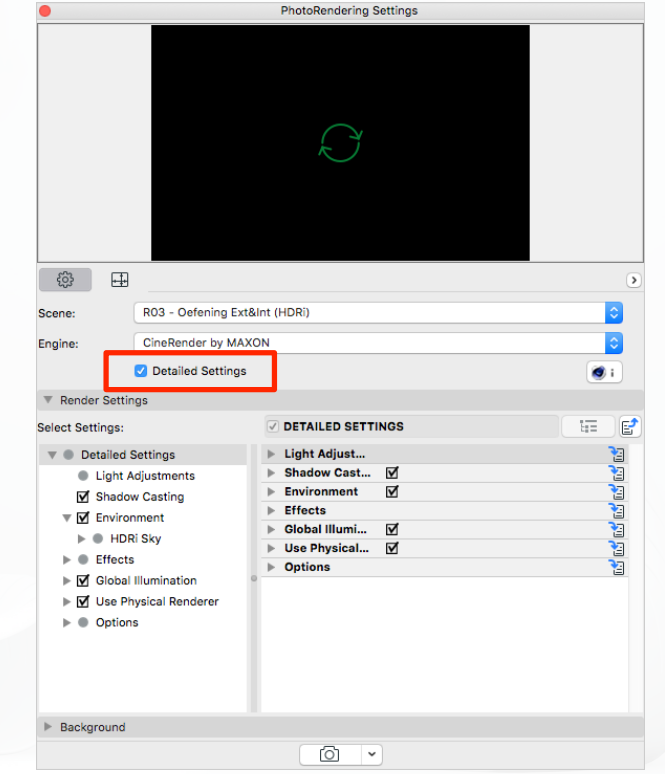

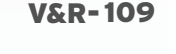

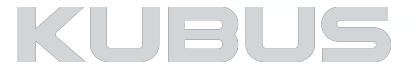

# **Light Adjustments**

Checkbox aan - de instellingen in de Settings van de Zon, de Lampen of Surfaces worden gebruikt. Intensity op 100% zoals ingesteld in het model.

## **Zonlicht**

- Als de Physical Sky aanstaat is dit de zon voor deze renderings
- Bij een HDRI image wordt de ARCHICAD zon gebruikt!!!
- Zet dit uit als een Sun Object gebruikt wordt

## **Lampen**

• 100% is als ingesteld bij de lampen

### **Illuminating Surfaces**

• 100% = Zoals ingesteld in de Luminance Channel van de Surfaces

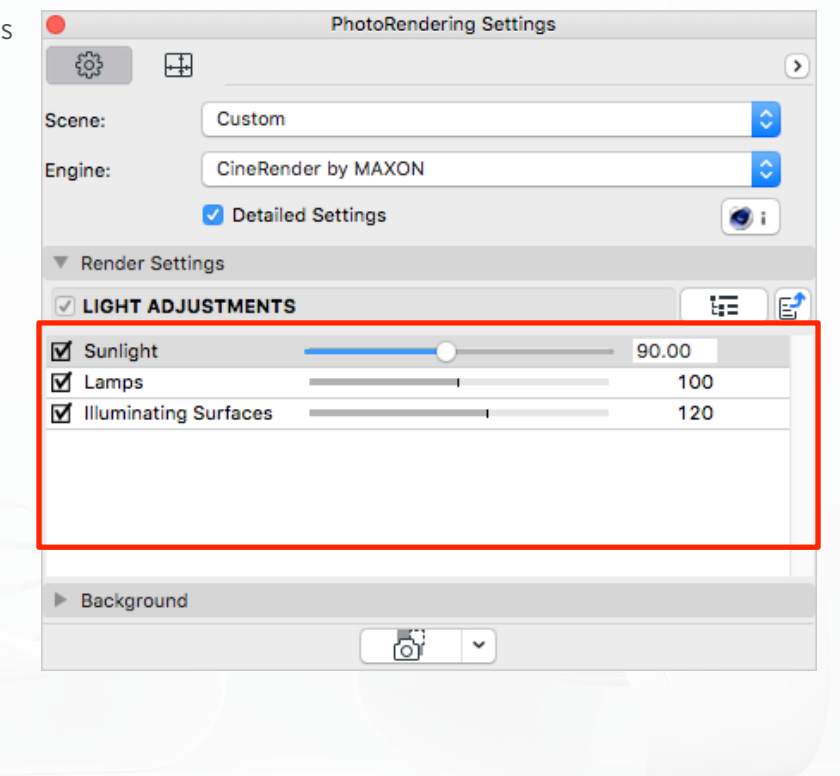

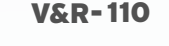

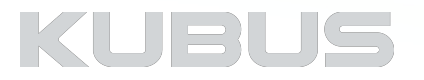

# **Shadow Casting**

## **Area Shadow Quality**

Bij de berekening van de schaduwen neemt de Engine monsters (Samples) van onderdelen van het model en berekend hierop de rest van de schaduwen.

- Niet mogelijk als Physical Render aanstaat
- Hoe meer 'samples' hoe minder korrelig de schaduw
- Shadow depth
	- Hoe vaak word een schaduw berekend (op reflecterende / transparante oppervlakten)

### *Tip:*

*Bij veel transparante vlakken achter elkaar: Zet Shadow Depth hoger om een goede doorberekening van de schaduwen te krijgen (minimal 6)* 

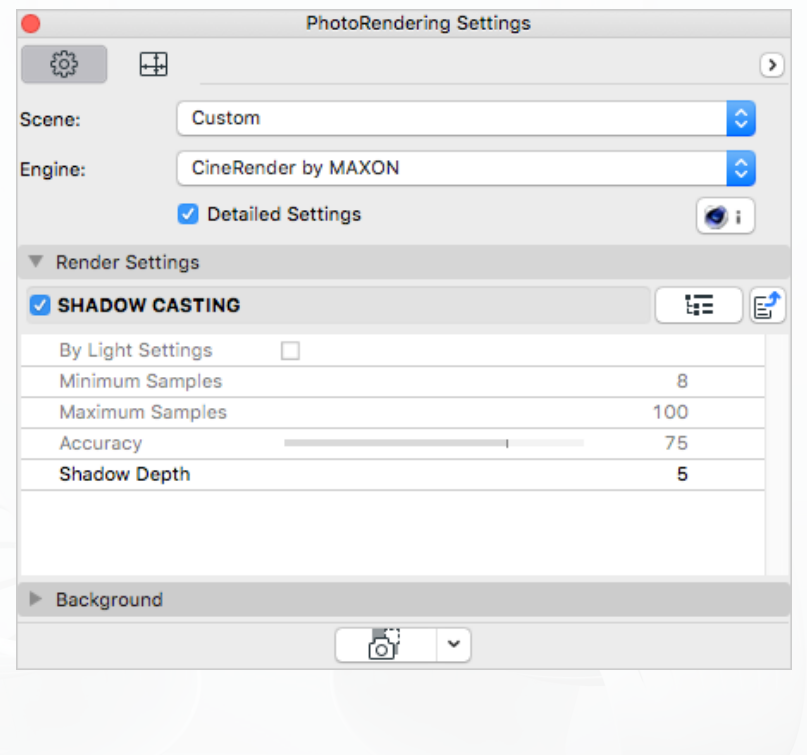

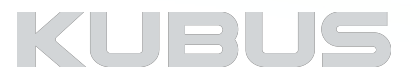

# **Environment**

## **Physical Sky (1)**

- Slimme simulatie van de hemel met zon
	- ARCHICAD zon wordt niet gebruikt
- Compositing
	- Aan / uit gebruik maken van deze invloeden/effecten zonde zichtbaarheid van deze artikelen zelf
- Gamma correction (correctie overbelichting van de scene)

## **Sun (2)**

• Size Ratio (3) - invloed op de schaduw, van scherpe tot wazige rand

## **Schaduw (4)**

• Schaduw kleur (5), de rendering kan lichter gemaakt worden door grijstint te kiezen

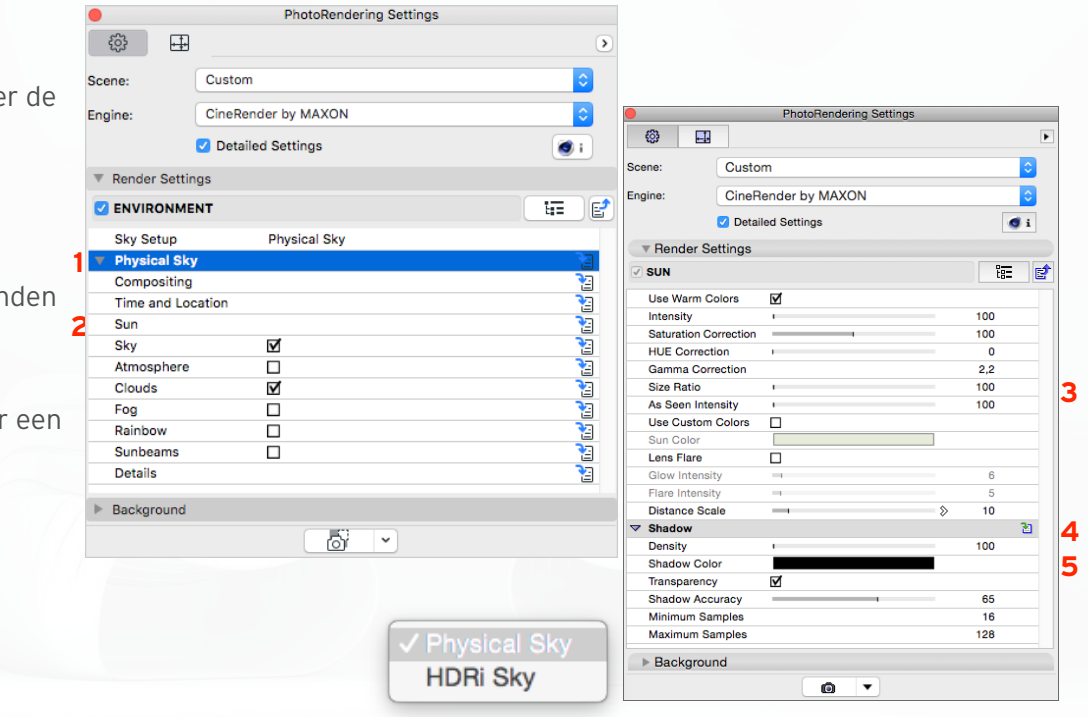

#### *Tip:*

*De 'Sun' instelling is zeer complex. Lees hiervoor de gebruikers handleiding van de helpfunctie in ARCHICAD.*

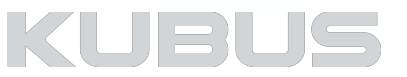

# **Environment**

## **HDRI Sky**

- Geen scherpe schaduwen
- ARCHICAD Zon staat uit
- Maak zo nodig gebruik van het Zon Object
- HDRI plaatjes kunnen heel groot zijn, vanwege de digitale informatie over belichting

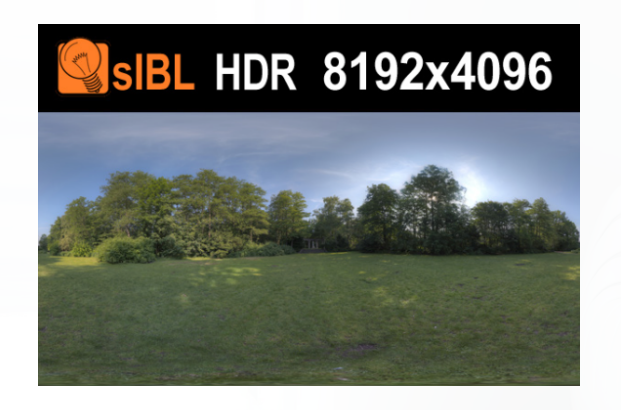

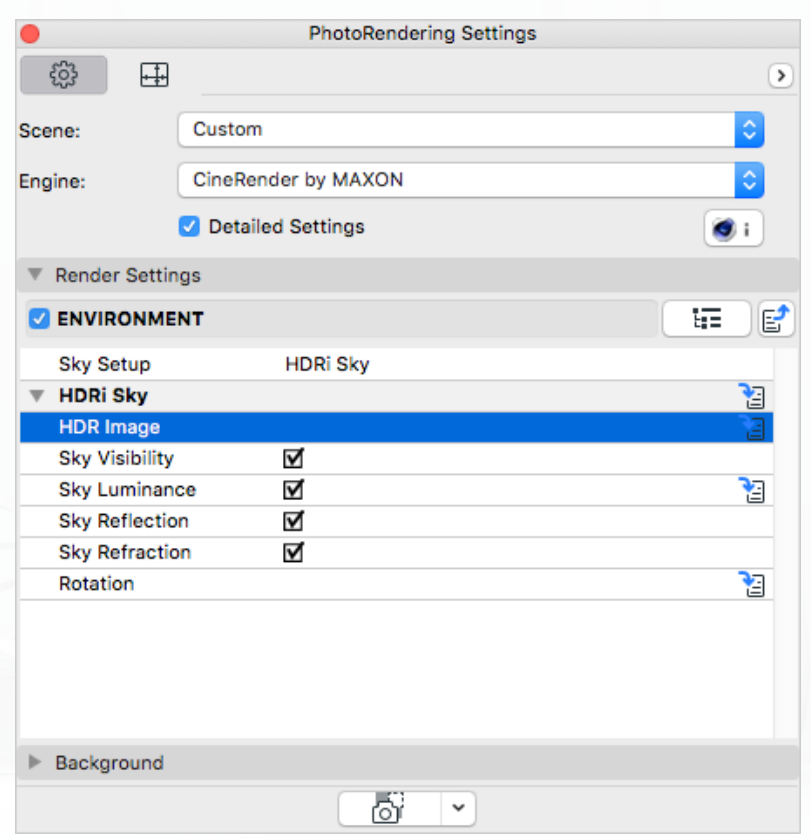

#### *Tip:*

*download hier gratis een paar HDRI voorbeelden: http://www.hdri-hub.com/free-hdri-environments-for-download*

# KUBL

# **(Post) Effects**

Deze effecten zijn een aanvulling en/of bewerking op het berekende plaatje (soort van mini-photoshop). De rendertijd kan hierdoor aanzienlijk verlengd worden.

Deze effecten verschijnen niet in het preview venster omdat het een rekenkundige toevoeging is.

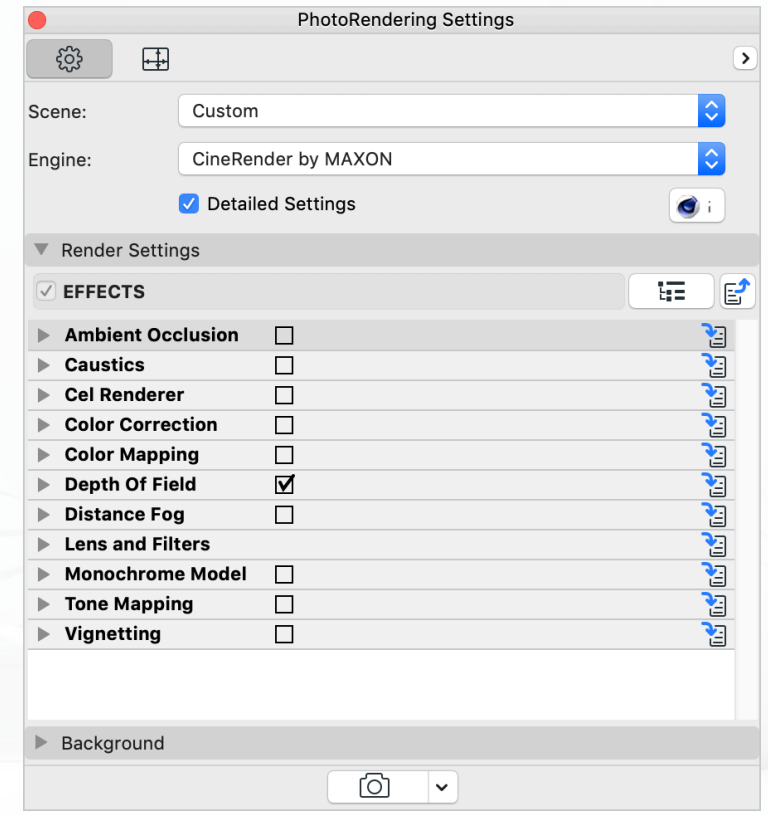

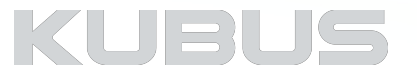

# **(Post) Effects**

## **Ambient Occlusion**

Maak hiervan gebruik als hoeken in een ruimte onduidelijk zijn:

- Snel alternatief voor Global Illumination
- Hoeken 'zien' minder lucht en worden dienovereenkomstig verduisterd

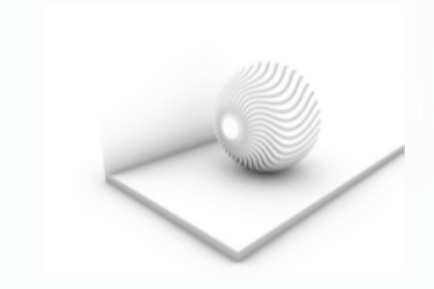

## **Caustics**

Voor spectaculaire lichteffecten:

• Patronen van gericht licht

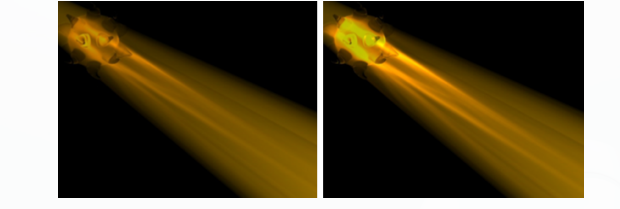

## **Cel Renderer**

Met dit post-effect kunnen afbeeldingen in cartoonstijl weergeven worden. Dit is een nuttig effect in architecturale renderings.

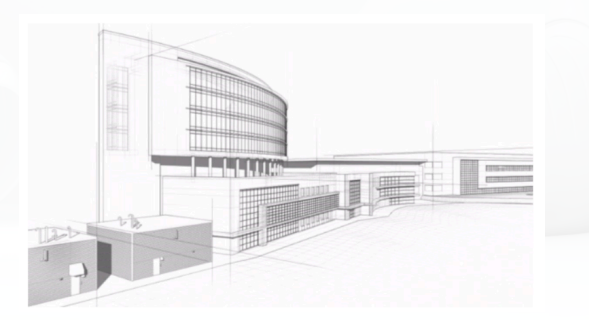

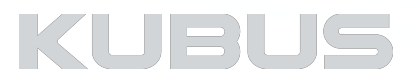

# **(Post) Effects**

## **Color Correction**

• Gebruik dit effect als een mini photoshop om waarden in het gerenderd beeld te corrigeren:

- Schittering van kleuren (verzadiging)
- Lichter of donkerder afbeelding
- Contrast
- Blootstelling aan HDRI beeld corrigeren
- Gamma helderheid pixels (lichter of donkerder)
- Mogelijkheid om kanalen (Rood / Geel / Blauw) te onderdrukken

## **Color Mapping**

Regel de belichting / apart te regelen donker - licht verhouding:

• Evenwichtige verdeling van kleuren en helderheid

## **Depth of Field**

• Benadruk waar het echt om gaat:

• Onscherpe voor- en/of achtergrond - focuspunt van de camera = uitgangspunt

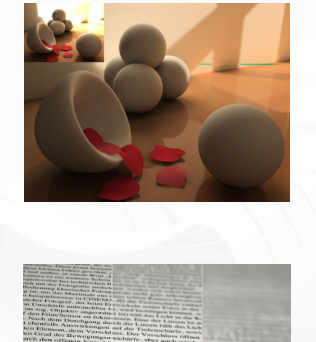

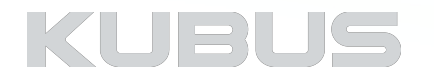

# **(Post) Effects**

## **Distance Fog**

Extra focus op de voorgrond leggen:

• 100 procent mist aan het einde van de afstand

## **Lens and Filters**

• Voor extra effecten:

• Zet deze effecten in de 'Lamp Settings' eerst aan

## *Tip:*

*Wees voorzichtig met te veel effecten.* 

## **Monochrome Model**

Maquette effect zonder materialisatie:

• Overschrijven van alle Surfaces, behalve transparantie en Alpha-Channel

### *Tip:*

*White Model Effect kan ook gebruikt worden om de belichting te testen Correcties bij Physical Sky - Gamma correction Correcties bij Ambient Occlusion - Gamma correction Mooie correctie mogelijk met physical camera - camera white balance* 

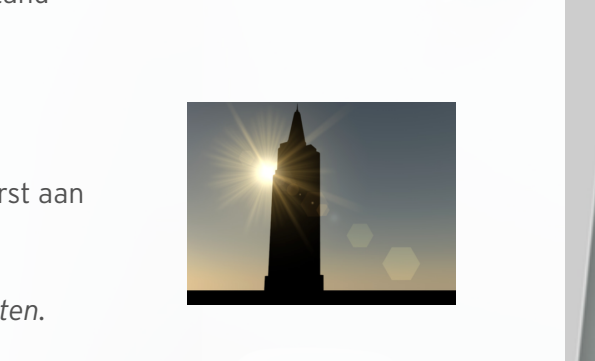

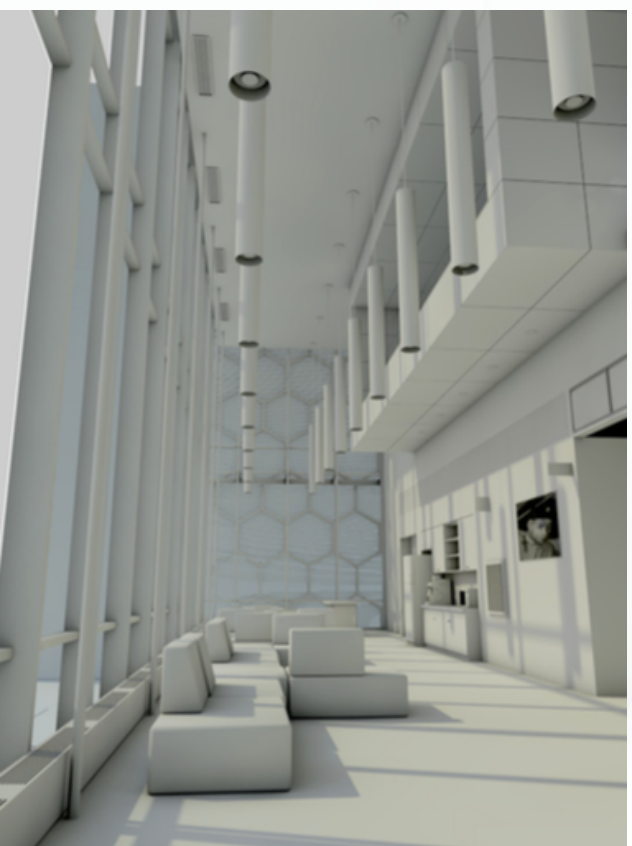

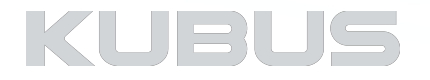

# **(Post) Effects**

### **Tone Mapping**

Kleurwaarden moeten worden geïnterpreteerd om deze te converteren naar 8 of 16 bits voor veelgebruikte uitvoerapparaten. Laat hier de waarden alvast permanent berekenen. Over het algemeen is de Reinhard-methode de meest flexibele methode. Het is gebaseerd op fotografische principes.

#### *Tip:*

*Als het plan is om een kleurcorrectie uit te voeren in een andere toepassing (bijv. Photoshop, After Effects, Nuke, enz.), dan heeft het geen nut 'tonemapping' uit te voeren in CineRender.* 

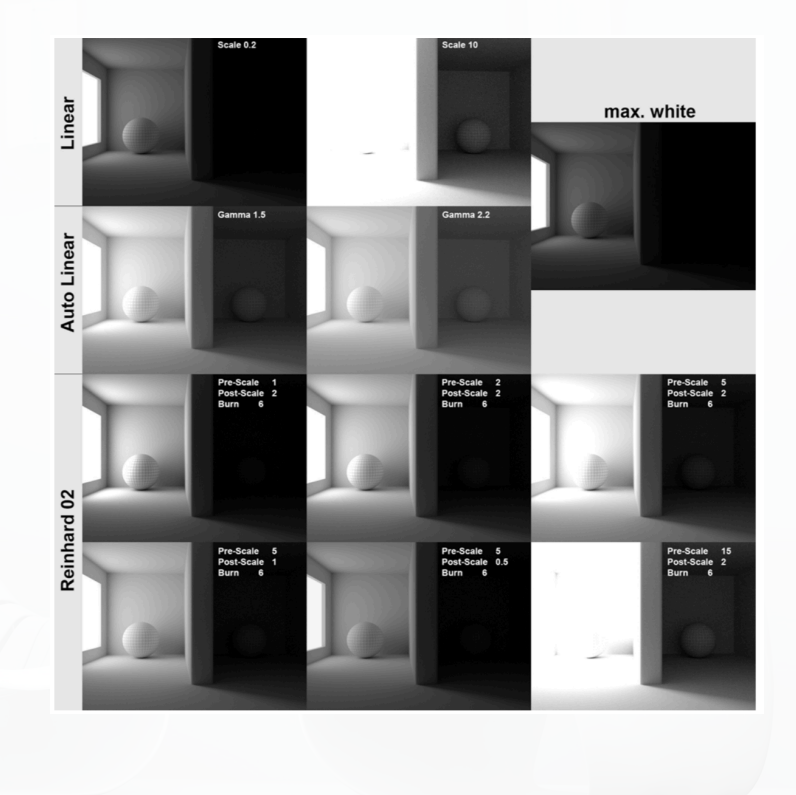

## **Vignetting**

Voeg een kleur of gradient aan de randen van de rendering toe.

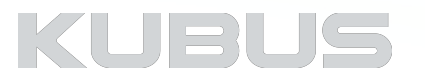

# **Global Illumination**

#### **Preset**

• Kies voor het gemak uit vooringestelde settings **(1)**

## **Method**

- Primary Method **(2)**
	- Definieert de sterkte van de algemene verlichting in een scène
- Secondary Method **(3)**
	- Definieert hoe oppervlakten verlichten (licht reflecteren) in een scène
	- Irradiance Cache
		- automatische berekening welke onderdelen van het beeld het meest rendertijd nodig hebben
	- QMC:
		- Elk onderdeel wordt berekend (vraagt veel rekenkracht)
	- Radiosity Maps
		- berekeningen worden van de samples overgenomen
		- sneller, maar aantal reflecties van oppervlakten is 1
- Diffuse Depth **(4)**
	- Definieert hoe vaak licht weerspiegelt in een scène
	- Eén voor exterieur renderings
	- Minimaal twee voor interieur renderings

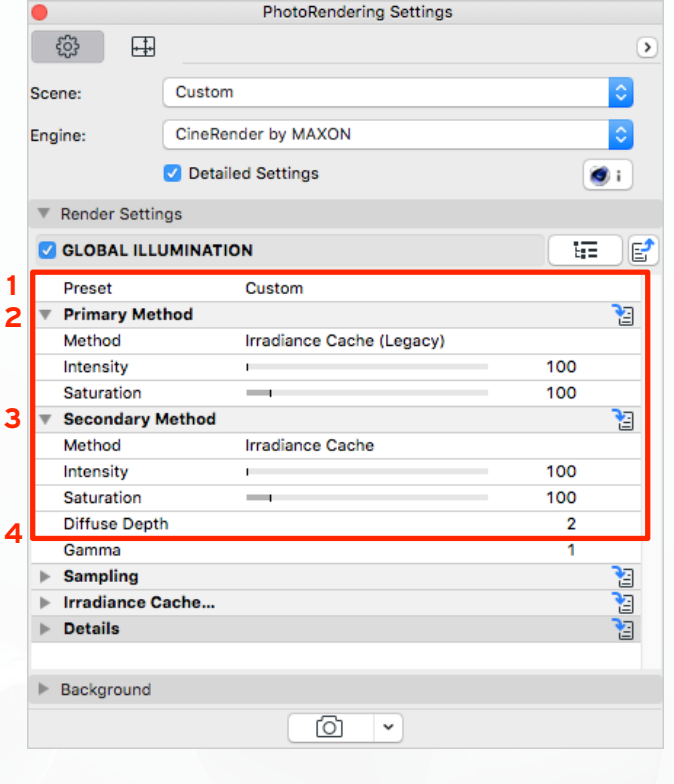

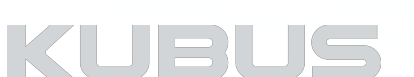

# **Global Illumination**

#### **Gamma**

• Definieert de hoeveelheid zonnedeeltjes (overbelichting)

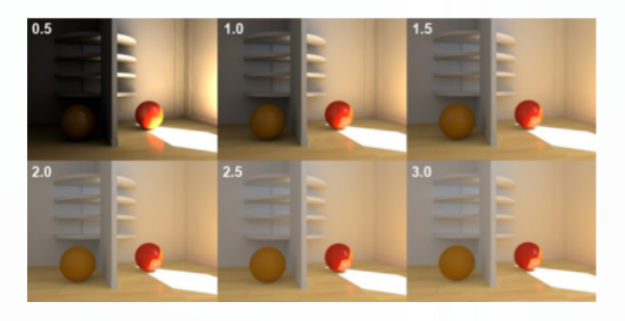

#### **Sampling**

• Bepaald hoeveel monsters genomen worden om de berekening te kunnen doen. Wijzig deze waarden bij voorkeur niet.

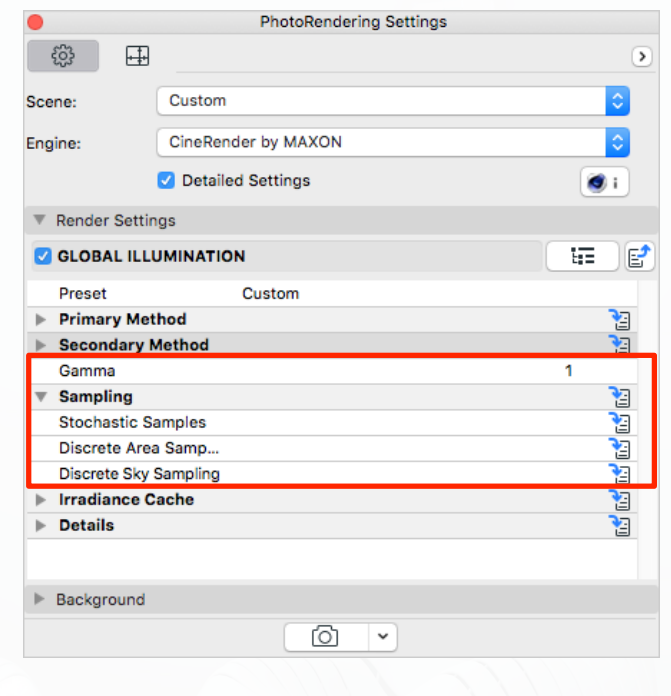

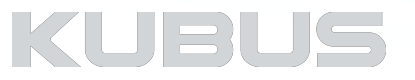

# **Global Illumination**

#### **Irradiance Cache**

Bepaalt welke gebieden van een scene meer monsters vereisen en welke minder. De scène setup wordt geanalyseerd voordat rendering is begonnen. De scène wordt herhaaldelijk afgetast en testberekeningen worden doorgevoerd.

Als basis geen wijzigingen nodig, voor snelle testtenders is de manipulatie van deze waarden essentieel!

*Tip:* 

*Gebruik deze waarden in Irradiance Cache voor snelle pre-renderings!!!* 

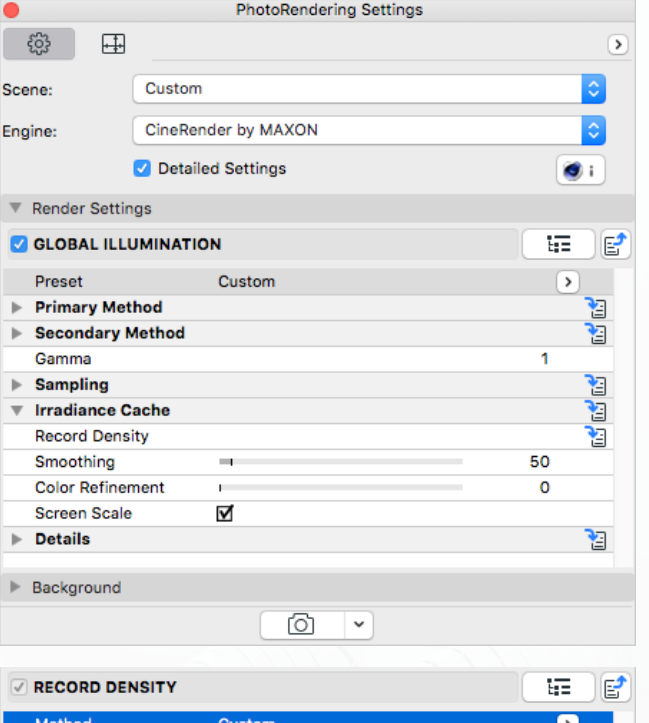

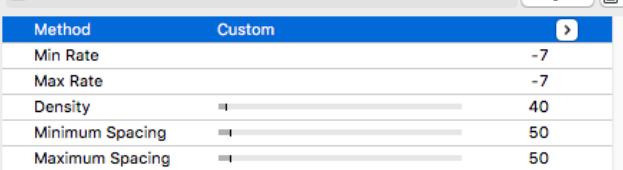

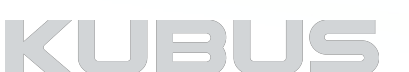

# **Use Physical Renderer**

## **Standaard Render vs Physical Renderer**

Physical is vergelijkbaar met een echte camera (sluitertijd en bijbehorende parameters)

- Physical Renderer is beter want:
	- Maakt geen gebruik van antialiasing
	- Depth of field
	- Sneller!!!
- Physical Renderer is slechter want:
	- Mogelijke realistische physical effects vergen meer rekenkracht
	- Grass heroverweeg het gebruik hiervan samen met de Physical Renderen

#### Physical Camera **(1)**

• Stel alle waarden in zoals bij een professionele camera

## Physical Renderer Options **(2)**

• Sampler - Progressive rendering - wordt steeds beter!!!

#### Physical Renderer Advanced **(3)**

- Kies een Engine die maximaal gebruik maakt van je Processor.
- De korrels zijn geoptimaliseerd voor fotorealistische rendering op de nieuwste Intel® processoren en Intel Xeon Phi ™

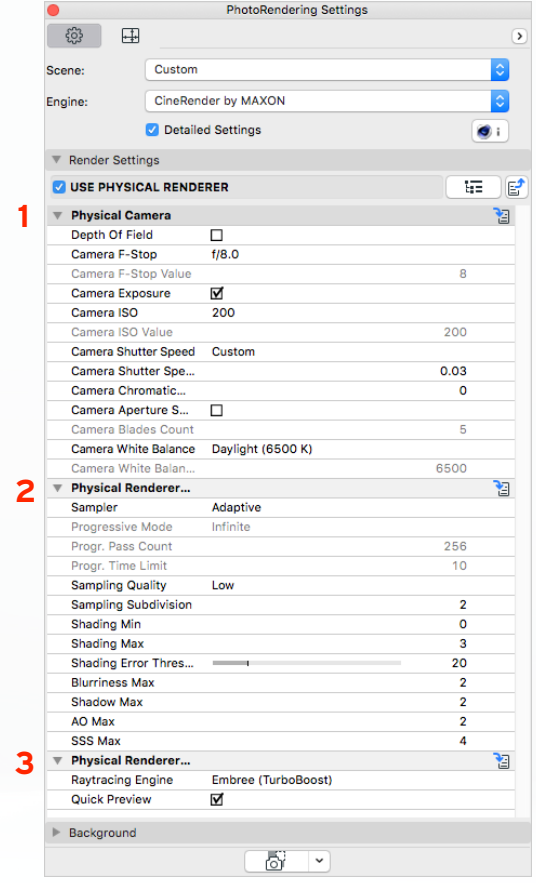

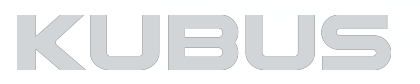

# **Use Physical Renderer**

## **Physical Camera**

- 
- Vergelijkbaar met een professionele camera Camera White Balance voor wit-correctie (warme of koude kleuren)

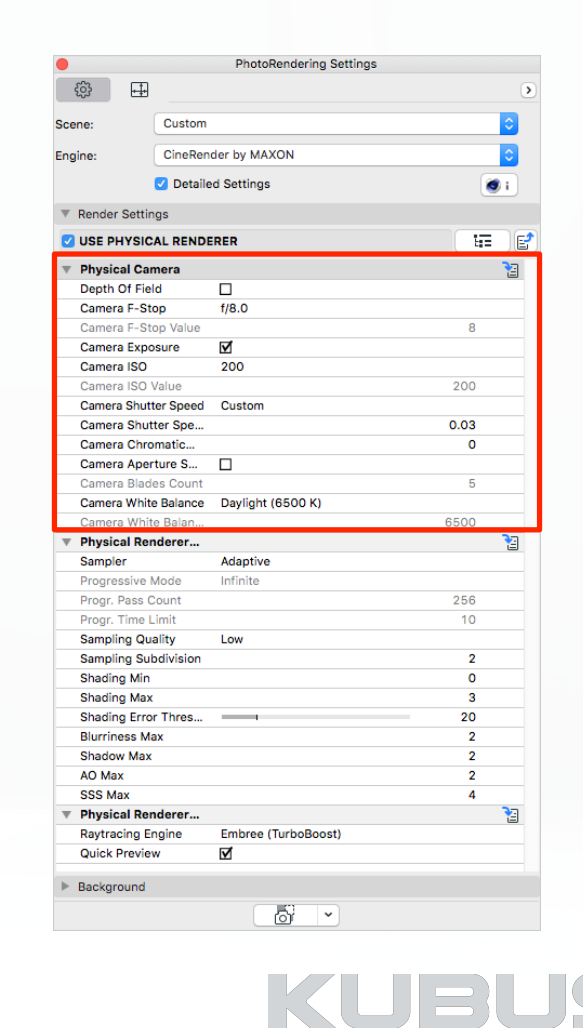

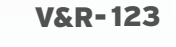

# **Use Physical Renderer**

## **Physical Render Options**

Sampler (Onderverdeling van de te berekenen pixels):

- Houd rekening met antialiasing en/of blur effects (onscherpte)
- Adaptive (standaard)
	- Bemonstering van kritieke en belangrijke regio's

• Fixed

- Elke pixel wordt berekend volgens het ingestelde aantal
- Progressive
	- Infinite (render tot gebruiker stopt)
		- Oneindige rendertijd hoe langer, hoe beter de kwaliteit
	- Time limit (tijd stop)
	- Pass count (aantal rekenstappen)

Sampling Quality

- Aantal stappen van de berekening
- Basis van de instelling Low/Medium/Final!!!
- Sampling Subdivision (onderverdeling)
	- Absolute aantal monsters die worden berekend per pixel !
	- Toename met één cijfer verdubbelt de rendertijd!

Bluriness, Shadow, AO (ambient Occlusion),SSS Max

• Aantal stappen voor het berekenen van maatregelen om deze effecten te simuleren

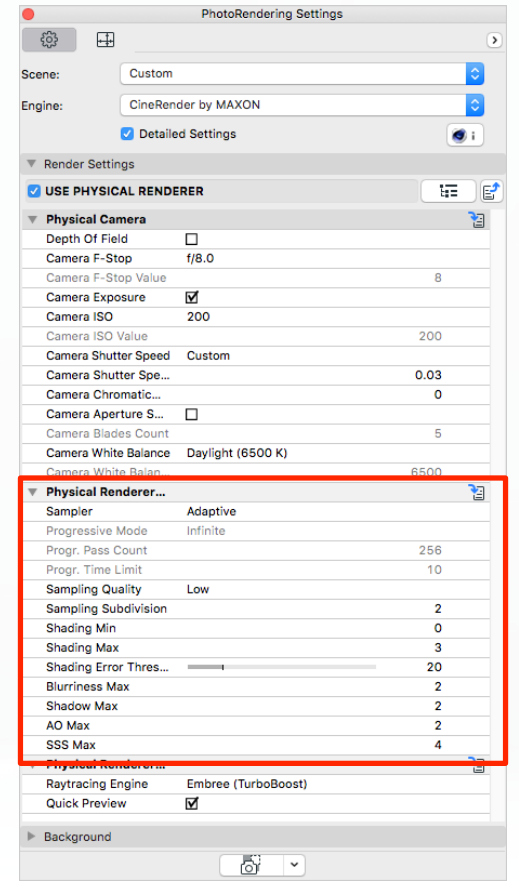

KUBL

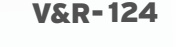

# **Sperical Camera**

#### **Spherical Camera**

Gebruik deze functie om een rendering te maken met een 360°-weergave. De resulterende afbeelding kan worden bekeken als een navigeerbare panoramafoto in verschillende media, zoals VR-Brillen, YouTube, Facebook of Twitter.

#### *Tip:*

*De camera moet zich op of vlakbij ooghoogte bevinden. Het is vaak handig om het niveau van de camera in de kijkrichting te plaatsen en het beeld zonder rotatie in te stellen (rolhoek moet 0 zijn) om een neutrale beeldhoek te hebben om te starten.* 

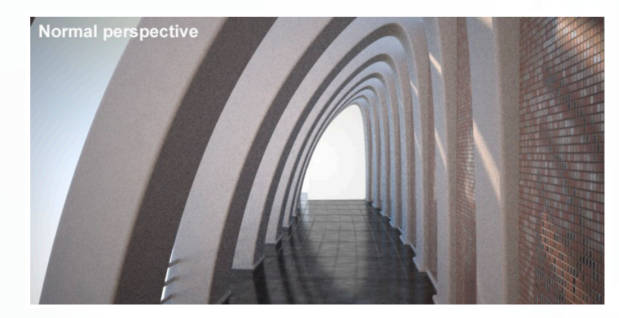

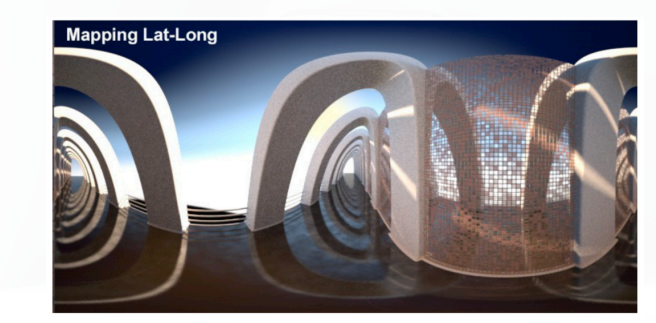

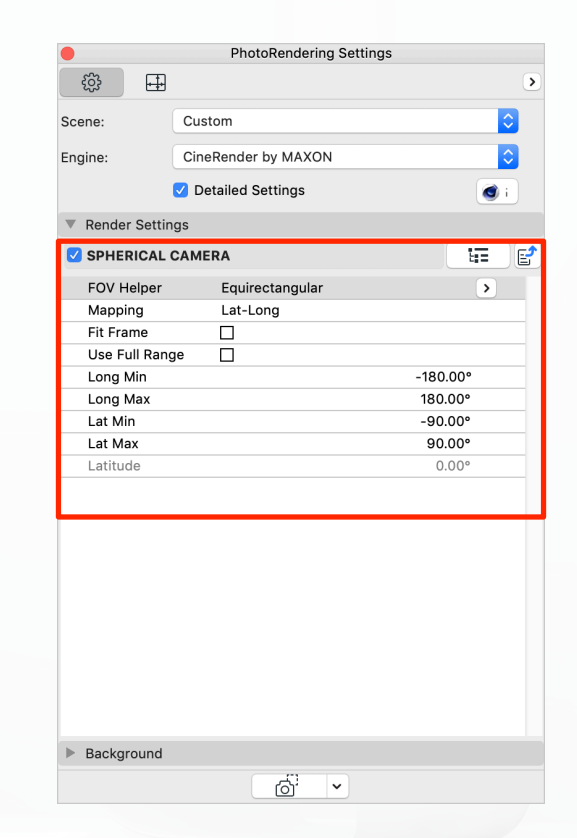

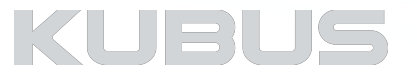

# **Use Stereo Rendering**

## **Stereoscopisch Beeld**

Gebruik Stereo Rendering-instellingen om alle eigenschappen te definiëren die te maken hebben met het maken van twee of meer afbeeldingen waarvan de perspectieven enigszins zijn verschoven.

Twee afbeeldingen met verschillende perspectieven worden gecombineerd om een stereoscopisch beeld te creëren.

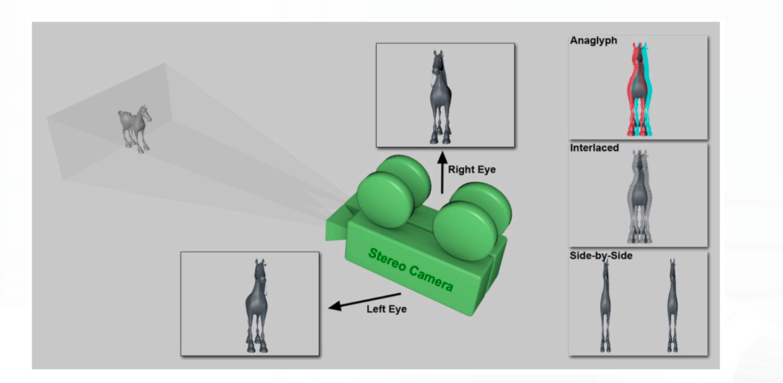

#### *Tip:*

*Speciale instellingen zijn beschikbaar om het 360°-aanzicht van een sferische camera in een stereoscopisch beeld weer te geven.* 

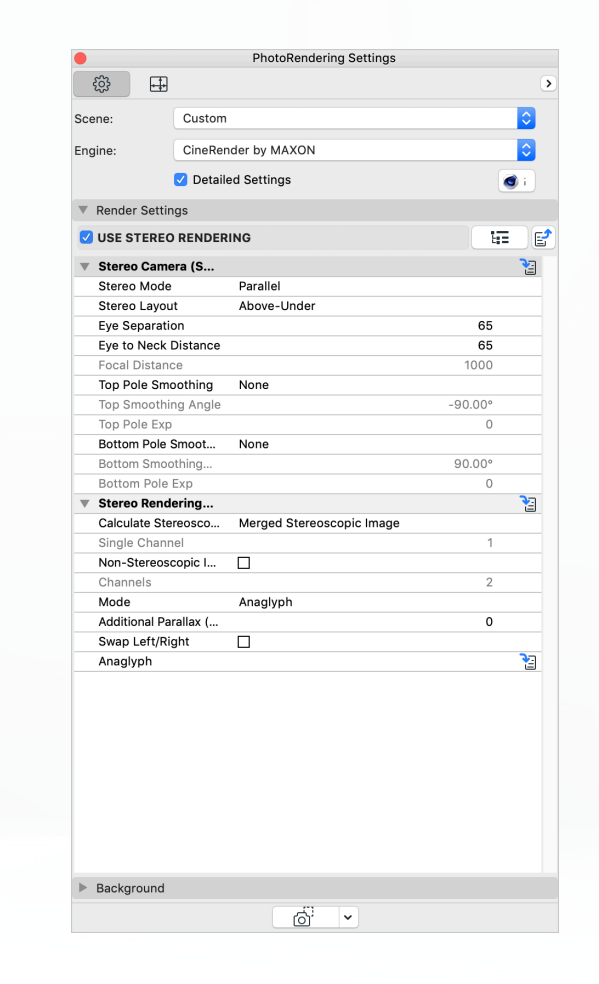

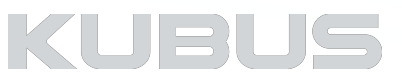

# **Options**

#### **General Options**

Kies of deze waarden/effecten onderdeel zijn van de rendering. Heeft gevolgen voor de weergave als geheel, schakel dit uit voor extra snelheid.

## **Transparency**

Voor snelle testrender kan dit uitgezet worden

### **Refraction**

Zet dit uit als er geen glas dichtbij is

### **Reflection**

Voor snelle testrender kan dit uitgezet worden

### **Limit Reflections to Floor/Sky**

Voor snelle testrender kan dit uitgezet worden

#### **Blurriness**

Maakt gebruik van blur (wazigheid) in een Surface

### **Textures**

Maakt gebruik van textures in een Surface

### **Visible Light**

Maakt gebruik van zichtbaar licht (hoge rendertijd)

## **Sub-Polygon Displacement**

Object wordt vervormd tijdens het renderen op basis van een textuur van grijstinten

Details kunnen sneller worden uitgevoerd met behulp van 2D texturen in plaats van het modelleren

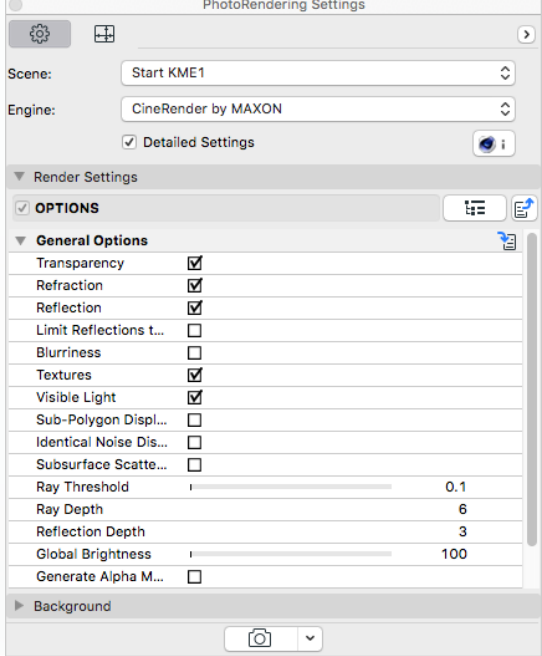

KUBIL

# **Options**

## **Ray Threshold**

Lichtstralen stoppen in de render wanneer ze onder deze waarde dalen Testrender: zet deze op 20, beter is 5 of lager Final render: zet deze op 0,1

## **Ray Depth**

Aantal oppervlakten wanneer een straal stopt na het raken van een oppervlak Afhankelijk van het aantal achter elkaar liggende transparante vlakken Deze waarde kan makkelijk altijd op 10 gezet worden

### **Reflection Depth**

Deze waarde telt de reflecties wanneer een straal stopt na het raken van een oppervlak

### **Global Brightness**

Maakt het hele plaatje lichter

### **Generate Alpha Mask for Environment**

Creëer een masker dat het model van de omgeving kan scheiden.

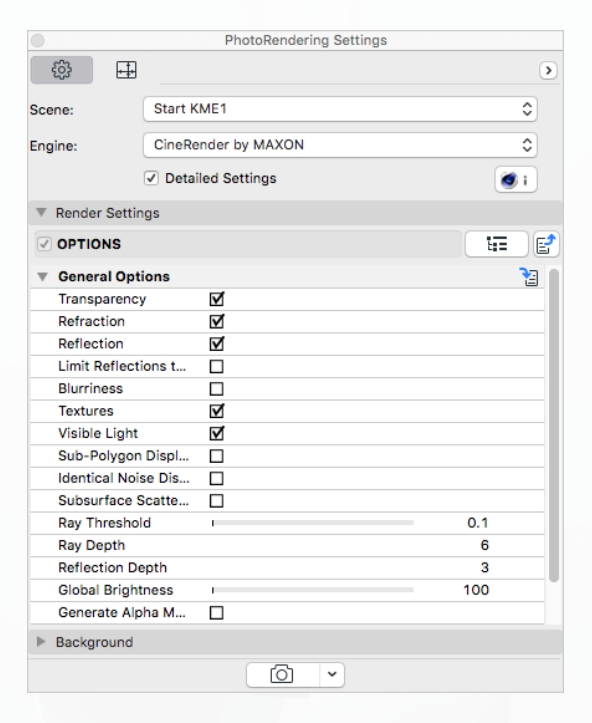

KUBIL

#### *Tip:*

*Alpha Mask voor Environment is uiterst handig voor post-production in bijv. Photoshop*

# **Options**

## **Antialiasing**

• Het afbreken van pixels in subpixels (voorkomen van gekartelde randen)

## **Grass**

• Grass is een rekenkundige toevoeging aan het model en is niet zichtbaar in de render preview

- Werkt allen met objecten die een volume hebben (geen 2d plaatje)
- Aanzetten als de optie 'grass' in een Surface gebruikt wordt
- Bepaal hier de kwaliteit van de berekening (zeer complex)
- Cast Shadow is alleen actief als met de Physical Render wordt gerenderd

## *Tip:*

*Houd het grass beperkt!*

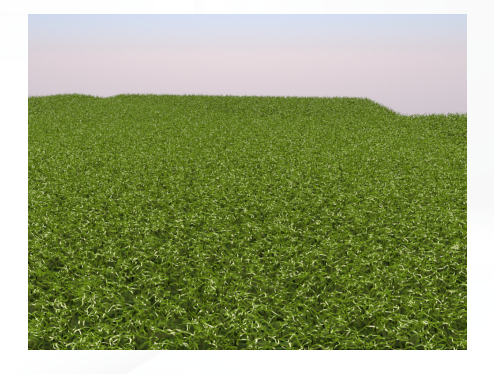

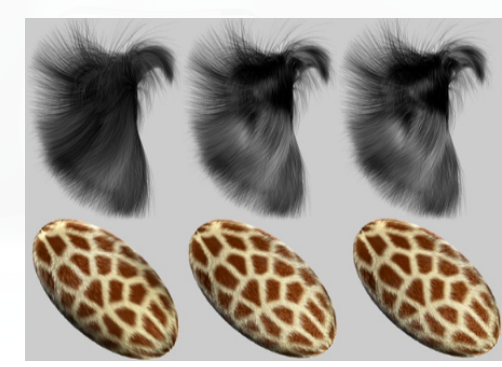

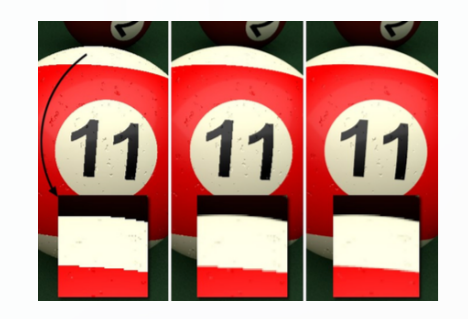

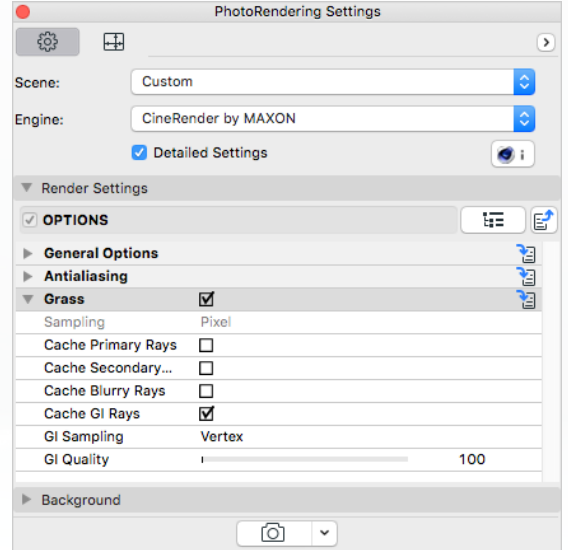

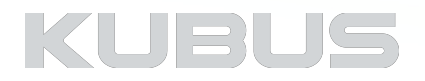

# **Kennismodule Visualiseren & Renderen**

# **PhotoRenderingSettings - Oefeningen**

#### **Bijbehorend bestand:**

- AC22-KM-V&R Project Visualiseren KUBUS
	- View Map: H05 Renderen

### **Toelichting:**

- Alle voorgaande oefeningen betreffende Surfaces en Verlichting zijn op bijbehorende Layers V&R in dit project opgeslagen.
- De plaatsing van lamp-objecten en aanpassingen in de materialen zijn essentieel voor het slagen van de Render-oefeningen.
- Alle tussenstanden van de aanpassingen in de Render Settings zijn opgeslagen in bijbehorende RenderScenes.

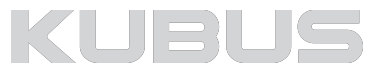

# **R01 - Techniek Interieur belichting**

## **Oefening om snel een interieur plaatje te renderen**

Open de bijbehorende View: R01 Interieur.

Als met de standaard belichting door de ARCHICAD zon gewerkt wordt, is de binnenkant van de gebouwen vaak te donker.

Open de PhotoRenderingSettings en volg onderstaande instructies. Hier is een wissel tussen de Basis en Detailed Settings.

Voor een overzicht wat deze wijzigingen voor effect hebben: Render telkens na elke instelling en vergelijk het resultaat met de voorganger

## **Kies een vooringestelde Outdoor Daglicht Scene met Physical Sky**

• Bijvoorbeeld 'Outdoor Daylight Fast (Physical)'

## **Environment (Basis Settings)**

• Weather preset 'friendly afternoon'

## **Shadow Casting (Detailed Settings)**

• Shadow Depth naar 5 (hier is veel transparantie in het plaatje)

## **Environment**

- Physical Sky
	- Time and Location
		- Use ARCHICAD Sun position (Zon van camera 1 wordt gebruikt)
	- Sun
		- Intensity naar 150%

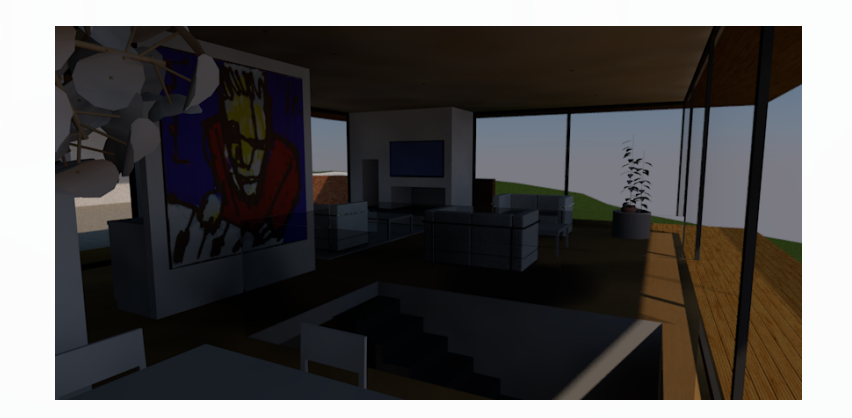

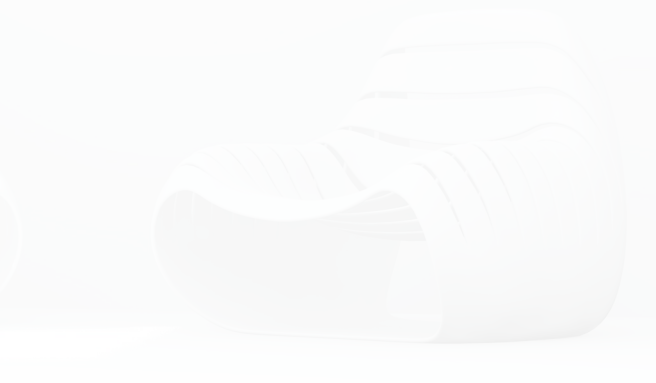

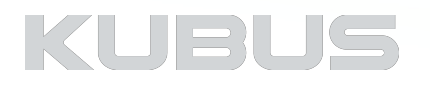

# **R01 - Techniek Interieur belichting**

Deze oefening is om een basis te vormen voor het begrip van de Settings. Uiteraard zal van begin af aan een goede Scene gekozen kunnen worden om een interieur Render te kunnen krijgen.

## **Global Illumination**

- Primary Settings
	- Intensity naar 400
- Secondary Method naar Irradiance Cache zetten
	- Diffuse Depth naar 5
		- Dat is de weerkaatsing van het licht van een oppervlak naar het andere oppervlak
	- Intensity naar 200

### **Options**

- General Options waarden aanpassen
	- Ray Threshold op 0,1,
	- Ray Depth op 10
	- Global Brightness op 125

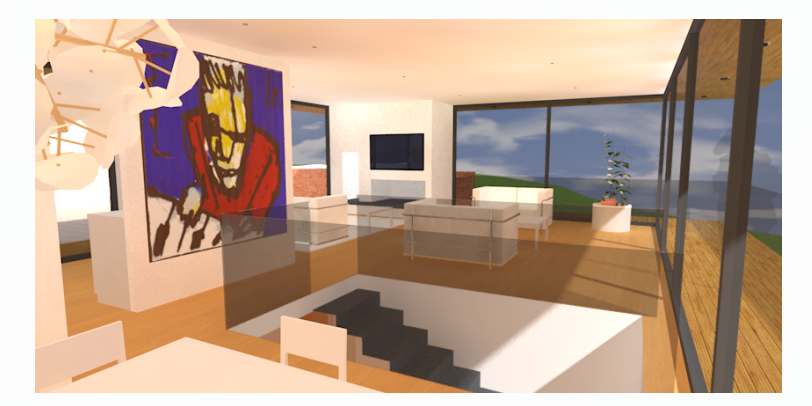

#### *Tip:*

*Dit werkt alleen als het alleen maar om een interieur rendering gaat, buiten wordt het dan veel te fel.*

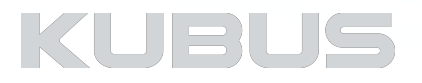

# **R02 - Techniek Exterieur belichting**

#### **Oefening om snel een exterieur plaatje te renderen**

Open de bijbehorende View: R02 Exterieur.

Werk je met de standaard belichting vanuit de ARCHICAD zon, dan is de schaduw vaak te donker en de binnenkant van de gebouwen niet zichtbaar.

## **Kies een vooringestelde Outdoor Scene met een Physical Sky**

• Bijvoorbeeld 'Outdoor Daylight Fast (Physical)'

## **Environment (Basis Settings)**

- Weather preset
	- Cirrus
	- Use ARCHICAD Sun Position

## **Shadow Casting (Detailed Settings)**

• Shadow Depth naar 5 (hier is veel transparantie in het plaatje)

## **Environment**

- Physical Sky
	- Sun
		- Shadow
			- zet de kleur van zwart naar grijs
			- Zet de Density op 125%

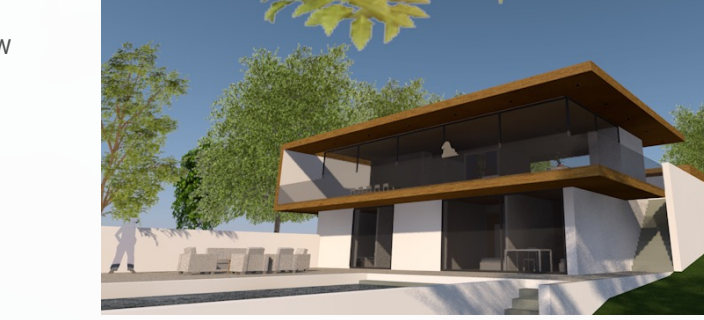

#### *Tip:*

*Zorg voor een grote grondplaat om belichting van het zuidelijk hemisfeer te voorkomen (500mx500m)*

# KUBL

# **R02 - Techniek Exterieur belichting**

## **Global Illumination**

- Secondary Method naar Irradiance Cache zetten
	- Diffuse Depth naar 5

## **Options**

- General Options
	- Threshold (0,1), Ray Depth (10) en Global Brightness (125) aanpassen

## **Surface Settings van Glas Simpel 18 aangepast**

• Vink 'Environment' aan (simulatie van een reflectie)

Hier is een Surface voorbereid om onder gebruik te maken van de gesimuleerde reflectie een refelxie-effect op het glas te verkrijgen (Enviroment Channel)

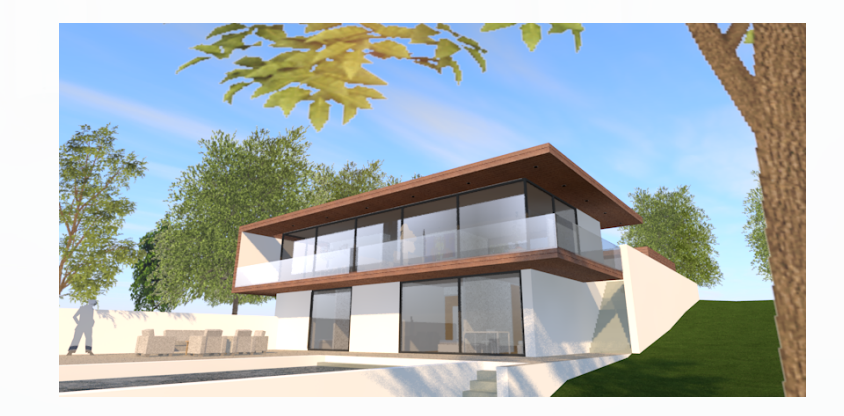

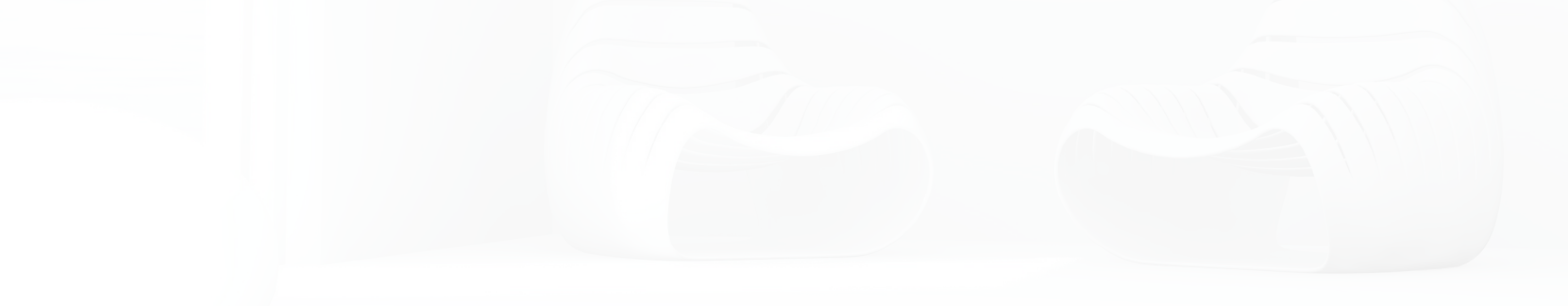

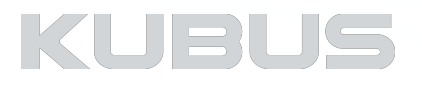

# **R03 - Techniek Exterieur en Interieur met een instelling**

#### **Maar wat als er 'één' instelling gekozen moet worden?**

Open de bijbehorende View: R03 Interieur en/of R03 Exterieur

Gebruik een standaard scene als basis, bijvoorbeeld scene 'Outdoor HDRI Fast (Physical); en wijzig HDRI sky naar 'bewolkt GS'

Er zijn in het model voor elk kozijn lichtbronnen 'Raamlichten' geplaatst Maak hiervoor layer *V&P R03 - oefening raamlicht* zichtbaar

Deze raamlichten zijn dicht bij het glas geplaatsten met richting naar binnen.

- Ga naar de Settings van het RaamLicht
	- Set Main Intensity naar 200%
	- Light Distance naar 12000
- Dupliceer Lampen en Laag voor exterieur rendering en noem deze 'RaamLicht exterieur'

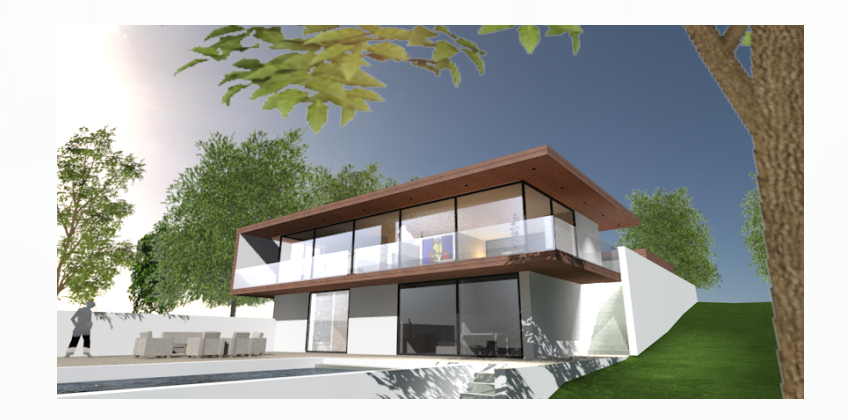

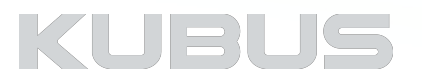

# **R03 - Techniek Exterieur en Interieur met een instelling**

## **Light Adjustments**

• Lampen aanzetten en op 200% zetten

## **Options**

- General Options
	- Threshold (0,1) en Ray Depth (10) aanpassen

Dit zijn de instellingen om lampen en intensiteiten apart te regelen.

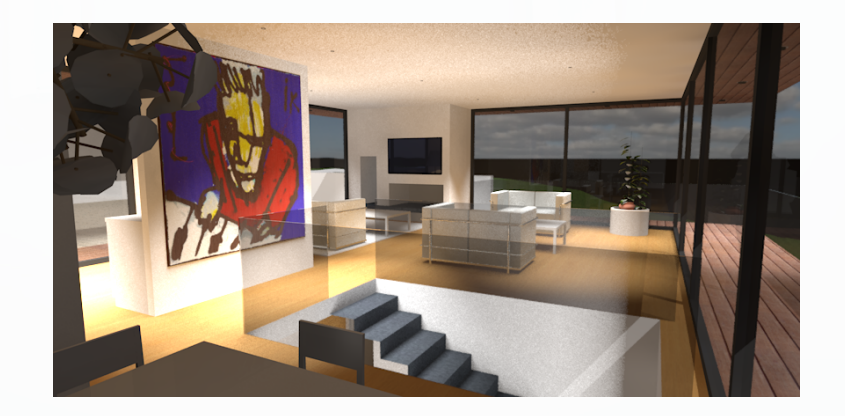

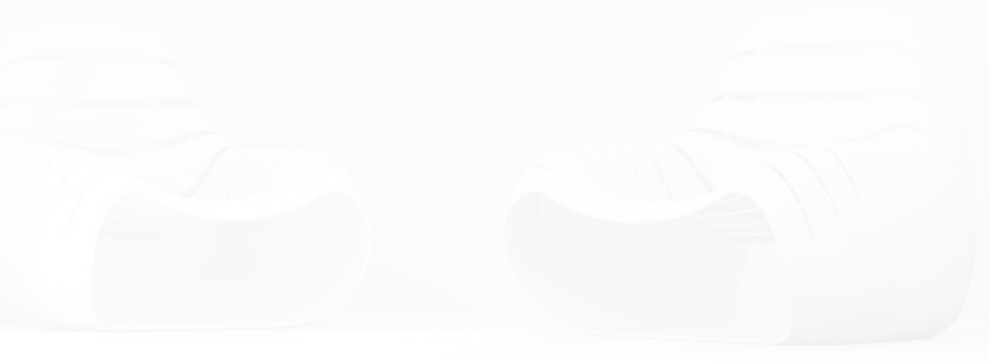

*Tip:* 

*Alternatief kan de camera instelling veranderd worden (iso 400 etc).* 

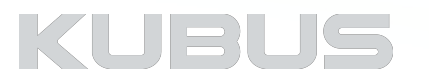

# **R04 - Exterieur daglicht**

## **CineRender oefening voor gevorderden**

- Open de View R04 Exterieur daglicht<br>• Begin met de RenderSettings naar de laagste waarden te zetten om tijd te besparen
- 
- 
- 5 tot 10 testrenders om het beeld te maken Details zijn in deze fase niet belangrijk Doel: Een goede licht instelling, camera standpunt en fundamentele RenderSettings
- 
- Ga naar de PhotoRender Settings van de CineRender Engine Definieer de afmetingen van de render, 300x150mm, 72 dpi Let in de basis al op de goede verhouding van de definitieve
	- afmetingen ('Apply Render Safe Frame' vinkje aan)
- 
- Begin met basis scene 'Outdoor Daylight Fast'<br>• (Plaats in jouw eigen projecten nu een eigen camera hier Cam2)<br>• Kijk naar de verhoudingen van het beeld<br>• Corrigeer zo nodig de camerahoogte en kijkhoek<br>• vergeet niet d
- 
- 
- passen (Modify)
- Render met de Button Render en NIET met het preview venster:

[O]

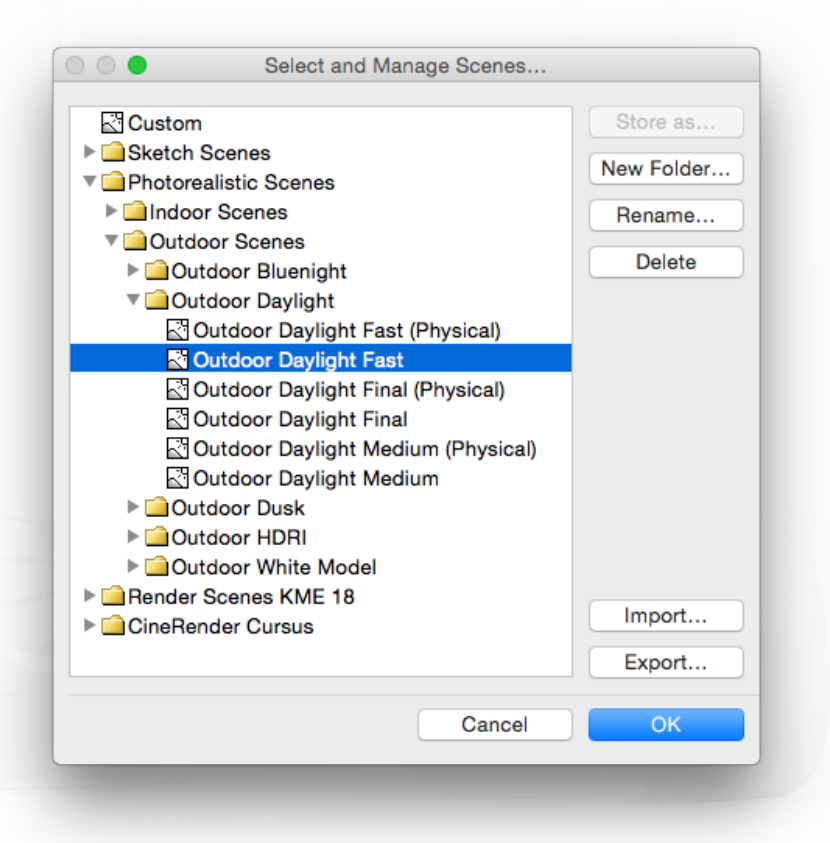

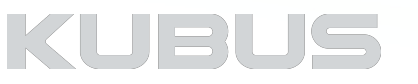

# **R04 - Exterieur daglicht**

Open direct vanuit de Detailed Settings

## **Light Adjustments**

- 
- 
- Sunlight aan (100%) Lamps aan (100%) Illuminating Surfaces aan (100%)

## **Shadow casting aanvinken**

• Geen wijzigingen

## **Environment aanvinken**

- -
- Op HDRI Sky zetten HDR image wijs bestand 'Bewolkt GS' aan bij >*HDR image > File name (ARCHICAD bibliotheek > HDR afbeeldingen > HighRes Luminantie > Bewolkt GS)*
	-
	- Rotation Rotation around Z axis op -120 graden

## **Effects**

- 
- Ambient Occlusion aanvinken<br>• Rest staat uit (Depth of Field, Lens en Filters, Vignetting etc uit)

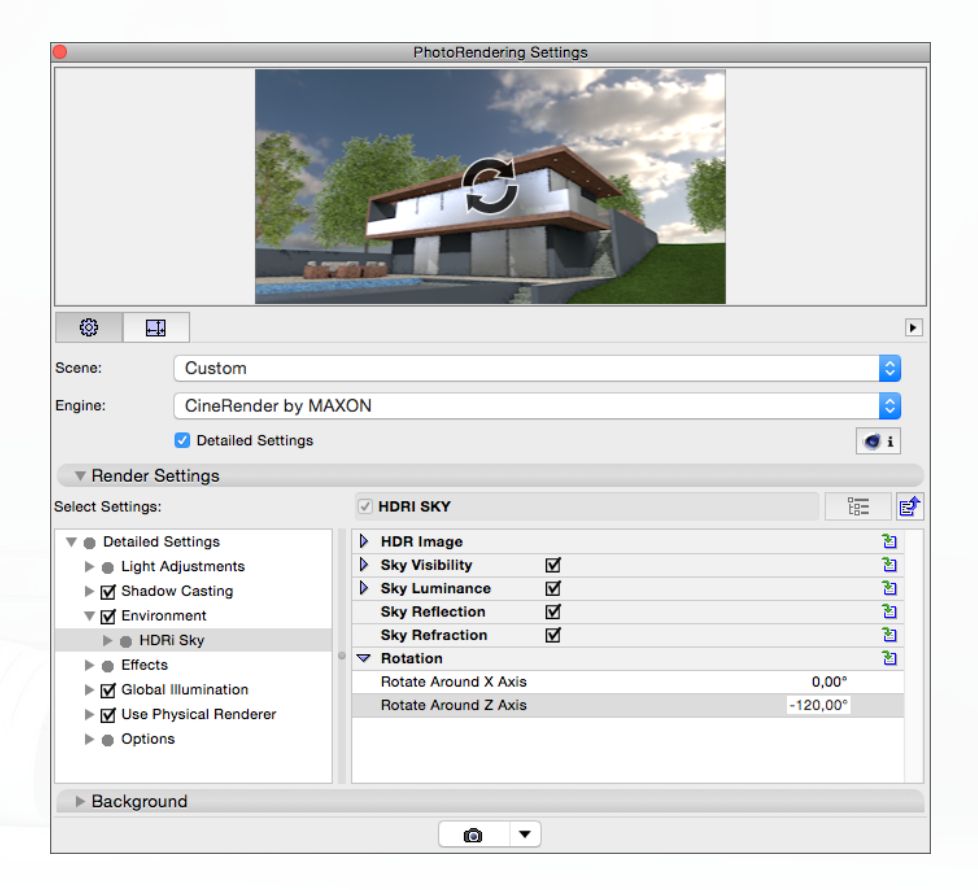

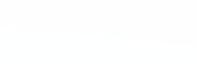

KUBUS

# **R04 - Exterieur daglicht**

## **Global Illumination**

- -
- Irradiance cache Record Density Onthoud ingestelde waarden Method naar *Custom*
	- -
		-
- Min Rate naar -7 en Max Rate naar -7 Word zelfs sneller gerenderd als de preview preset

## **Use Physical Render aanvinken:**

• Geen wijzigingen

## **Options**

- 
- General Options Ray Threshold op 20 (dit is de waarde die lichtberekning stopt na te zijn afgezwakt op 20% van beginwaarde)
	- Voor reflecties later op 0,1 zetten…(lichtwaarde gezonken naar 0,1% dan stopt de berekening)
	-
	- Ray Depth op 5 Reflection Depth op 5

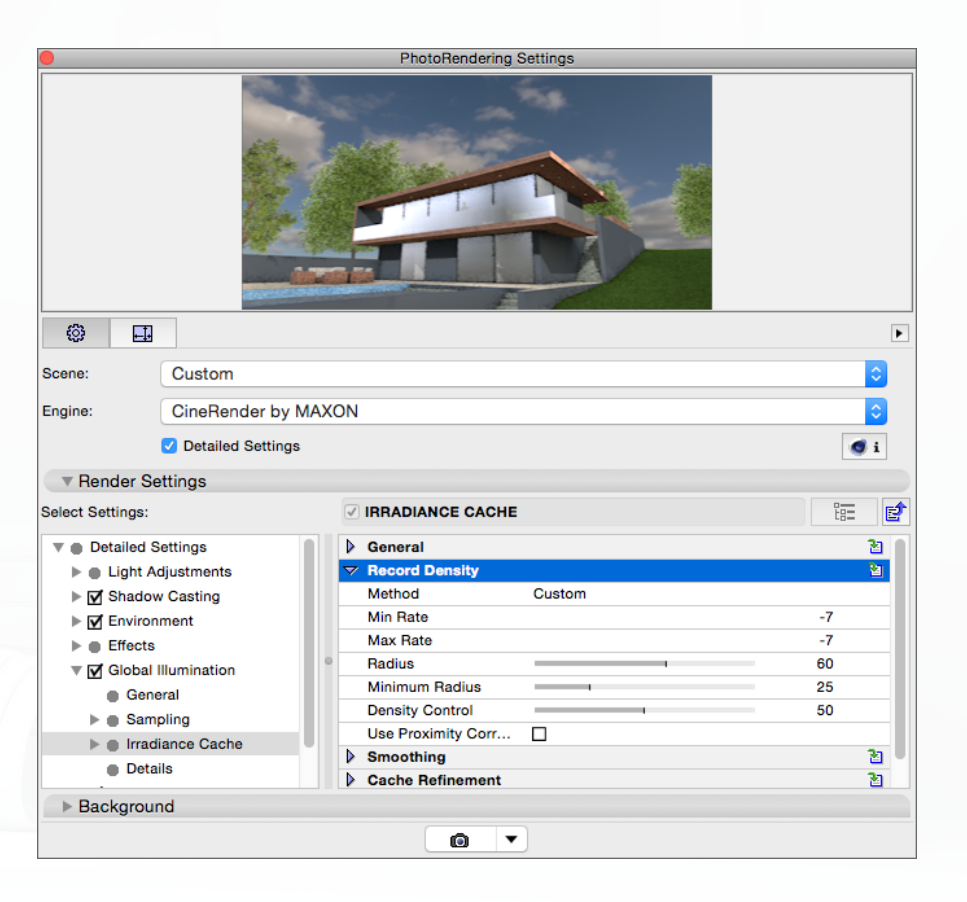

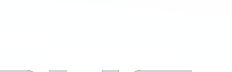

KUBU:

# **R04 - Exterieur daglicht**

## **R04.1 Render het exterieur**

Kijk naar de 'problemen' en los ze een voor een op, controleer telkens opnieuw. • probleem 1: Vlekken op rechter tuinmuur (Artefacts - fouten van HDRI image - dit is normaal)

Deze Artefacts kunnen door een herberekening weggehaald worden.

#### **Global Illumination**

- Sampling
	- Discrete Sky Sampling
		- Use Sky Sampling aanvinken

#### **R04.2 Render het exterieur nogmaals**

- De Artefacts zijn weg
- Probleem: Overbelichting van gebieden > waar hemel en tuinmuur elkaar raken wordt de belichting 'onduidelijk'!

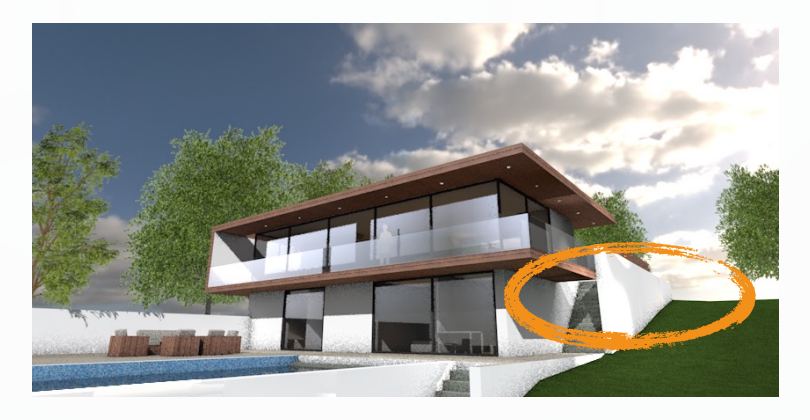

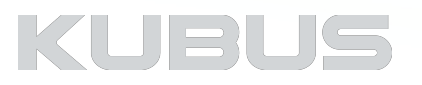

# **R04 - Exterieur daglicht**

Verhouding van de belichting testen - visuele controle

## **Effects**

- Monchrome model aanvinken
	- Mode White model kiezen

## **R04.3 Render het exterieur nogmaals (White model)**

• Probleem: sommige gebieden zijn niet duidelijk te onderscheiden van elkaar

## **Effects**

- Color Mapping aanvinken
	- HSV Model uitvinken (Hue/Saturation/Value dit regelt dat alleen de Helderheid gecorrigeerd word en niet de kleuren)

## **R04.4 Render het exterieur nogmaals (White model)**

Beter onderscheid tussen de verschillende elementen

• Probleem: afbeelding heeft een blauwe gloed. Deze kleur is gereflecteerd van de hemel.

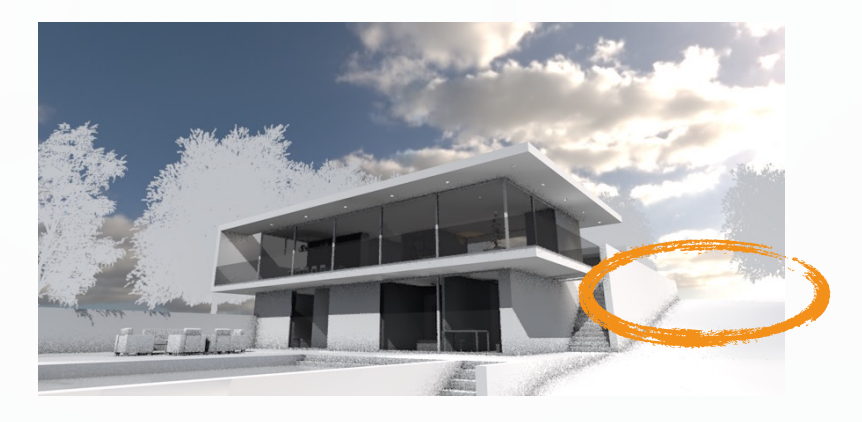

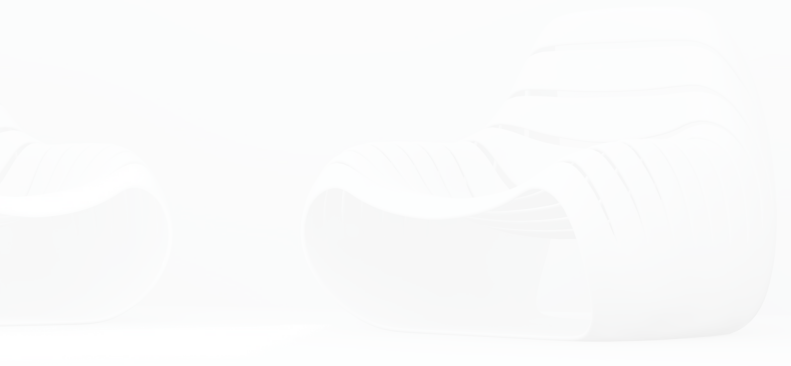

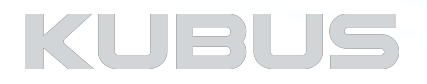

# **R04 - Exterieur daglicht**

## **Use Physical Renderer**

• Physical Camera

- Camera White Balance
	- Van 6500 K naar 7500K (Overcast)

## **R04.5 Render het exterieur nogmaals (White model)**

Basiskleur is warmer, minder blauw.

• Probleem: Schaduwen zijn te scherp, in realiteit waaiert de schaduw uit.

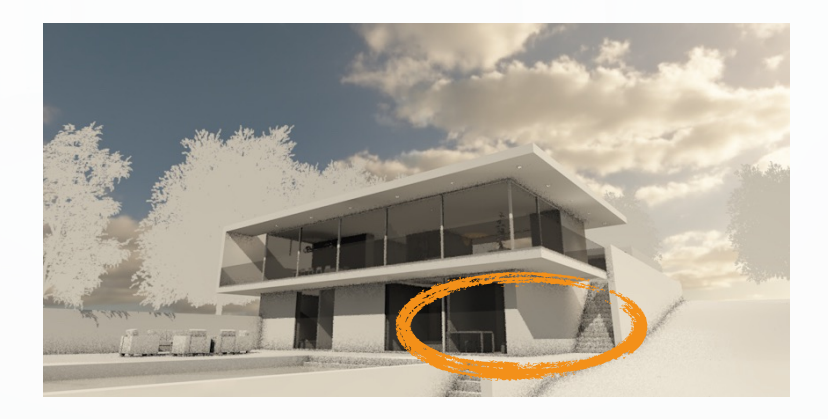

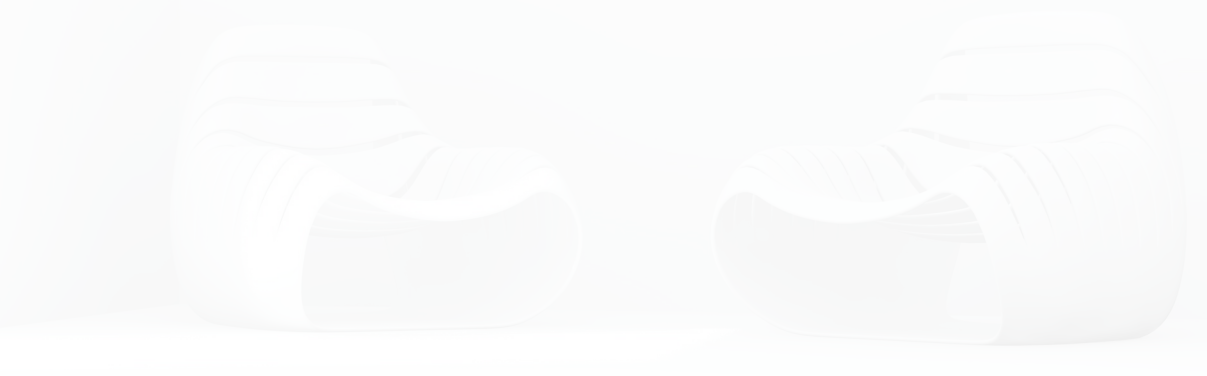

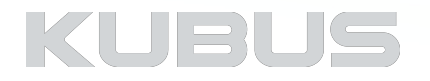

# **R04 - Exterieur daglicht**

**Let op! - Er volgen drie manieren om de schaduw van de zon in te stellen, de derde is van toepassing voor deze oefening:** 

**Zon instelling bij Physical Sky:** 

#### **Environment:**

#### • Physical Sky

• Sun

- Size Ratio
	- Bijvoorbeeld naar 500 zetten

## **Zon instelling bij HDRI:**

- Physical Sky en Physical Sun zijn volledig uitgeschakeld
- Dan zijn de Zon instellingen van het Camera object in gebruik
- Hier zijn geen settings om de schaduw aan te passen!!!

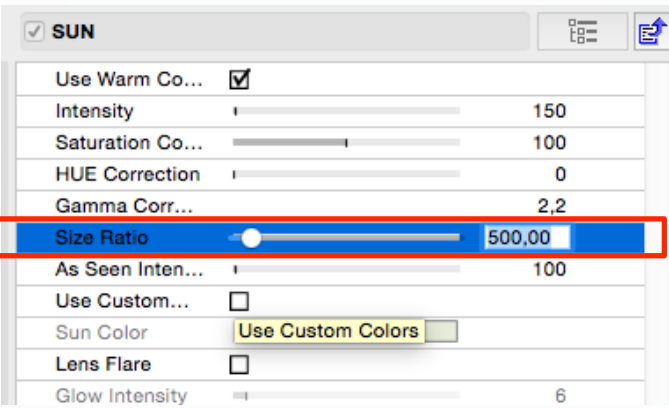

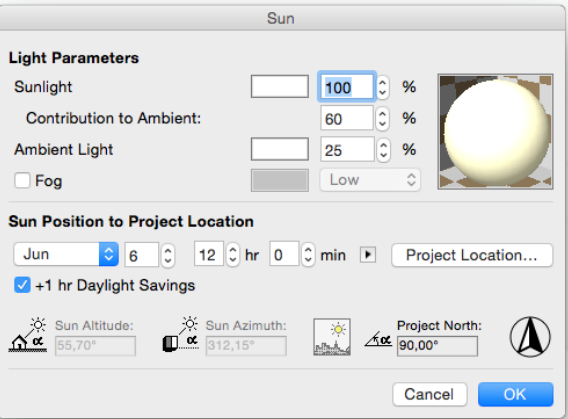

# KUBL

# **R04 - Exterieur daglicht**

## **Light Adjustments:**

• Zonlicht uitzetten (uncheck)

### *Let op!*

*Sla tussendoor de Settings op in een RenderScene en/of in de View (Redefine With current Window Settings)* 

## **Layer Settings (in model)**

• Layer: *V&P R04 - Zonobject* zichtbaar maken • Layer *V&P zwembad dag* zichtbaar maken

- Voor jouw eigen model als volgt te werk gaan:<br>
Verlichtingsobject in model plaatsen (aparte laag)<br>
3D lichtbronnen<br>
Zon Object<br>
Preview en Positioning<br>
Plaats het Zonobject<br>
Let op de juiste hoek (schaduw)
	- - - -
				-

## **Settings van het Zon Object (begane grond):**

- Hoofd helderheid 40% (default is 100%) Oneindige hoek op 5,00 graden
- 

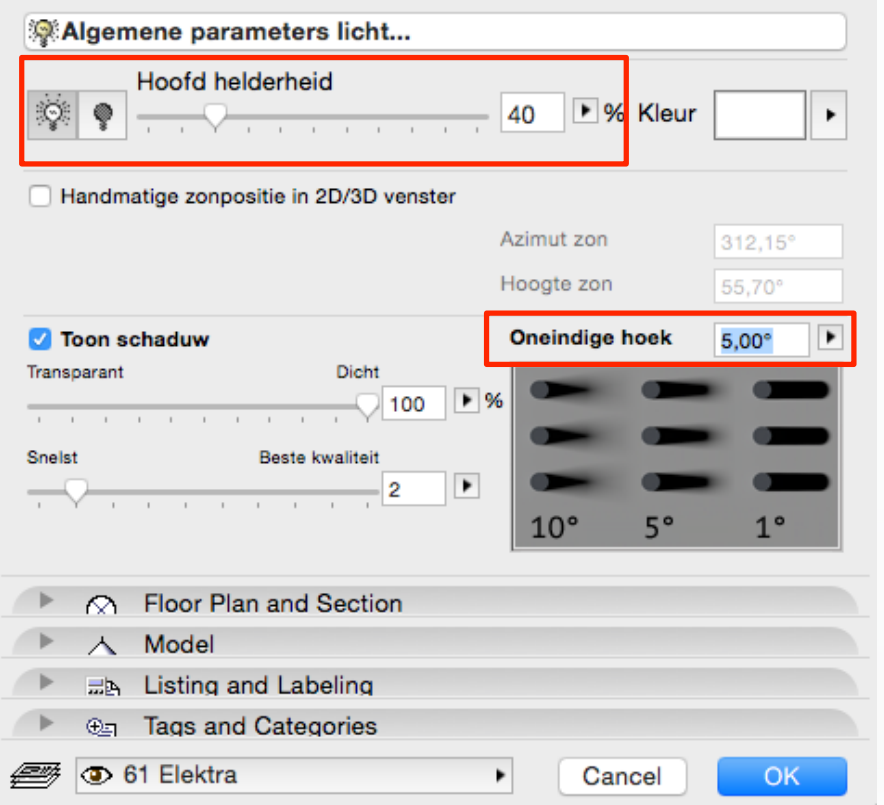

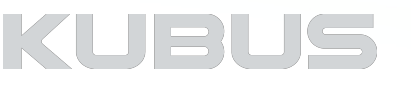
# **R04 - Exterieur daglicht**

#### **R04.6 Render het exterieur nogmaals (White model)**

Schaduw is nu blurred. • De bewolkte hemel laat deze vage schaduw toe

## **Effects:**

• Monochrome model uitvinken

## **R04.7 Render het exterieur nogmaals**

• Probleem: er kan wat meer contrast in het beeld

## **Effects:**

- Color Mapping Dark Multiplier op 0,9 (versterkt de schaduw) Bright Multiplier op 1 Vignetting aanzetten
	-
- 

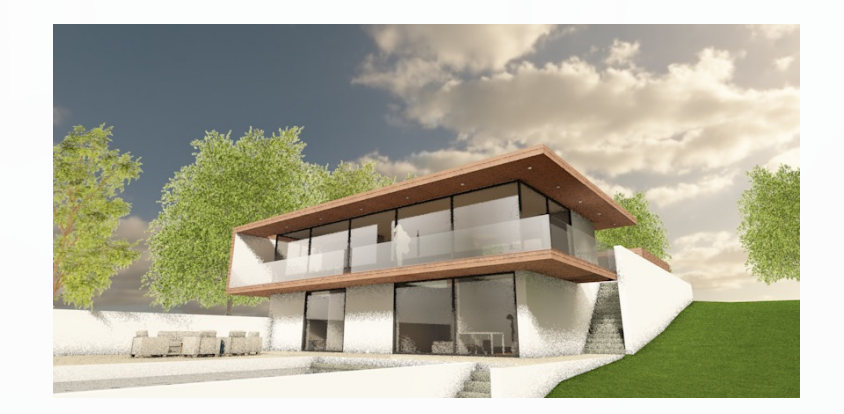

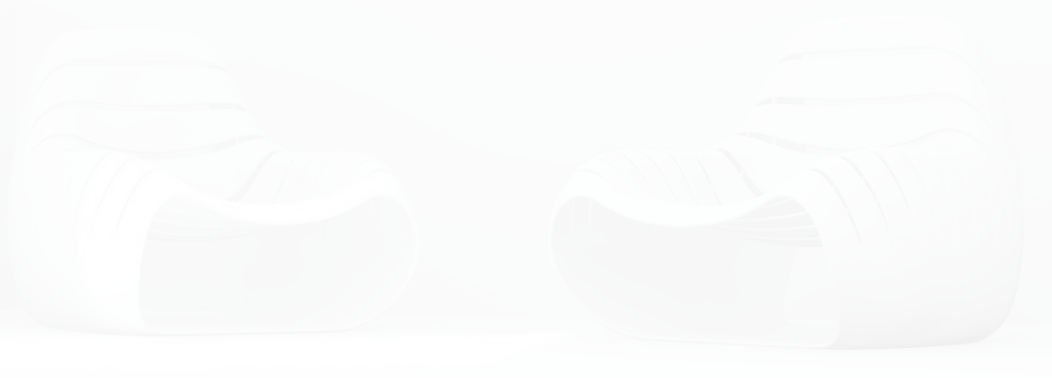

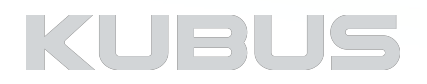

# **R04 - Exterieur daglicht**

#### **R04.8 Render het exterieur nogmaals**

• Probleem: randen iets te donker

## **Effects:**

# • Vignetting • Gradient • tweede *Knot*

• Intensity naar 80%

#### **R04.9 Render de scene nogmaals**

- 
- Probleem: Belichting bomen is te flets Probleem: Richting schaduw strookt niet met de belichting van de HDRi
- Schaduw is heel korrelig

#### **Environment**

• HDRI Sky • Rotatie om Z as tot beeld met schaduw klopt

#### **Objecten**

• Kies een andere Boom, wijzig basisplaatje of maak gebruik van Photoshop om over deze bomen een betere afbeelding te shoppen

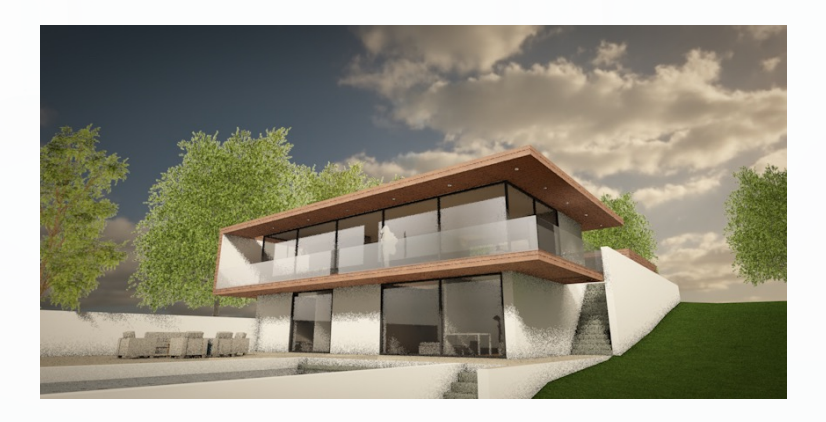

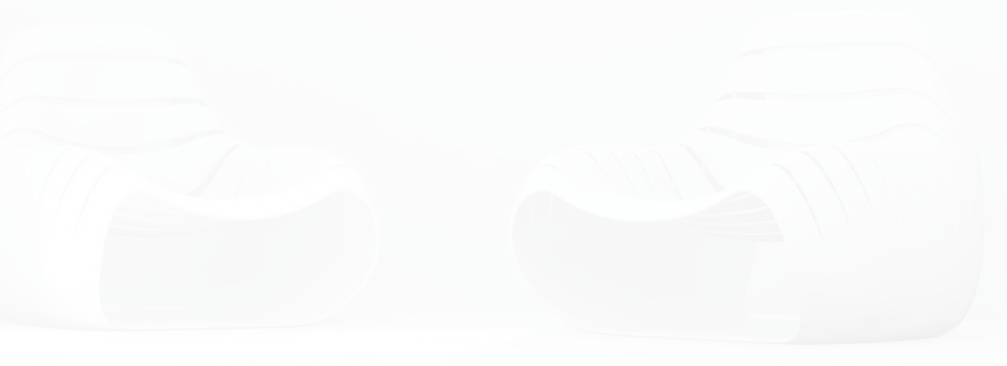

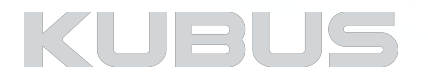

# **R04 - Exterieur daglicht**

#### **Voor de definitieve Rendering:**

- Zet de afmetingen en resolutie goed (300 dpi) Zet de waarden van Irradiance Cache op 0 en 0
- (Global Illumination)
- 
- Zet Ray Threshold naar 0,1 Sla de instellingen voor deze scene op

## **Oefening R04.def Exterieur (rendertijd 5 minuten)**

Dit beeld kan nog veel meer verbeteringen betreffende materialisatie gebruiken. Dat staat los van de belichting en RenderSettings.

Veel plezier met het toepassen en finetunen op je eigen model!

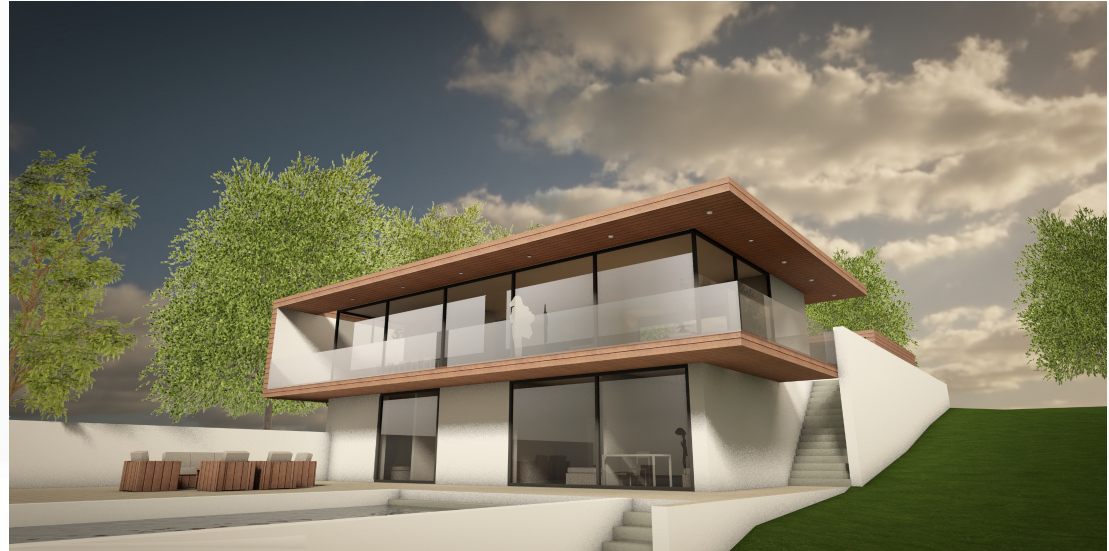

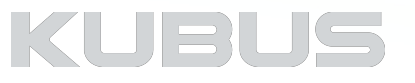

# **R05 - Exterieur Nachtlicht**

#### **CineRender oefening voor gevorderden**

Begin de render settings naar de laagste waarden te zetten om tijd te besparen 5 tot 10 testrenders om het beeld te maken Details zijn in deze fase niet belangrijk Doel: Een goede Licht instelling, camera standpunt en fundamentele RenderSettings

- Ga naar de PhotoRender Settings van de CineRender Engine
	- Definieer de afmetingen van de render, 300x150mm, 72 dpi
	- Let in de basis al op de goede verhouding van de definitieve afmetingen ('Apply Render Safe Frame' vinkje aan)
- Maak gebruik van lage waarden, 300x150mm, 72 dpi
- Let in de basis al op de goede verhouding van de definitieve afmetingen
- Apply Render Safe Frame aanzetten

## **Basis settings van de Photorender Settings (Detailed Setting uitgevinkt)**

- Begin met basis Scene 'Outdoor Dusk Fast'
- Zet weather preset op 'Bluenight'
- Kijk naar de verhoudingen van het beeld,
- Correctie zo nodig van de hoogte en kijkhoek,
- Let op het focuspunt, 2m achter een raam (binnen)
- Environment uitzetten in Surface Channel van het Glas simple 18!

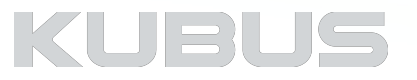

# **R05 - Exterieur Nachtlicht**

Open View: R05 Exterieur nacht

Maak geen gebruik van het previewvenster! Ga naar de Detailed Settings

#### **Global Illumination**

• Irradiance cache • Record Density • Method naar Custom • Min Rate naar -7 en Max Rate naar -7

## **R05.1 Render het exterieur**

Basis is prima<br>• Probleem: Exterieur en interieur is een beetje donker

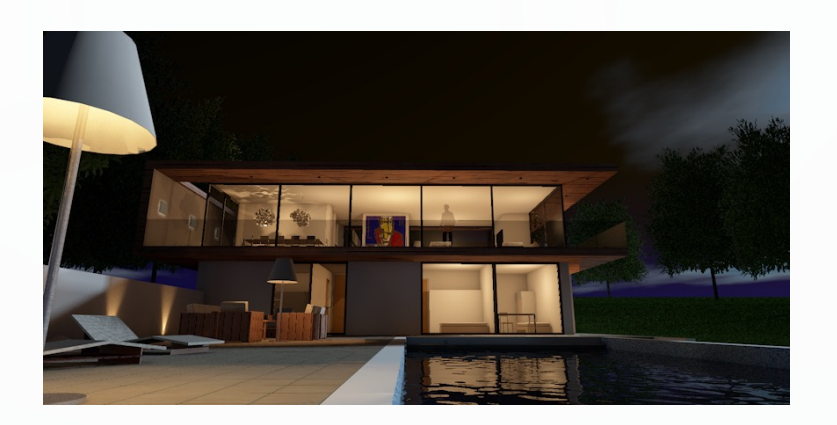

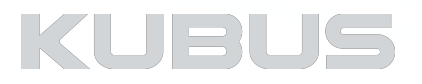

# **R05 - Exterieur Nachtlicht**

## **Light Adjustments**

- -
- Alleen lampen aan (geen sunlight) Zet Lamp Intensity op 60 Checkbox aan Illuminating Surfaces op 100

## **Environment**

- 
- - -
- Sky Setup Zet op HDRI (voor realistische reflecties) HDRI sky HDR image File name Kies night\_free\_Ref (V&R bibliotheek KUBUS > HDRimages )
	-
	- Rotation rotatie om X as om -10 graden rotatie om Z as om 180 graden
		-

## **R05.2 Render het exterieur**

• Probleem: perspectivische vervorming verticale lijnen

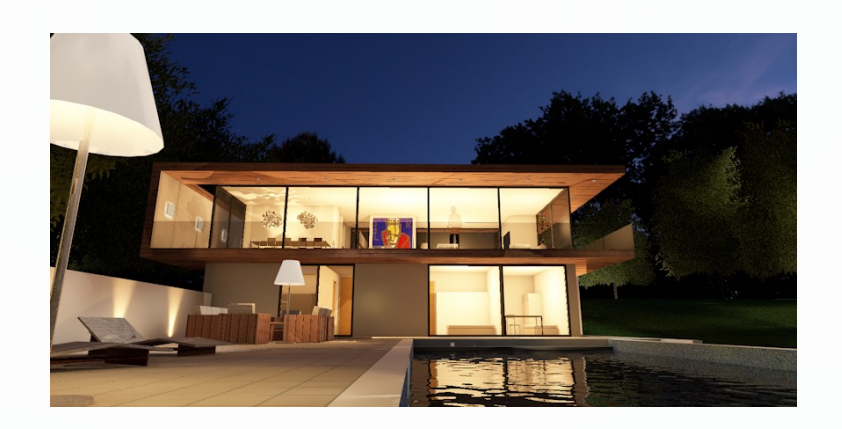

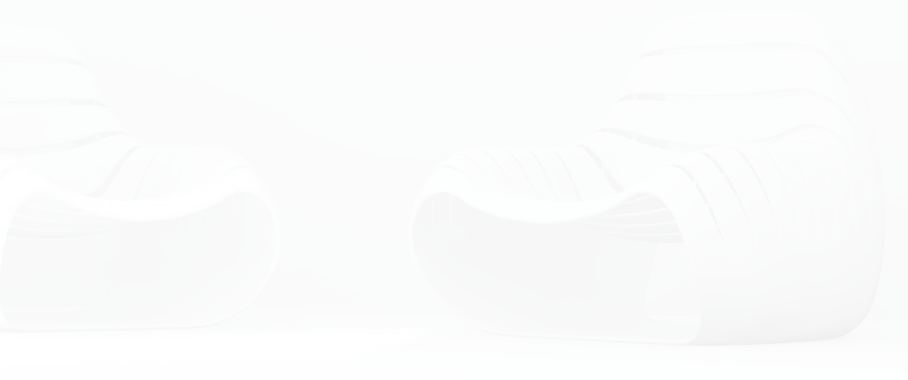

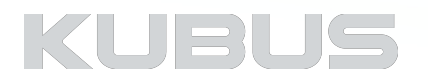

# **R05 - Exterieur Nachtlicht**

#### **3D venster (Model)**

In 3D beeld rechter muisklik > rechter Muismenu > Two-Point-Perspective aanvinken

#### **Options (Detailed Render Settings)**

- General Options
	- Ray Threshold to 0,1
	- Ray Depth op 10
	- Reflection Depth op 5

#### **R05.3 Render het exterieur**

#### **Voor de definitieve Rendering:**

- Zet de afmetingen en resolutie goed (300 dpi)
- Zet de waarden van Irradiance Cache terug (Medium)
- Sla de instellingen voor deze scene op

#### **R05. Definitief Exterieur**

Dit beeld kan nog veel meer verbeteringen betreffende materialisatie en gebruikte objecten (bomen & personen) gebruiken. Dat staat los van de belichting en RenderSettings.

Veel plezier met het toepassen en finetunen op je eigen model!

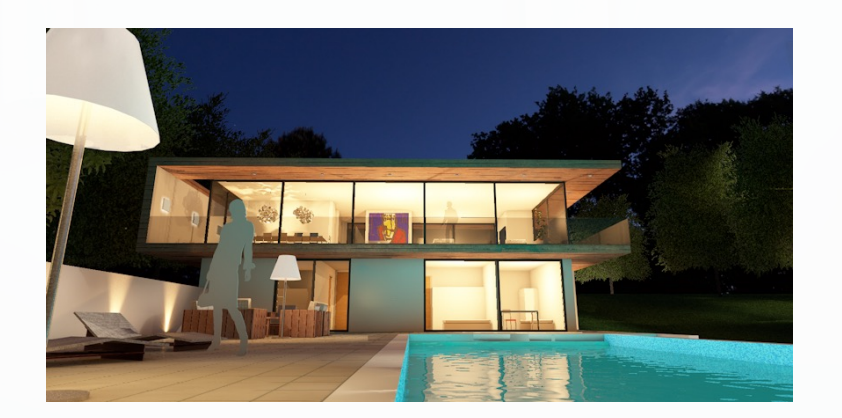

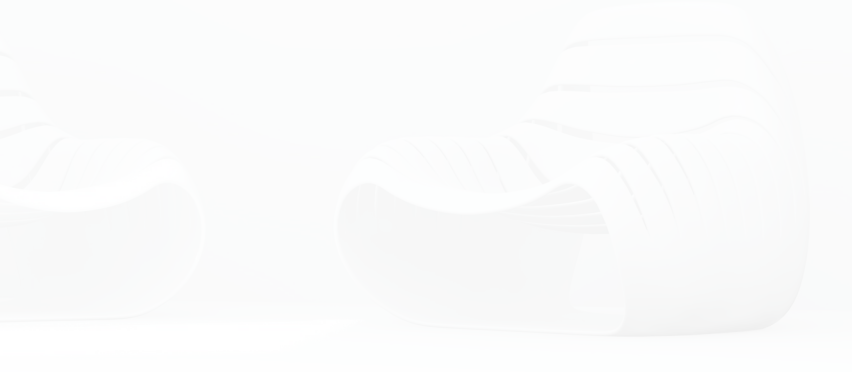

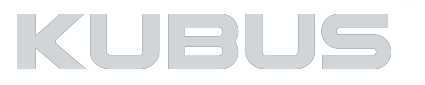